# **HUAWEI** MatePad **Uporabniški priročnik**

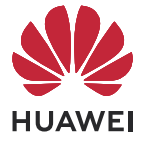

## **Vsebina**

#### **[Essentials](#page-3-0)**

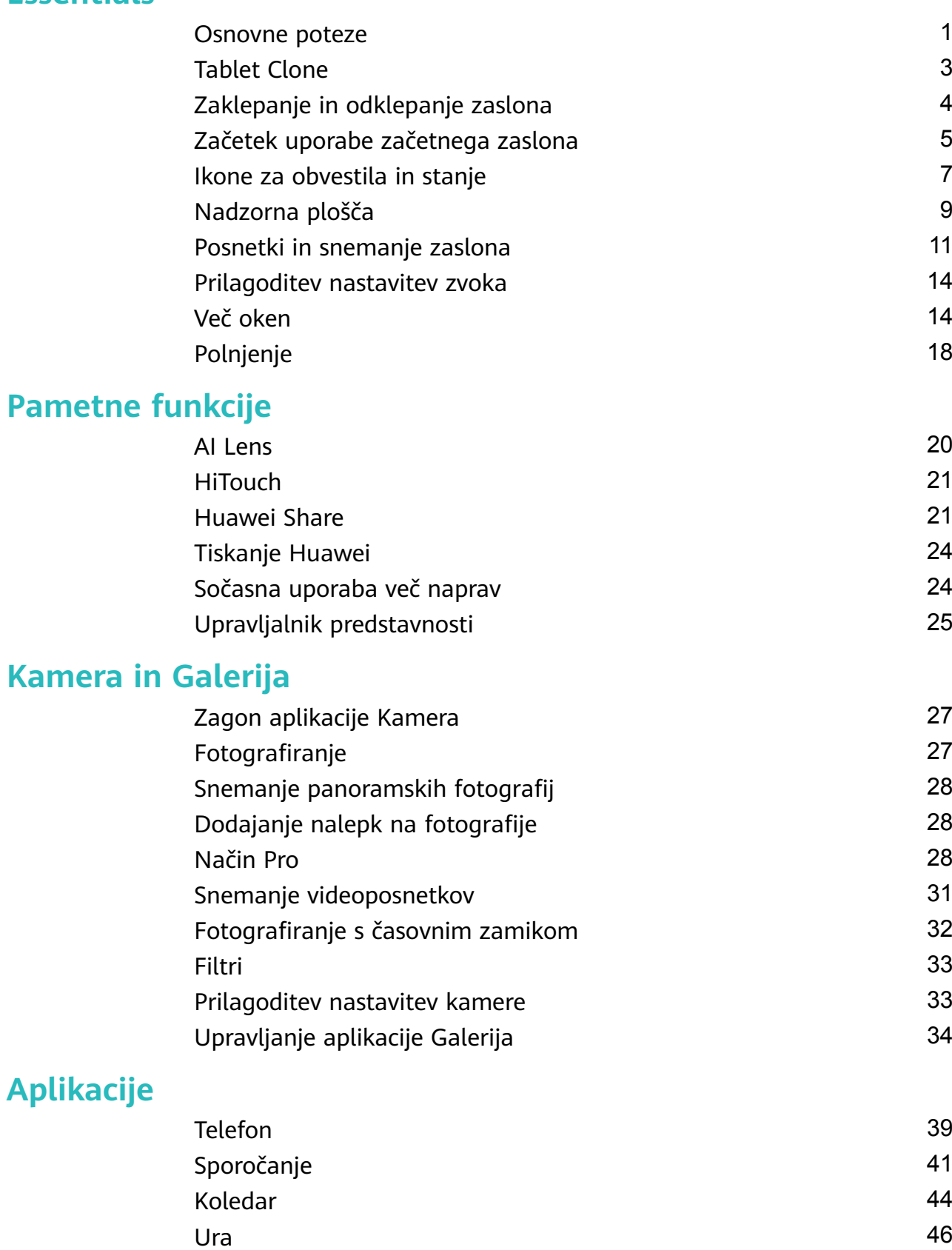

[Beležka](#page-48-0) [46](#page-48-0)

[Snemalnik zvoka](#page-51-0) [49](#page-51-0) [E-pošta](#page-52-0) [50](#page-52-0) [Dvojnik aplikacije](#page-55-0) [53](#page-55-0)

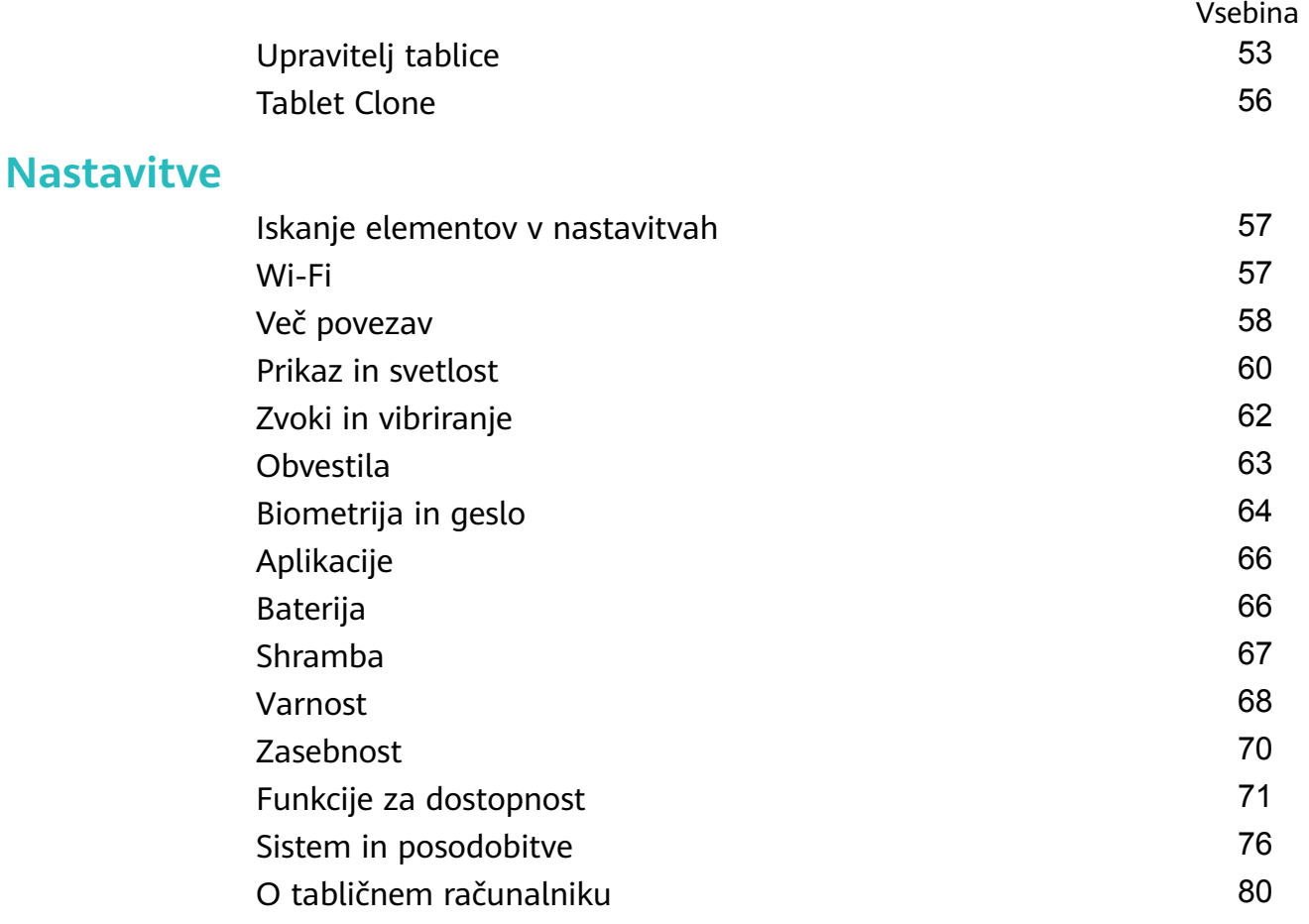

# <span id="page-3-0"></span>**Essentials**

### **Osnovne poteze**

#### **Osnovne poteze in bližnjice**

#### **Poteze za pomikanje po sistemu**

V razdelku **Nastavitve** > **Sistem in posodobitve** > **Pomikanje po sistemu** preverite, ali je izbrana možnost **Poteze**.

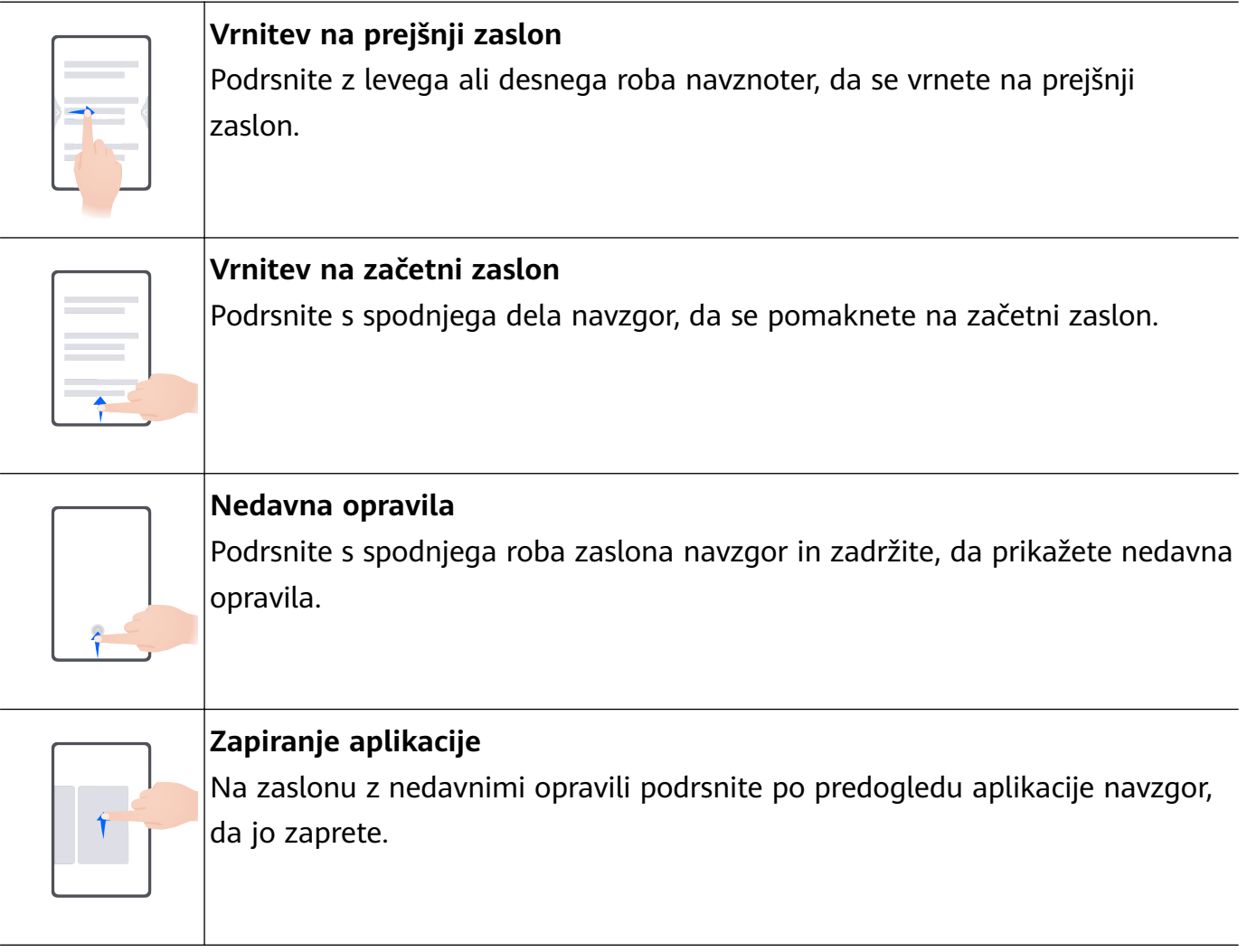

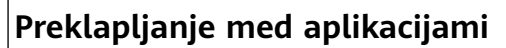

• Če želite preklopiti med aplikacijami, podrsajte po spodnjem delu zaslona. Pred uporabo te poteze se dotaknite možnosti **Nastavitve** na zaslonu **Pomikanje po sistemu** in poskrbite, da je možnost **Preklop med aplikacijami s podrsanjem po spodnjem delu zaslona** omogočena.

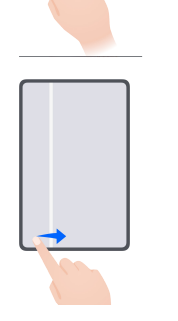

• Če želite preklopiti med aplikacijami, v loku podrsajte čez spodnji del zaslona.

Če v napravi ni stikala **Preklop med aplikacijami s podrsanjem po spodnjem delu zaslona**, pomeni, da ustrezna funkcija ni podprta.

#### **Poteze s členki**

Odprite razdelek **Nastavitve** > **Funkcije za dostopnost** > **Bližnjice in poteze** in omogočite možnost **Zajem posnetka zaslona**, **Snemanje zaslona**.

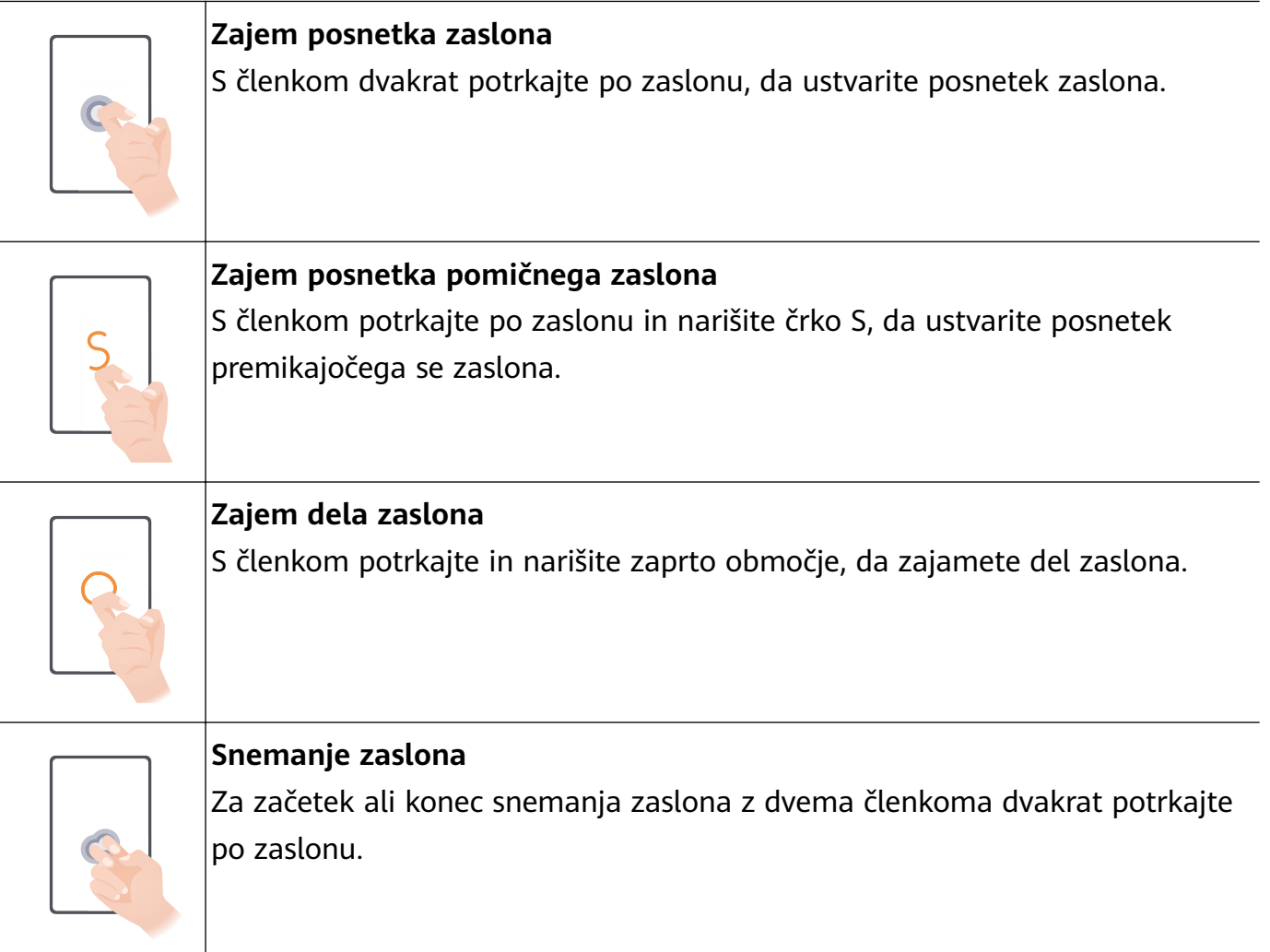

#### <span id="page-5-0"></span>**Več potez**

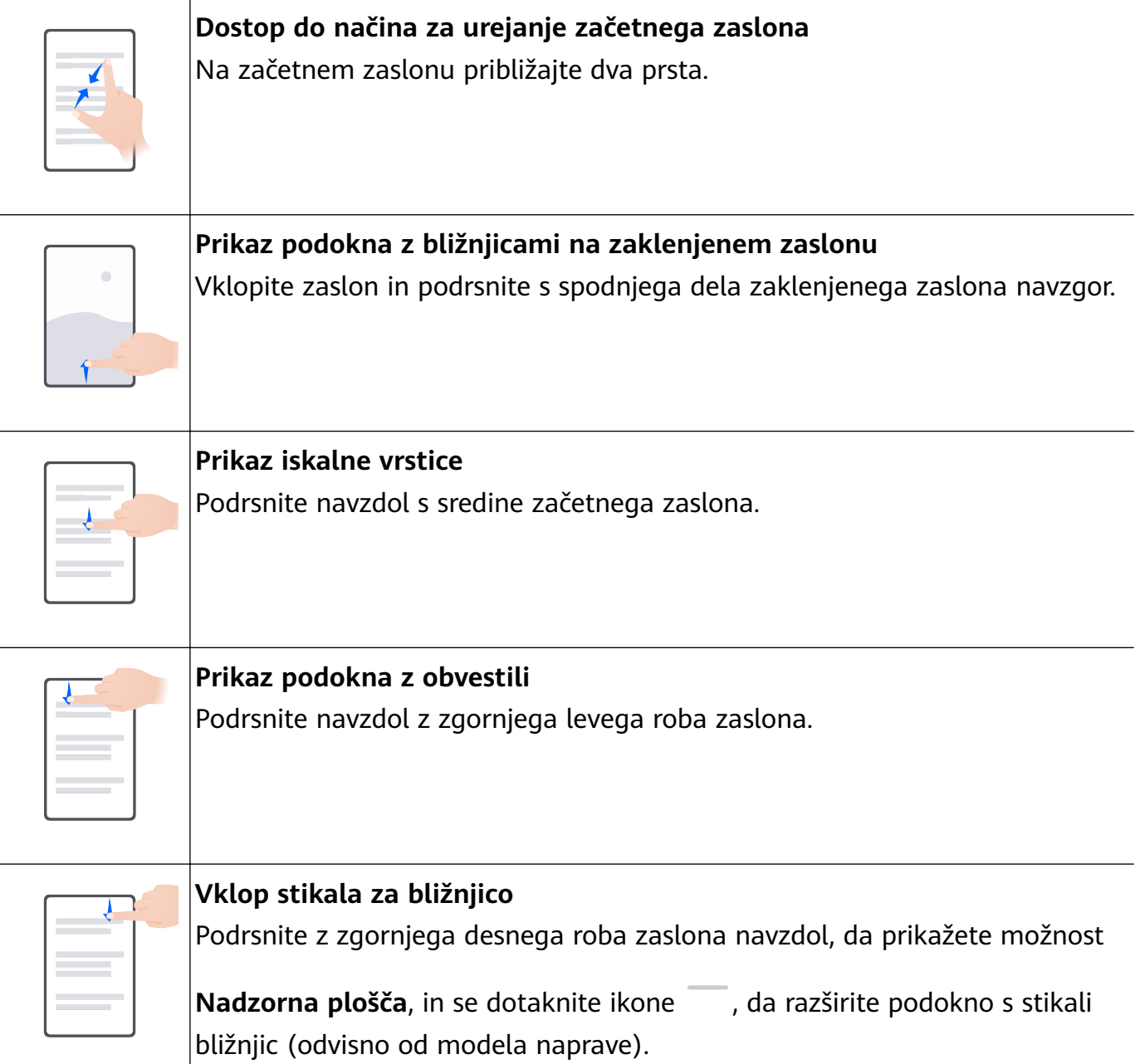

### **Tablet Clone**

#### **Prenos podatkov v novo napravo z aplikacijo Tablet Clone**

Aplikacija **Tablet Clone** omogoča, da hitro in brez težav premaknete vse svoje osnovne podatke (vključno s stiki, koledarjem, slikami in videoposnetki) iz stare naprave v novo.

#### **Selitev podatkov iz naprave Huawei ali druge naprave Android**

- **1** V novi napravi odprite aplikacijo **Tablet Clone** ali odprite razdelek **Nastavitve** > **Sistem in posodobitve** > **Tablet Clone**, dotaknite se možnosti **To je nova naprava** in izberite možnost **Huawei** ali **Drugi sistem Android**.
- **2** Za prenos in namestitev aplikacije **Tablet Clone** v stari napravi upoštevajte navodila na zaslonu.
- <span id="page-6-0"></span>**3** V stari napravi odprite aplikacijo **Tablet Clone**, dotaknite se možnosti **To je stara naprava** in upoštevajte navodila na zaslonu, da vzpostavite povezavo z novo napravo z optičnim branjem kode ali ročno vzpostavitvijo povezave.
- **4** V stari napravi izberite podatke, ki jih želite podvojiti, nato pa se dotaknite možnosti **Naprej** > **Prenesi**, da začnete podvajanje.

#### **Selitev podatkov iz naprave iPhone ali iPad**

- **1** V novi napravi odprite aplikacijo **Tablet Clone** ali odprite razdelek **Nastavitve** > **Sistem in posodobitve** > **Tablet Clone**, dotaknite se možnosti **To je nova naprava** in izberite možnost **iPhone/iPad**.
- **2** Za prenos in namestitev aplikacije **Tablet Clone** v stari napravi upoštevajte navodila na zaslonu.
- **3** V stari napravi odprite aplikacijo **Tablet Clone**, dotaknite se možnosti **To je stara naprava** in upoštevajte navodila na zaslonu, da vzpostavite povezavo z novo napravo z optičnim branjem kode ali ročno vzpostavitvijo povezave.
- **4** V stari napravi izberite podatke, ki jih želite podvojiti, nato pa upoštevajte navodila na zaslonu, da dokončate podvajanje podatkov.

### **Zaklepanje in odklepanje zaslona**

#### **Zaklepanje in odklepanje zaslona**

#### **Zaklepanje zaslona**

Če je naprava dalj časa neaktivna, se bo zaslon samodejno zaklenil in naprava bo preklopila v način spanja zaradi varčevanja z energijo.

Lahko pa ročno zaklenete zaslon na naslednja načina:

- Pritisnite gumb za vklop/izklop.
- Na začetnem zaslonu približajte prsta, da odprete način urejanja zaslona. Dotaknite se možnosti **Pripomočki**, nato pa ikono **Zakl. zaslona** povlecite na začetni zaslon. Nato se lahko dotaknete ikone **Zakl. zaslona**, da zaklenete zaslon.

#### **Nastavitev časovne omejitve zaslona**

Izberite **Nastavitve** > **Prikaz in svetlost** > **Spanje** in se dotaknite časovne omejitve zaslona.

#### **Vklop zaslona**

Zaslon lahko vklopite na enega od naslednjih načinov:

- Pritisnite gumb za vklop/izklop.
- V razdelku **Nastavitve** > **Funkcije za dostopnost** > **Bližnjice in poteze** > **Vklop zaslona** in omogočite funkcijo **Bujenje z dvigom** in/ali **Bujenje z dvojnim dotikom**. Nato izbrano funkcijo uporabljajte za vklop zaslona.
- $\bullet$  Če v vaši napravi ni te možnosti, ta funkcija ni podprta.

#### <span id="page-7-0"></span>**Odklepanje zaslona z geslom**

Ko zaslon vklopite, podrsnite s sredine zaslona navzgor, da prikažete podokno za vnos gesla. Nato vnesite svoje geslo za zaklenjen zaslon.

#### **Uporaba odklepanja z obrazom**

Vklopite zaslon in ga poravnajte s svojim obrazom. Naprava se bo odklenila, ko prepozna vaš obraz.

### **Začetek uporabe začetnega zaslona**

#### **Pripomočki storitev**

Podrsnite po ikoni aplikacije navzgor, da razširite pripomoček storitve, nato pa lahko preverite predogled različnih podatkov o storitvi, na primer vreme ali urnik. Za lažji dostop lahko na zaslon dodate pripomočke storitev. Prav tako lahko izberete različne sloge pripomočkov storitev in postavitve, da prilagodite svoj začetni zaslon.

V nekaterih primerih ta funkcija ni podprta, na primer ko naprava deluje v preprostem načinu.

#### **Razširjanje in strnitev pripomočkov storitev**

Podrsnite po ikoni aplikacije navzgor, da razširite pripomoček storitve, in se dotaknite poljubnega območja zunaj pripomočka storitve, da ga strnete.

Pripomočke storitev podpirajo aplikacije, ki imajo na dnu vrstico s pripomočki .

Lahko se pomaknete v razdelek **Nastavitve** > **Začetni zaslon in ozadje** > **Nastavitve začetnega zaslona** > **Prikaz vrstic s pripomočki**, da odstranite vrstico s pripomočki.

V načinu predala ni mogoče podrsniti po ikoni aplikacije navzgor za razširitev pripomočka storitve.

#### **Pripenjanje pripomočkov storitev na začetni zaslon**

Pripomoček storitve lahko pripnete na začetni zaslon na naslednja načina:

- Dotaknite se pripomočka storitve in ga zadržite, da prikažete priročni meni, ter ga povlecite na prazno mesto na začetnem zaslonu.
- Podrsnite po ikoni aplikacije navzgor, da razširite pripomoček storitve, in se dotaknite

možnosti , da dodate pripomoček storitve na trenutni zaslon. Če na trenutnem zaslonu ni prostora, bo pripomoček pripet na naslednjem zaslonu. Če ni prostora na nobenem zaslonu, bo za pripomoček storitve desno od trenutnega zaslona ustvarien nov zaslon.

- $\bullet\bullet\bullet\bullet$  Za isto aplikacijo lahko dodate različne sloge pripomočkov storitev.
	- Pripomočkov storitev ni mogoče pripeti v mape.

Pri drsenju po ikoni aplikacije navzgor in dodajanju pripadajočega pripomočka storitve na začetni zaslon, ga povlecite do razdelka **Razveljavi**, če želite preklicati to dejanje.

#### **Nastavitev sloga pripomočkov storitev**

Izvedete lahko naslednje postopke:

- Podrsnite po ikoni aplikacije navzgor, da razširite pripomoček storitve, dotaknite se pripomočka storitve in ga zadržite, dotaknite se možnosti **Več funkcijskih pripomočkov** in izberite želeni slog.
- Dotaknite se ikone aplikacije in jo zadržite, dotaknite se možnosti **Funkcijski pripomočki** in izberite želeni slog (podprto le v nekaterih aplikacijah).

#### **Dodajanje pripomočkov storitev na začetni zaslon**

Pripomoček storitve lahko dodate na začetni zaslon na naslednja načina:

- Dotaknite se pripomočka storitve in ga zadržite, nato pa odprite razdelek **Več funkcijskih pripomočkov** > **Dodaj na začetni zaslon**.
- Dotaknite se ikone aplikacije in jo zadržite, nato pa odprite razdelek **Funkcijski pripomočki**
- > **Dodaj na začetni zaslon** (podprto samo v nekaterih aplikacijah).

Če na trenutnem zaslonu ni prostora, bo pripomoček pripet na naslednjem zaslonu. Če ni prostora na nobenem zaslonu, bo za pripomoček storitve desno od trenutnega zaslona ustvarjen nov zaslon.

Prav tako se lahko na zaslonu **Več funkcijskih pripomočkov** dotaknete pripomočka storitve in ga zadržite ter povlečete na prazno območje začetnega zaslona.

#### **Urejanje pripomočkov storitev**

Nekatere pripomočke storitev je mogoče nastaviti tako, da prikažejo podatke, ki jih želite videti. V pripomočku storitve Vreme lahko na primer izberete različne kraje, v pripomočku storitev za uro pa lahko izberete časovni pas.

Dotaknite se pripomočka storitve in ga zadržite, dotaknite se možnosti **Uredi** ter upoštevajte navodila na zaslonu.

#### **Dejanja v pripomočkih storitev**

- Dotaknite se pripomočka storitve za dostop do želene aplikacije.
- Nekatera preprosta dejanja lahko izvedete neposredno s pripomočki storitev, s pripomočkom storitve Glasba lahko na primer predvajate glasbo ali jo začasno ustavite.

#### **Odstranjevanje pripomočkov storitev**

Dotaknite se pripomočka storitve in ga zadržite, dotaknite se možnosti **Odstrani** ter upoštevajte navodila na zaslonu.

Če odstranite posamezno aplikacijo, se izbriše tudi pripadajoči pripomoček storitve.

#### <span id="page-9-0"></span>**Ustvarjanje in uporaba velikih map**

Za lažje upravljanje lahko podobne aplikacije združite v veliko mapo in jo poimenujete.

Prav tako lahko za lažji dostop do aplikacij standardno mapo spremenite v veliko (ikone mape in aplikacij v njej bodo povečane).

#### **Ustvarjanje velike mape**

- **1** Za ustvarjanje nove mape se dotaknite ikone aplikacije in jo zadržite, nato pa jo povlecite preko druge ikone.
- **2** Če želite preklopiti med načini prikaza, se dotaknite mape ter jo zadržite. Za ustvarjanje velike mape se lahko na primer dotaknete nove mape in jo zadržite ter v prikazanem meniju izberete možnost **Povečaj**.
- **3** Dotaknite se spodnjega desnega kota velike mape, da jo odprete, nato pa se dotaknite imena mape, da jo preimenujete. Mapo lahko preimenujete tudi tako, da se je dotaknete in jo zadržite ter izberete možnost **Preimenuj**.

#### **Dejavnosti v veliki mapi**

V velikih mapah lahko izvedete naslednje:

- **Odpiranje aplikacij**: v veliki mapi se dotaknite ikone za neposreden dostop do aplikacije.
- **Odpiranje in zapiranje map**: za odpiranje mape se dotaknite spodnjega desnega kota velike mape. Za zapiranje se v mapi dotaknite praznega območja.

Če je v veliki mapi več kot 12 aplikacij, se v spodnjem desnem kotu mape prikaže ikona kupa. Ikone kupa se lahko dotaknete za prikaz dodatnih aplikacij v mapi.

- **Dodajanje ali odstranjevanje aplikacij**: odprite veliko mapo, dotaknite se ikone  $\overline{\phantom{a}}^+$  ter po potrebi dodajajte ali odstranjujte aplikacije. Če prekličete izbor vseh aplikacij v mapi, bo mapa izbrisana.
- **Preklop med načini prikaza**: če želite preklopiti med običajnim in velikim prikazom, se dotaknite mape ter jo zadržite. Za ustvarjanje velike mape se lahko na primer dotaknete standardne mape in jo zadržite ter v prikazanem meniju izberete možnost **Povečaj**.

### **Ikone za obvestila in stanje**

#### **Ikone za obvestila in stanje**

Ikone stanja omrežja se lahko razlikujejo glede na regijo ali ponudnika omrežnih storitev. Podprte funkcije se lahko razlikujejo glede na model naprave. Nekatere ikone za vašo napravo morda ne veljajo.

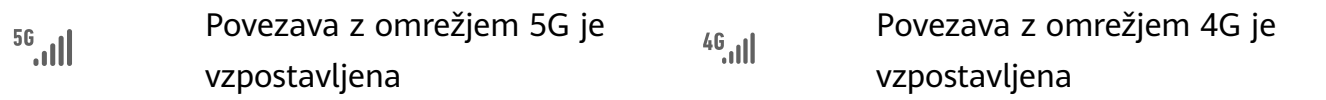

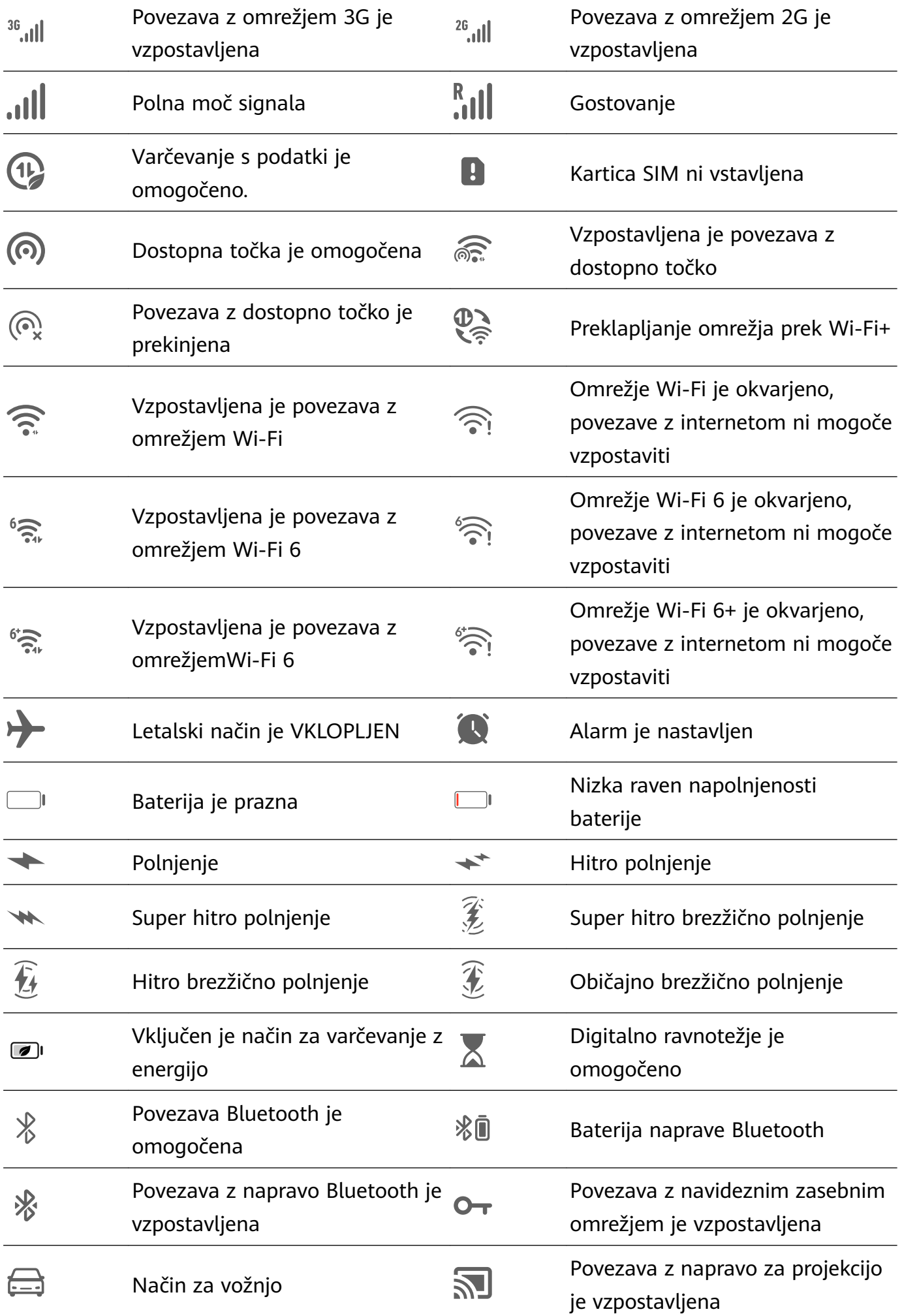

<span id="page-11-0"></span>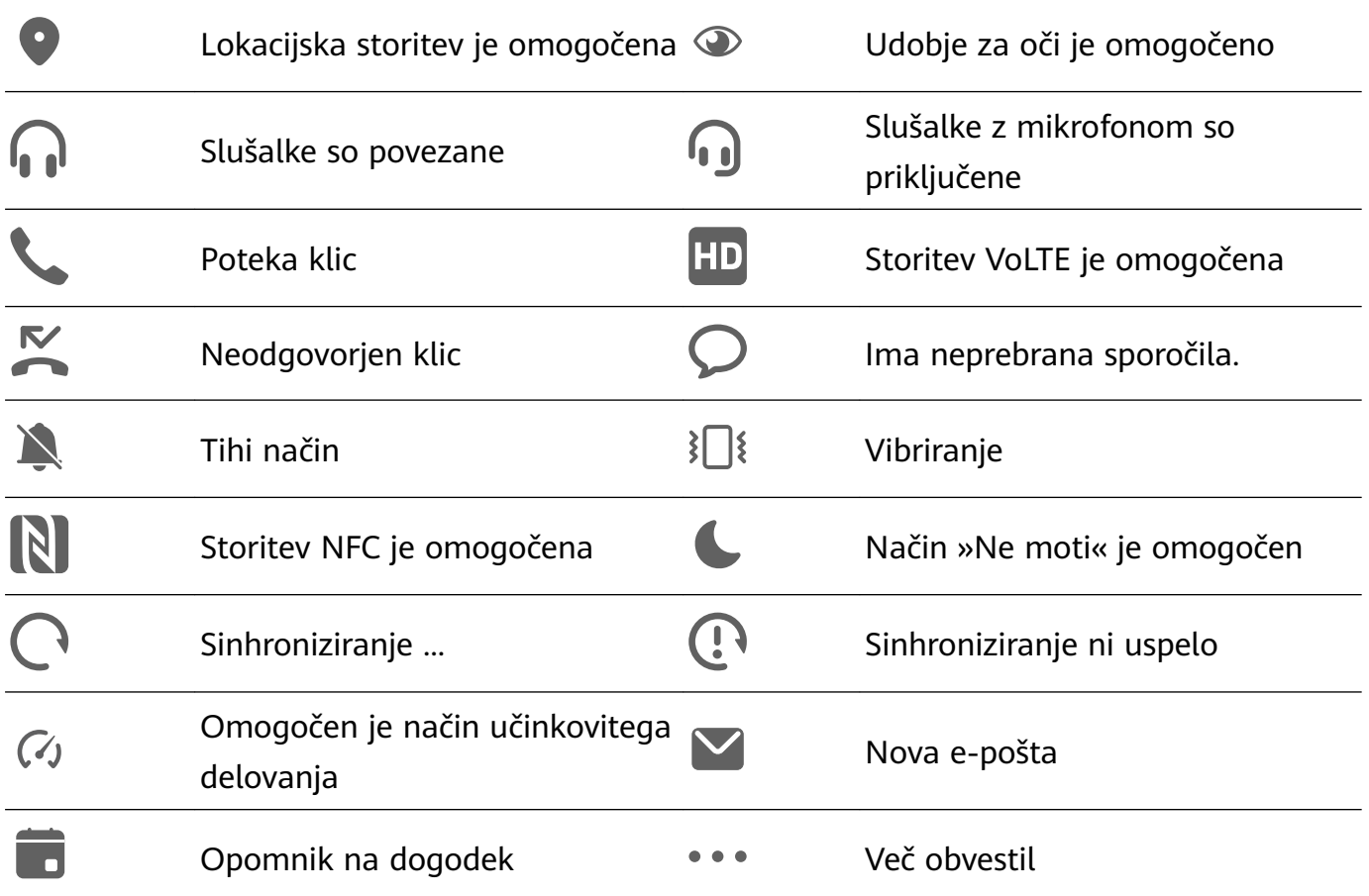

### **Nadzorna plošča**

#### **Uporaba stikal bližnjic**

#### **Vklop stikala za bližnjico**

Podrsnite z zgornjega desnega roba zaslona navzdol, da prikažete možnost **Nadzorna plošča**,

in se dotaknite ikone , da razširite podokno s stikali bližnjic (odvisno od modela naprave).

- Dotaknite se stikala za bližnjico, da omogočite pripadajočo funkcijo ali jo onemogočite.
- Dotaknite se stikala za bližnjico in ga zadržite, če želite dostopati do zaslona z nastavitvami za pripadajočo funkcijo (podprto za nekatere funkcije).
- Dotaknite se ikone za dostop do zaslona z nastavitvami sistema.

#### **Prilagoditev bližnjic**

Podrsnite z zgornjega desnega roba zaslona navzdol, da prikažete možnost **Nadzorna plošča**, odprite razdelek > **Uredi stikala**, nato pa se dotaknite stikala bližnjice in ga zadržite, da ga povlečete na želeno mesto, ter se dotaknite možnosti **Končano**.

#### **Nadzorna plošča za zvok**

#### **Upravljanje predvajanja zvoka v nadzorni plošči za zvok**

Če je odprtih več aplikacij za zvok (kot je **Glasba**), lahko v nadzorni plošči za zvok preprosto upravljate predvajanje glasbe in preklopite med aplikacijami.

- **1** Ko odprete več aplikacij za zvok, podrsnite z zgornjega desnega roba naprave navzdol, da prikažete možnost **Nadzorna plošča**, nato pa se na vrhu možnosti **Nadzorna plošča** dotaknite kartice za predvajanje zvoka.
- **2** Trenutno in nedavno uporabljene aplikacije za zvok bodo prikazane v nadzorni plošči za zvok, kjer je mogoče upravljati predvajanje (kot je predvajanje, prekinjanje in preklapljanje na prejšnjo ali naslednjo skladbo) v uporabljeni aplikaciji ali se dotakniti druge aplikacije za zvok za hiter preklop predvajanja.
- Pred uporabo te funkcije morate posodobiti nekatere aplikacije na najnovejšo različico.
	- Nadzorne plošče za zvok ne podpirajo vse aplikacije.

#### **Hiter preklop med napravami za predvajanje zvoka**

Ko je vzpostavljena povezava med napravo in zvočno napravo (na primer slušalke, zvočnik Bluetooth ali izdelek Vision), lahko hitro preklapljate med napravami za predvajanje v razdelku Glasovno upravljanje v možnosti **Nadzorna plošča** (na primer za prenos trenutnega predvajanja glasbe iz naprave v zvočnik Bluetooth).

- **1** Vzpostavite povezavo med napravo in zvočno napravo prek Bluetootha ali na drug način. Po vzpostavitvi povezave med izdelkom Vision in vašo napravo prek Bluetootha lahko za več dejanj povezano napravo povežete z istim omrežjem Wi-Fi in se v njej prijavite v isti račun **HUAWEI ID** kot vaša naprava.
- **2** Podrsnite z zgornjega desnega roba naprave navzdol, da prikažete možnost **Nadzorna plošča**, v zgornjem desnem kotu razdelka Glasovno upravljanje na vrhu se dotaknite možnosti  $\binom{d}{i}$  ali ikone naprave (kot je  $\gg$ ), nato pa s seznama povezanih naprav izberite zvočno napravo, v katero želite prenesti trenutno predvajanje zvoka v napravi.

#### **Brezhibno delo med napravami s funkcijo Povezovanje naprav**

Funkcija **Povezovanje naprav** omogoča sočasno uporabo različnih naprav, vaš tablični računalnik pa postane središče za preprosto upravljanje naprave Vision in drugih podprtih naprav v bližini. Z enim dotikom lahko tudi nemoteno preusmerite trenutna opravila iz tabličnega računalnika v napravo Vision, kot je pretakanje zvočne in video vsebine. Prepričajte se, da je vaša naprava posodobljena na najnovejšo različico sistema.

#### **Nastavitev funkcije Povezovanje naprav**

Funkcija **Povezovanje naprav** trenutno podpira povezovanje tabličnih računalnikov le z naslednjimi vrstami naprav. Če želite uporabljati to funkcijo, se prepričajte, da naprave, ki jih želite povezati, podpirajo funkcijo **Povezovanje naprav**. Preden začnete, v tabličnem računalniku omogočite Bluetooth in Wi-Fi ter se prijavite v račun HUAWEI ID. Za druge naprave izvedite naslednje nastavitve:

- <span id="page-13-0"></span>• **Naprava Vision**: poskrbite, da vzpostavite povezavo z istim omrežjem LAN in se prijavite v isti račun HUAWEI ID kot v svoji napravi.
- **Naprava Bluetooth**: nekatere naprave Bluetooth (na primer slušalke Bluetooth) lahko povežete s svojo napravo s funkcijo **Povezovanje naprav**, ko je vzpostavljena povezava Bluetooth.
- Če je funkcija **Povezovanje naprav** skrita, odprite možnost **Nadzorna plošča** in odprite razdelek > **Prikaži povezovanje naprav**.

#### **Prenos klicev MeeTime in pretakanja zvoka ali videoposnetkov v druge naprave**

Ko v napravi opravljate klice MeeTime, si ogledujete videoposnetke (na primer v aplikacijah HUAWEI Video, Youku ali drugih aplikacijah za pretakanje videoposnetkov) ali poslušate glasbo, lahko trenutna opravila s funkcijo **Povezovanje naprav** prenesete v drugo napravo in v novi napravi nadaljujete, kjer ste ostali. Klic MeeTime lahko na primer prenesete v napravo Vision.

**MeeTime**: Ta funkcija je na voljo samo v nekaterih državah in regijah.

Za prenos naslednjih opravil lahko izberete različne naprave:

- **Videoposnetki**: prenesti jih je mogoče v naprave Vision.
- **Klici MeeTime**: prenesti jih je mogoče v naprave Vision.
- **Glasba**: prenesti jo je mogoče v slušalke Bluetooth in naprave Vision (ko je zaslon vklopljen ali izkloplien).
- **1** Podrsnite z zgornjega desnega roba tabličnega računalnika navzdol, da prikažete možnost **Nadzorna plošča**. Razpoložljive naprave bodo prikazane v razdelku **Povezovanje naprav**.

Lahko se tudi dotaknete ikone  $\mathbb Q$ , da ročno poiščete naprave v bližini.

**2** Dotaknite se naprave, v katero želite prenesti trenutna opravila. Lahko se tudi dotaknete ikone  $\circled{\odot}$  in povlečete ciljno napravo na ikono te naprave, da prenesete trenutna opravila.

### **Posnetki in snemanje zaslona**

#### **Zajem posnetka zaslona**

#### **Uporaba členka za zajem posnetka zaslona**

- **1** Izberite **Nastavitve** > **Funkcije za dostopnost** > **Bližnjice in poteze** > **Zajem posnetka zaslona** in se prepričajte, da je omogočena možnost **Zajem posnetkov zaslona s členkom**.
- **2** S členkom hitro zaporedoma dvakrat potrkajte po zaslonu, da zajamete posnetek zaslona.

#### **Uporaba kombinacije tipk za zajem posnetka zaslona**

Če želite zajeti posnetek zaslona, hkrati pritisnite in pridržite gumb za vklop/izklop ter tipko za znižanje glasnosti.

#### **Uporaba bližnjice za zajem posnetka zaslona**

Podrsnite z zgornjega desnega roba zaslona navzdol, da prikažete možnost **Nadzorna plošča**,

dotaknite se ikone , da razširite podokno s stikali bližnjic (odvisno od modela naprave), in se dotaknite možnosti **Posnetek zaslona**, da ustvarite posnetek zaslona.

#### **Skupna raba in urejanje posnetka zaslona ali preklop na posnetek pomičnega zaslona**

Po zajemu posnetka zaslona se bo v spodnjem levem kotu zaslona prikazala sličica. Nato so na voljo naslednje možnosti:

- Podrsnite navzdol po sličici, da ustvarite posnetek premikajočega se zaslona.
- Podrsnite navzgor po sličici, da izberete način skupne rabe in posnetek zaslona delite s svojimi prijatelji.
- Dotaknite se sličice, da jo uredite ali izbrišete. Dotaknete se lahko tudi možnosti **Posnetek pomičnega zaslona**, da ustvarite posnetek premikajočega se zaslona.

Posnetki zaslona so privzeto shranjeni v aplikaciji **Galerija**.

#### **Podrsavanje navzdol s tremi prsti za zajem posnetka zaslona**

- **1** Pomaknite se v razdelek **Nastavitve** > **Funkcije za dostopnost** > **Bližnjice in poteze** > **Zajem posnetka zaslona** ali **Nastavitve** > **Funkcije za dostopnost** > **Nadzor gibanja** > **Posnetek zaslona s tremi prsti** (odvisno od modela naprave) in se prepričajte, da je omogočena možnost **Posnetek zaslona s tremi prsti**.
- **2** S tremi prsti podrsnite navzdol s sredine zaslona za zajem posnetka zaslona.

#### **Ustvarjanje delnega posnetka zaslona**

Uporabite možnost **Delni posnetek zaslona**, da ustvarite posnetek zaslona ali dela zaslona. Izberete lahko želeno obliko posnetka zaslona (na primer pravokotno, ovalno ali obliko srca).

#### **Ustvarjanje delnega posnetka zaslona s potezami s členki**

- **1** S členkom potrkajte po zaslonu in ga zadržite, da orišete del zaslona, ki ga želite zajeti. Poskrbite, da členka ne umaknete z zaslona.
- **2** Na zaslonu se bo prikazala krivulja orisa, ki ste ga naredili s členkom, in ustvarjen bo posnetek izbranega dela zaslona. Nato so na voljo naslednje možnosti:
	- Povlecite okvir na želeno mesto ali spremenite njegovo velikost.
	- Dotaknite se katere koli možnosti oblike na dnu zaslona, da spremenite obliko zajetega območja. Obdržite lahko tudi obliko, ki ste jo narisali.
- **3** Dotaknite se ikone  $\Xi$ , da shranite posnetek zaslona.

#### **Uporaba bližnjice za ustvarjanje delnega posnetka zaslona**

**1** Podrsnite z zgornjega desnega roba zaslona navzdol, da prikažete možnost **Nadzorna**

**plošča**, dotaknite se ikone , da razširite podokno s stikali bližnjic (odvisno od modela

naprave), dotaknite se ikone poleg možnosti **Posnetek zaslona** in se dotaknite možnosti **Delni posnetek zaslona**, prikazane v pogovornem oknu.

- **2** Upoštevajte navodila na zaslonu, da s prstom orišete del zaslona, ki ga želite zajeti.
- **3** Na zaslonu se bo prikazala krivulja orisa, ki ste ga naredili s prstom, in ustvarjen bo posnetek izbranega dela zaslona. Nato so na voljo možnosti:
	- Povlecite okvir na želeno mesto ali spremenite njegovo velikost.
	- Dotaknite se katere koli možnosti oblike na dnu zaslona, da spremenite obliko zajetega območja. Obdržite lahko tudi obliko, ki ste jo narisali.
- **4** Dotaknite se ikone  $\Box$ , da shranite posnetek zaslona.

#### **Ustvarjanje posnetka premikajočega se zaslona**

Možnost **Posnetek pomičnega zaslona** lahko uporabite, da ustvarite posnetek pomembnega klepeta, članka ali delovnega dokumenta, ki ga ni mogoče v celoti prikazati na zaslonu.

#### **Uporaba členka za zajem premikajočega se zaslona**

- **1** S členkom se dotaknite zaslona in ga zadržite, da narišete črko »S«. Naprava se samodejno pomakne na dno strani, da zajame vso vsebino na enem samem posnetku zaslona.
- **2** Če želite ustaviti pomikanje, se lahko kadar koli dotaknite zaslona.

#### **Uporaba bližnjic za zajem premikajočega se zaslona**

**1** Podrsnite z zgornjega desnega roba zaslona navzdol, da prikažete **Nadzorna plošča**,

dotaknite se ikone , da razširite podokno s stikali bližnjic, dotaknite se ikone zraven možnosti **Posnetek zaslona** in se dotaknite možnosti **Posnetek pomičnega zaslona**, prikazane v pogovornem oknu.

**2** Če želite ustaviti pomikanje, se lahko kadar koli dotaknite zaslona.

#### **Snemanje zaslona**

Posnemite dejavnosti na zaslonu z videoposnetki v skupni rabi, da sestavite vadnico, pokažete svoje izjemne sposobnosti za igranje iger in veliko več.

#### **Uporaba kombinacije tipk za začetek snemanja zaslona**

Hkrati pritisnite gumb za vklop/izklop in tipko za zvišanje glasnosti, da začnete snemanje zaslona. Če želite ustaviti snemanje, znova pritisnite oba gumba in ju zadržite.

#### <span id="page-16-0"></span>**Uporaba bližnjice za začetek snemanja zaslona**

**1** Podrsnite z zgornjega desnega roba zaslona navzdol, da prikažete možnost **Nadzorna**

**plošča**, dotaknite se ikone , da razširite podokno s stikali bližnjic (odvisno od modela naprave), in se dotaknite možnosti **Snemalnik zaslona**, da začnete snemati zaslon.

- **2** Če želite ustaviti snemanje, se dotaknite časovnika na vrhu zaslona.
- **3** Snemanje bo shranjeno v aplikaciji **Galerija**.

#### **Uporaba dveh členkov za začetek snemanja zaslona**

- **1** Izberite **Nastavitve** > **Funkcije za dostopnost** > **Bližnjice in poteze** > **Snemanje zaslona** in se prepričajte, da je možnost **Snemanje zaslona** omogočena.
- **2** S členkoma hitro zaporedoma dvakrat potrkajte po zaslonu, da začnete snemanje zaslona. Če želite ustaviti snemanje, znova dvakrat potrkajte.

#### **Snemanje glasu med snemanjem zaslona**

Če želite med snemanjem zaslona posneti svoj glas, lahko omogočite mikrofon.

Po začetku snemanja zaslona se dotaknite ikone mikrofona in se prepričajte, da je prikazana

### kot  $\overline{\mathsf{L}}$ . Zdaj lahko snemate svoj glas.

Če je mikrofon onemogočen (torej če je prikazan kot \, boste lahko posneli le sistemske zvoke, na primer glasbo. Če na posnetku zaslona ne želite sistemskih zvokov, izklopite zvok naprave in glasbo ali druge zvoke predstavnosti, preden začnete snemanje zaslona.

### **Prilagoditev nastavitev zvoka**

#### **Prilagoditev nastavitev zvoka**

#### **Prilagoditev glasnosti s pritiskom tipke za glasnost**

Če želite prilagoditi glasnost, pritisnite tipko za zvišanje ali znižanje glasnosti.

#### **Izklop zvoka naprave med zvonjenjem s pritiskom gumba za vklop/izklop**

Ko naprava zvoni med dohodnim klicem ali alarmom, lahko pritisnete gumb za vklop/izklop in izklopite zvok.

### **Več oken**

#### **Urejanje sidrišča za več oken**

Z levega ali desnega roba naprave podrsnite navznoter in zadržite, da se prikaže sidrišče za več oken.

• **DO**<br>**• Dodajanje aplikacij**: v sidrišču za več oken se pomaknite v razdelek <sup>OO</sup> > <sup>→</sup>, v razdelku

**Več aplikacij** izberite želene aplikacije in se dotaknite ikone  $\vee$ .

• **Premikanje aplikacij**: pomaknite se v razdelek > , v sidrišču za več oken se dotaknite ikone aplikacije in jo zadržite, povlecite jo navzgor in navzdol do želenega

položaja v sidrišču, nato pa se dotaknite ikone

• **Odstranjevanje aplikacij**: pomaknite se v razdelek OO >  $+$ , v zgornjem desnem kotu

ikone aplikacije se dotaknite ikone  $\blacktriangledown$ , nato pa se dotaknite ikone  $\blacktriangledown$ .

Sidrišče za več oken je privzeto omogočeno. Če ga želite onemogočiti, se pomaknite v razdelek **Nastavitve** > **Funkcije za dostopnost** > **Več oken** in izklopite stikalo **Sidrišče za več oken**.

#### **Omogočanje načina razdeljenega zaslona**

Funkcija Več oken omogoča odpiranje aplikacij na razdeljenem zaslonu za večopravilnost.

#### **Omogočanje načina razdeljenega zaslona:**

- **1** Odprite aplikacijo in podrsnite z levega ali desnega roba navznoter ter zadržite, da se prikaže sidrišče za več oken.
- **2** Iz sidrišča za več oken povlecite ikono aplikacije.

#### **Zamenjava podoken razdeljenega zaslona:**

Če želite zamenjati podokno, se dotaknite ikone na vrhu pogleda razdeljenega zaslona in jo zadržite, dokler se podokno ne skrči, nato pa ga povlecite na drugo stran zaslona.

#### **Izhod iz načina razdeljenega zaslona:**

Dotaknite se možnosti ali in jo zadržite na sredini črte razdeljenega zaslona ter povlecite, da eno od podoken izgine.

Podpora za način razdeljenega zaslona se razlikuje glede na aplikacijo.

#### **Vlečenje in spuščanje med aplikacijami s funkcijo Več oken**

S funkcijo Več oken lahko med aplikacijami preprosto povlečete in spustite slike, besedilo in dokumente.

- Vlečenje in spuščanje slike: ko ustvarjate zapiske z aplikacijo **Beležka**, odprite aplikacijo Datoteke, izberite fotografijo, ki jo želite dodati, in jo povlecite v urejevalnik aplikacije **Beležka**.
- Vlečenje in spuščanje besedila: ko pošiljate sporočilo SMS, odprite aplikacijo **Beležka**, dotaknite se besedila, ki ga želite poslati, in ga zadržite, nato pa ga povlecite v polje za vnos besedila.
- Vlečenje in spuščanje dokumenta: ko pišete e-poštno sporočilo, odprite aplikacijo **Datoteke**, izberite dokument, ki ga želite pripeti, in ga povlecite v e-poštni urejevalnik.
- Vlečenja in spuščanja s funkcijo Več oken ne podpirajo vse aplikacije v celoti.

#### **Prikaz v več oknih za posamezno aplikacijo**

Ustvarite lahko dve okni za opravila za isto aplikacijo (npr. za aplikacijo E-pošta ali Beležka) in med njima povlečete slike, besedilo ali dokumente.

Ta funkcija ni na voljo v nekaterih aplikacijah.

#### **Znotraj aplikacije odprite pogled razdeljenega zaslona.**

- **1** Odprite aplikacijo E-pošta.
- **2** Z levega ali desnega roba naprave podrsnite navznoter in zadržite, da se prikaže sidrišče za več oken.
- **3** Dotaknite se ikone za E-pošto in jo zadržite, nato pa jo povlecite na zaslon, da odprete pogled razdeljenega zaslona.

#### **Povlecite slike, besedilo ali dokumente med okni z razdeljenim zaslonom.**

- **Vlečenje slike**: v enem oknu razdeljenega zaslona izberite sliko in jo povlecite v drugega.
- **Vlečenje besedila**: v enem oknu razdeljenega zaslona se dotaknite besedila in ga pridržite ter izberite želeni del, nato pa se znova dotaknite besedila in ga pridržite ter ga povlecite v drugo okno.
- **Vlečenje dokumenta**: v enem oknu razdeljenega zaslona izberite dokument in ga povlecite v drugo okno.

#### **Uporaba plavajočega okna**

Med igranjem iger odprite plavajoče okno in se pogovarjate s prijatelji, ne da bi prekinili igro.

#### **Prikaz plavajočega okna:**

- **1** Podrsnite z levega ali desnega roba navznoter in zadržite, da se prikaže sidrišče za več oken.
- **2** Dotaknite se ikone aplikacije v sidrišču za več oken, da aplikacijo odprete v plavajočem oknu.

#### **Premikanje plavajočega okna:**

Povlecite vrstico na vrhu plavajočega okna, da ga premaknete na želeno mesto.

#### **Spreminjanje velikosti plavajočega okna:**

Če želite spremeniti velikost plavajočega okna, povlecite njegov spodnji rob, stranici ali spodnja roba.

#### **Prikaz v celozaslonskem načinu:**

Na vrhu plavajočega okna se dotaknite možnosti , da se prikaže v celozaslonskem načinu. **Minimiziranje plavajočega okna:**

Na vrhu plavajočega okna se dotaknite možnosti  $\Box$ , da ga minimizirate in pomanišate v plavajoči mehurček.

#### **Zapiranje plavajočega okna:**

Na vrhu plavajočega okna se dotaknite možnosti  $\mathbb{X}$ , da ga zaprete.

#### **Iskanje in preklapljanje med plavajočimi okni za aplikacije**

Hitro lahko poiščete in preklopite med plavajočimi okni za aplikacije z uporabo funkcije za upravljanje plavajočih oken.

- **1** Prepričajte se, da ste odprli plavajoča okna za več aplikacij in da ste jih minimizirali v odložišče za plavajoča okna.
- **2** Dotaknite se odložišča za prikaz predogledov vseh plavajočih oken:
	- **Brskanje med predogledi plavajočih oken**: podrsajte navzgor ali navzdol, da najdete predogled plavajočega okna za aplikacijo, ki jo iščete.
	- **Prikaz plavajočega okna za aplikacijo**: dotaknite se predogleda plavajočega okna aplikacije, da se prikaže v plavajočem oknu.
	- **Zapiranje plavajočega okna za aplikacijo**: Na predogledu plavajočega okna se

dotaknite ikone  $\left(\frac{\times}{\right)}$ , da ga zaprete.

#### **Odpiranje priloge v plavajočem oknu**

V plavajočem oknu lahko znotraj nekaterih aplikacij (npr. v E-pošti ali Beležki) odprete povezavo ali prilogo.

Ta funkcija ni na voljo v nekaterih aplikacijah.

- **1** Odprite aplikacijo E-pošta.
- **2** V aplikaciji E-pošta se dotaknite povezave ali priloge, da se odpre v plavajočem oknu.
	- **Odpiranje povezave**: v aplikaciji E-pošta se dotaknite povezave, da se prikaže v plavajočem oknu.
	- **Odpiranje priloge**: v aplikaciji E-pošta se dotaknite priloge (npr. dokumenta, slike ali videoposnetka), da se prikaže v plavajočem oknu.

#### **Omogočanje funkcije Množilnik aplikacij**

**Množilnik aplikacij** prikaže začetni zaslon aplikacije in zaslon z njeno vsebino v dveh oknih, da lažje izvajate več opravil hkrati, ko je naprava v ležečem položaju.

Funkcija deluje samo za ustrezne aplikacije.

- **1** V razdelku **Nastavitve** > **Prikaz in svetlost** > **Množilnik aplikacij** vklopite stikalo za aplikacije, v katerih želite uporabljati to funkcijo.
- **2** Odprite aplikacijo, v kateri je omogočena funkcija **Množilnik aplikacij**. Začetni zaslon aplikacije se bo prikazal na sredini zaslona.

<span id="page-20-0"></span>**3** Dotaknite se vnosa na začetnem zaslonu aplikacije. Začetni zaslon bo premaknjen v levo, s čimer bo ustvarjen prostor za novi zaslon. Če za vnos, ki ste se ga dotaknili, ni na voljo dodatne vsebine, bo aplikacija ostala prikazana v enem oknu.

Če želite prilagoditi velikost oken, se dotaknite ikone  $\Box$  med oknoma in jo zadržite, nato pa podrsnite v levo ali desno.

Velikost okna je mogoče prilagajati samo za nekatere izdelke.

### **Polnjenje**

#### **Polnjenje naprave**

Naprava vas bo obvestila, ko bo v bateriji začelo primanjkovati energije. Naprave ne pozabite pravočasno napolniti, da preprečite samodejni izklop ob izpraznitvi baterije.

#### **Varnostna opozorila za polnjenje**

- Napravo napolnite s standardnim polnilnikom in kablom USB, ki sta bila priložena napravi. Uporaba drugih polnilnikov lahko povzroči požar, eksplozijo ali drugo nevarnost.
- Polnilnika ne uporabljajte v vlažnih okoljih, kot je kopalnica. Polnilnika ne prijemajte z mokrimi rokami.
- Ne polnite vlažne naprave.
- Ko s kablom USB priključite napravo v polnilnik ali druge naprave, naprava samodejno pregleda vrata USB. Če naprava zazna, da so vrata USB vlažna, samodejno aktivira varnostne ukrepe in ustavi polnjenje. Prekinite povezavo med napravo in vrati USB ter počakajte, da se vrata USB posušijo.
- Med polnjenjem ne prekrivajte naprave ali polnilnika.
- Če se naprava ne vklopi, ko pritisnete in zadržite gumb za vklop/izklop, se je baterija morda izpraznila. Napravo polnite 10 minut, nato pa jo vklopite.
- Ko je naprava povsem napolnjena ali se ne polni, izključite polnilnik iz naprave in vtičnice.
- Ko opazite, da je čas delovanja baterije krajši, obiščite pooblaščeni servisni center družbe Huawei, da zamenjate baterijo.
- Priporočamo, da naprave ne uporabljate med polnjenjem.

#### **Polnjenje s polnilnikom**

Za varno polnjenje uporabljajte polnilnik in kabel USB, ki sta bila priložena napravi.

- **1** S kablom USB priključite napravo v polnilnik.
- **2** Polnilnik priključite v vtičnico.

Ko slišite zvočni signal, se naprava začne polniti, ikona za način polnjenja in trenutna raven napolnjenosti baterije pa sta prikazani na zaslonu z animacijo pri polnjenju.

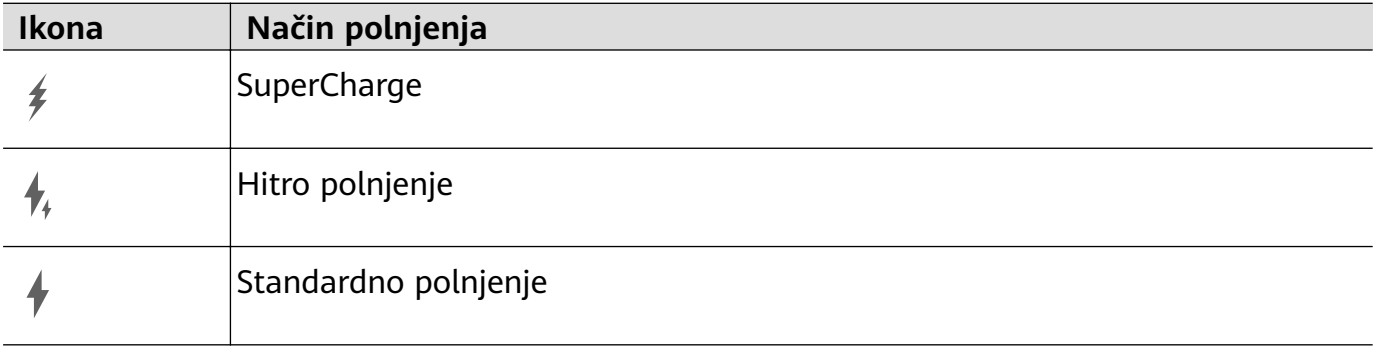

#### **Polnjenje naprave prek računalnika**

- **1** S kablom USB povežite napravo z računalnikom ali drugo napravo.
- **2** Ko se v napravi prikaže pogovorno okno **Uporabi USB za**, se dotaknite možnosti **Samo polnjenje**.

Če je bila predhodno nastavljena druga možnost, se pogovorno okno ne bo odprlo. Podrsnite z zgornjega levega roba zaslona navzdol, da odprete središče za obvestila, dotaknite se možnosti **Nastavitve** in nato izberite možnost **Samo polnjenje**.

#### **Pregled ikon baterije**

Raven napolnjenosti baterije prikazuje ikona baterije na zaslonu naprave.

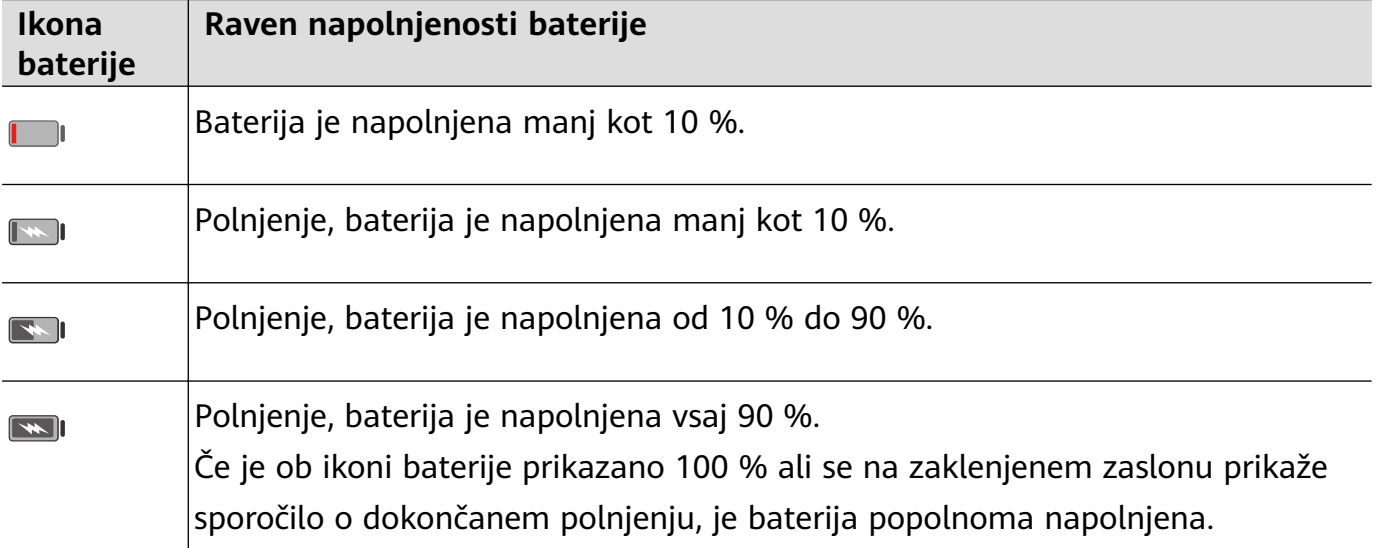

# <span id="page-22-0"></span>**Pametne funkcije**

### **AI Lens**

#### **Prevajanje z optičnim branjem**

Funkcija **AI Lens** omogoča optično branje in prevajanje tujejezičnih besedil. Tako lahko med potovanjem in nakupovanjem v tujini z lahkoto berete prometne znake, menije ali opise kozmetike.

#### **Optično branje s kamero za prevajanje**

- **1** Odprite razdelek **Kamera** > **Fotografija**, nato se dotaknite ikone  $\bigcirc$  in nato ikone  $\mathbf{x}^{\mathbf{1}}$  ali  $\mathcal{L}_{\mathcal{A}}$  (odvisno od modela naprave).
- **2** Na seznamu jezikov izberite izvirni in ciljni jezik.
- **3** V iskalo umestite besedilo, ki ga želite prevesti, in počakajte na prevod.

#### **Več informacij z optičnim branjem**

Funkcija **AI Lens** omogoča, da izveste več o umetniških delih ali znamenitostih tako, da jih optično preberete s kamero.

#### **Optično branje s kamero za pridobivanje več informacij**

- **1** Odprite razdelek **Kamera > Fotografija**, nato se dotaknite ikone **in nato ikone** ali (odvisno od modela naprave).
- **2** Predmet umestite v iskalo in počakajte, da bo prepoznan.
- **3** Za dodatne informacije se dotaknite kartice z informacijami.

#### **Štetje kalorij z optičnim branjem**

Funkcija **AI Lens** omogoča štetje kalorij in hranil v živilu tako, da ga optično prebere s kamero.

#### **Optično branje s kamero za štetje kalorij**

- **1** Odprite razdelek **Kamera** > **Fotografija**, nato se dotaknite ikone in nato ikone  $\bullet$  ali (odvisno od modela naprave).
- **2** Živilo umestite v iskalo in počakajte, da se prikažejo podatki o kalorijah in hranilih za 100 g živila.
- **Ti** podatki so zgolj informativni.

#### <span id="page-23-0"></span>**Optično branje kod za storitve in informacije**

Z aplikacijo **AI Lens** je mogoče optično prebrati različne vrste kod QR in črtnih kod, po dotiku prepoznanih rezultatov pa boste preusmerjeni na druge strani za več storitev in informacij.

#### **Optično branje kod s kamero**

- **1** V razdelku **Kamera** > **Fotografija** se dotaknite ikone ... in nato še ikone ...
- **2** Kodo QR ali črtno kodo umestite v okvir za optično branje in počakajte, da bo prepoznana.

### **HiTouch**

#### **Omogočanje funkcije AI Touch**

Ko v napravi opazite vsebino, ki vas zanima, se z nekoliko razprtima prstoma dotaknite zaslona in ga zadržite, da si z uporabo funkcije **AI Touch** priskrbite več informacij.

V razdelku **Nastavitve** > **HUAWEI Assistant** > **AI Touch** omogočite možnost **AI Touch**.

#### **Nakupovanje z AI Touch**

Ko v napravi opazite izdelek, ki bi ga želeli kupiti, ga lahko s funkcijo **AI Touch** hitro poiščete in primerjate cene na različnih nakupovalnih platformah, preden ga kupite.

#### **Vizualno nakupovanje z dotikom in zadržanjem zaslona z dvema prstoma**

- **1** V razdelku **Nastavitve** > **HUAWEI Assistant** > **AI Touch** omogočite možnost **AI Touch**.
- **2** Ko v napravi opazite izdelek, ki ga želite kupiti, se z dvema rahlo razprtima prstoma dotaknite zaslona in ga zadržite, da prikažete možnost **AI Touch**.
- **3** Ko je na zaslonu prikazanih več izdelkov, prilagodite velikost in položaj polja za prepoznavo tako, da se prilega izdelkom, ki jih želite prepoznati.
- **4** Ko je predmet prepoznan, boste prejeli povezave za nakup na različnih nakupovalnih platformah.

### **Huawei Share**

#### **Skupna raba datotek med napravami prek funkcije Huawei Share**

Funkcijo Huawei Share lahko uporabljate za enostavno brezžično skupno rabo datotek med napravami Huawei.

#### **Skupna raba spletnih datotek med napravami**

Videoposnetke, spletna mesta in druge vsebine v aplikacijah (kot so **Videoposnetki**, Brskalnik HUAWEI in Dianping) lahko s storitvijo Huawei Share daste v skupno rabo kot povezave. Po prejemu bo vsebina neposredno prikazana v prejemni napravi.

- **1** V prejemni napravi omogočite funkcijo **Huawei Share**.
- **2** V pošiljateljevi napravi odprite aplikacijo ali spletno mesto, iz katerega želite vsebino dati v skupno rabo, odprite razdelek > **Več**, dotaknite se možnosti **Huawei Share**,

počakajte, da sistem poišče razpoložljive naprave, nato pa se dotaknite imena naprave, v katero želite poslati vsebino.

- **3** V prejemni napravi se dotaknite možnosti **Sprejmi**, da sprejmete prenos. Vsebina se bo odprla po končanem prenosu.
- **1** Postopek se lahko razlikuje glede na aplikacijo, iz katere delite.
	- Prepričajte se, da sta obe napravi posodobljeni na najnovejšo različico sistema.

#### **Skupna raba lokalnih datotek med napravami**

Funkcijo Huawei Share lahko uporabljate za hitro skupno rabo datotek med napravami Huawei. Prejemniku je pred podelitvijo dovoljenja za sprejem datotek na voljo predogled, po prejemu pa si lahko ogleda celotno vsebino datotek. Prejemnik si lahko na primer v galeriji ogleda prejete slike in videoposnetke.

- **1** V prejemni napravi omogočite funkcijo **Huawei Share**.
- **2** V pošiljateljevi napravi se dotaknite želene datoteke in jo zadržite ter izberite morebitne

druge datoteke, ki jih želite dati v skupno rabo, in se dotaknite ikone . Dotaknite se možnosti **Huawei Share** in nato ikone prejemnikove naprave, da pošljete datoteke. Postopek se lahko razlikuje, če datoteke delite neposredno iz aplikacije.

**3** V prejemni napravi se dotaknite možnosti **Sprejmi**, da sprejmete prenos.

V razdelku **Datoteke** si nato oglejte prejeto datoteko.

Prejete slike in videoposnetke si lahko ogledate tudi v razdelku **Galerija** > **Albumi**.

#### **Skupna raba datotek za napravo in računalnik z aplikacijo Huawei Share**

Funkcijo Huawei Share lahko uporabite za hitro in enostavno brezžično skupno rabo datotek za napravo ter računalnik (Windows ali macOS).

#### **Skupna raba datotek za napravo in računalnik**

Funkcijo Huawei Share lahko uporabite za skupno rabo datotek za napravo in računalnik. V napravi lahko nato preprosto dostopate do map v skupni rabi v računalniku.

- **1** Prepričajte se, da sta naprava in računalnik povezana z istim omrežjem Wi-Fi.
- **2** V napravi odprite nastavitve za funkcijo **Huawei Share** ter omogočite možnosti **Huawei Share** in **Skupna raba z računalnikom**.
- **3** Zapišite si ime iz razdelka **Ime, prikazano na računalnikih** ter uporabniško ime in geslo iz razdelka **Preverjanje**.
- **4** V računalniku s sistemom Windows (prenosni ali namizni računalnik) oziroma računalniku s sistemom macOS (prenosni računalnik) izvedite naslednje postopke:
- Sistem Windows: odprite razdelek **Ta računalnik** > **Omrežje**.
- Sistem macOS: odprite razdelek **Iskalnik** > **Pojdi** > **Omrežje**.

Trenutno je ta funkcija na voljo le v računalnikih Mac z različicami operacijskega sistema macOS od 10.8 do 10.14.

- **5** V računalniku dvakrat kliknite ime naprave ter vnesite uporabniško ime in geslo, ki ste si ju zapisali.
- **6** Odprite mapo v skupni rabi, kot je **notranji pomnilnik** ali **album**, ter si oglejte, urejajte ali kopirajte datoteke iz naprave v računalnik oziroma obratno. Če uredite datoteke v mapah v skupni rabi v računalniku, se spremembe samodejno sinhronizirajo v napravi in obratno.

#### **Skupna raba datotek med napravo in računalnikom**

Za skupno rabo datotek med svojo napravo in računalnikom Huawei lahko uporabite aplikacijo Huawei Share.

**1** Podrsnite z zgornjega desnega roba naprave navzdol, da prikažete možnost **Nadzorna**

**plošča**, dotaknite se ikone , da razširite podokno s stikali bližnijc (odvisno od modela naprave), nato pa omogočite možnost **Huawei Share**.

**2** V računalniku odprite aplikacijo PC Manager in omogočite aplikacijo **Huawei Share**.

Datoteke lahko prenesete na naslednje načine:

#### **Iz naprave v računalnik**:

- **1** V napravi se dotaknite datotek, ki jih želite prenesti, in jih zadržite, nato pa se dotaknite možnosti **Skupna raba**.
- **2** S seznama naprav izberite ime ciljnega računalnika.
- **3** V prikazanem pogovornem oknu v računalniku kliknite možnost **Accept**.
- **4** Ko je prenos uspešno končan, se za lažji dostop v računalniku samodejno odpre mapa, v kateri so shranjene prenesene datoteke.

#### **Iz računalnika v napravo**:

- Prenos prek skupne rabe
	- **1** V računalniku z desno tipko miške kliknite datoteke, ki jih želite prenesti, in izberite možnost **Huawei Share**.
	- **2** Na pojavnem seznamu naprav izberite svojo napravo.
	- **3** V prikazanem pogovornem oknu v svoji napravi se dotaknite možnosti **Sprejmi**.
- Prenos z vlečenjem
	- **1** Izberite datoteko, ki jo želite prenesti, in jo povlecite v ustrezno napravo na zaslonu aplikacije Huawei Share.
	- **2** V prikazanem pogovornem oknu v svoji napravi se dotaknite možnosti **Sprejmi**.
- **O** Prepričajte se, da je različica aplikacije PC Manager 11.1 ali novejša.

### <span id="page-26-0"></span>**Tiskanje Huawei**

#### **Tiskanje datotek z aplikacijo Tiskanje Huawei**

Vaša naprava zlahka zazna tiskalnike v bližini, ki podpirajo aplikacijo Tiskanje Huawei, in z enim samim dotikom omogoča, da natisnete fotografije ali dokumente, shranjene v napravi.

- **1** Vklopite ciljni tiskalnik in zagotovite, da je povezan z istim omrežjem Wi-Fi kot vaša naprava oziroma da je omogočena možnost Wi-Fi Direct.
- **2** Natisnete lahko datoteke, shranjene na različnih lokacijah v napravi:
	- Galerija: v aplikaciji Galerija odprite eno fotografijo ali izberite več fotografij in

odprite razdelek **Skupna raba** >  $\overrightarrow{G}$ .

- **Datoteke**: v aplikaciji **Datoteke** izberite eno ali več datotek in odprite razdelek **V skupno rabo** > **Natisni**.
- **Aplikacije drugih ponudnikov**: v aplikaciji drugega ponudnika, kot je WPS, odprite dokument, ki ga želite natisniti, nato pa odprite razdelek **Skupna raba** > **Tiskanje Huawei**.

Postopek se lahko razlikuje glede na uporabljeno aplikacijo.

**3** Za zaznavanje tiskalnikov v bližini se dotaknite možnosti **Izberi** in izberite tistega, ki ga potrebujete. Na zaslonu s predogledom lahko nastavite število kopij, barvo, velikost papirja in druge možnosti, nato pa se dotaknite možnosti **NATISNI**. Če ni zaznan noben tiskalnik, upoštevajte poziv na zaslonu **Izbira tiskalnika** ter prenesite vtičnik za tiskalnik in ga namestite.

### **Sočasna uporaba več naprav**

#### **Brezhibno delo med napravami s funkcijo Povezovanje naprav**

Funkcija **Povezovanje naprav** omogoča sočasno uporabo različnih naprav, vaš tablični računalnik pa postane središče za preprosto upravljanje naprave Vision in drugih podprtih naprav v bližini. Z enim dotikom lahko tudi nemoteno preusmerite trenutna opravila iz tabličnega računalnika v napravo Vision, kot je pretakanje zvočne in video vsebine. Prepričajte se, da je vaša naprava posodobljena na najnovejšo različico sistema.

#### **Nastavitev funkcije Povezovanje naprav**

Funkcija **Povezovanje naprav** trenutno podpira povezovanje tabličnih računalnikov le z naslednjimi vrstami naprav. Če želite uporabljati to funkcijo, se prepričajte, da naprave, ki jih želite povezati, podpirajo funkcijo **Povezovanje naprav**. Preden začnete, v tabličnem računalniku omogočite Bluetooth in Wi-Fi ter se prijavite v račun HUAWEI ID. Za druge naprave izvedite naslednje nastavitve:

- <span id="page-27-0"></span>• **Naprava Vision**: poskrbite, da vzpostavite povezavo z istim omrežjem LAN in se prijavite v isti račun HUAWEI ID kot v svoji napravi.
- **Naprava Bluetooth**: nekatere naprave Bluetooth (na primer slušalke Bluetooth) lahko povežete s svojo napravo s funkcijo **Povezovanje naprav**, ko je vzpostavljena povezava Bluetooth.
- Če je funkcija **Povezovanje naprav** skrita, odprite možnost **Nadzorna plošča** in odprite razdelek > **Prikaži povezovanje naprav**.

#### **Prenos klicev MeeTime in pretakanja zvoka ali videoposnetkov v druge naprave**

Ko v napravi opravljate klice MeeTime, si ogledujete videoposnetke (na primer v aplikacijah HUAWEI Video, Youku ali drugih aplikacijah za pretakanje videoposnetkov) ali poslušate glasbo, lahko trenutna opravila s funkcijo **Povezovanje naprav** prenesete v drugo napravo in v novi napravi nadaljujete, kjer ste ostali. Klic MeeTime lahko na primer prenesete v napravo Vision.

**MeeTime**: Ta funkcija je na voljo samo v nekaterih državah in regijah.

Za prenos naslednjih opravil lahko izberete različne naprave:

- **Videoposnetki**: prenesti jih je mogoče v naprave Vision.
- **Klici MeeTime**: prenesti jih je mogoče v naprave Vision.
- **Glasba**: prenesti jo je mogoče v slušalke Bluetooth in naprave Vision (ko je zaslon vklopljen ali izkloplien).
- **1** Podrsnite z zgornjega desnega roba tabličnega računalnika navzdol, da prikažete možnost **Nadzorna plošča**. Razpoložljive naprave bodo prikazane v razdelku **Povezovanje naprav**.

Lahko se tudi dotaknete ikone  $\mathbb Q$ , da ročno poiščete naprave v bližini.

**2** Dotaknite se naprave, v katero želite prenesti trenutna opravila. Lahko se tudi dotaknete ikone  $\circled{\odot}$  in povlečete ciljno napravo na ikono te naprave, da prenesete trenutna opravila.

### **Upravljalnik predstavnosti**

#### **Nadzorna plošča za zvok**

#### **Upravljanje predvajanja zvoka v nadzorni plošči za zvok**

Če je odprtih več aplikacij za zvok (kot je **Glasba**), lahko v nadzorni plošči za zvok preprosto upravljate predvajanje glasbe in preklopite med aplikacijami.

- **1** Ko odprete več aplikacij za zvok, podrsnite z zgornjega desnega roba naprave navzdol, da prikažete možnost **Nadzorna plošča**, nato pa se na vrhu možnosti **Nadzorna plošča** dotaknite kartice za predvajanje zvoka.
- **2** Trenutno in nedavno uporabljene aplikacije za zvok bodo prikazane v nadzorni plošči za zvok, kjer je mogoče upravljati predvajanje (kot je predvajanje, prekinjanje in preklapljanje

na prejšnjo ali naslednjo skladbo) v uporabljeni aplikaciji ali se dotakniti druge aplikacije za zvok za hiter preklop predvajanja.

- $\bullet$   $\bullet$  Pred uporabo te funkcije morate posodobiti nekatere aplikacije na najnovejšo različico.
	- Nadzorne plošče za zvok ne podpirajo vse aplikacije.

#### **Hiter preklop med napravami za predvajanje zvoka**

Ko je vzpostavljena povezava med napravo in zvočno napravo (na primer slušalke, zvočnik Bluetooth ali izdelek Vision), lahko hitro preklapljate med napravami za predvajanje v razdelku Glasovno upravljanje v možnosti **Nadzorna plošča** (na primer za prenos trenutnega predvajanja glasbe iz naprave v zvočnik Bluetooth).

- **1** Vzpostavite povezavo med napravo in zvočno napravo prek Bluetootha ali na drug način. Po vzpostavitvi povezave med izdelkom Vision in vašo napravo prek Bluetootha lahko za več dejanj povezano napravo povežete z istim omrežjem Wi-Fi in se v njej prijavite v isti račun **HUAWEI ID** kot vaša naprava.
- **2** Podrsnite z zgornjega desnega roba naprave navzdol, da prikažete možnost **Nadzorna plošča**, v zgornjem desnem kotu razdelka Glasovno upravljanje na vrhu se dotaknite možnosti  $\binom{d}{i}$  ali ikone naprave (kot je  $\gg$ ), nato pa s seznama povezanih naprav izberite zvočno napravo, v katero želite prenesti trenutno predvajanje zvoka v napravi.

# <span id="page-29-0"></span>**Kamera in Galerija**

### **Zagon aplikacije Kamera**

#### **Zagon kamere**

Obstaja več načinov za odpiranje aplikacije Kamera.

#### **Na začetnem zaslonu**

Na začetnem zaslonu odprite možnost **Kamera**.

#### **Na zaklenjenem zaslonu**

Ko je zaslon zaklenjen, kamero odprete tako, da vklopite zaslon in podrsnete navzgor po ikoni za kamero v spodnjem desnem kotu zaslona.

### **Fotografiranje**

#### **Fotografiranje**

- **1** Odprite aplikacijo **Kamera**.
- **2** Na voljo bodo te možnosti:
	- Izostritev slike: dotaknite se mesta, ki ga želite izostriti. Za ločeno prilagoditev izostritve in umerjanja se dotaknite iskala in ga zadržite, nato pa ustrezen okvir ali obroč povlecite na želeno mesto.
	- Prilagoditev svetlosti slike: dotaknite se iskala. Ko se poleg okvirja za izostritev prikaže simbol  $-\hat{Q}$ . ga povlecite navzgor ali navzdol.
	- Povečava ali pomanjšava slike: v iskalu približajte ali oddaljite prsta oziroma povlecite drsnik za povečavo.
	- Izbira načina kamere: podrsnite navzgor, navzdol, levo ali desno po možnostih načina kamere.
	- Vklop ali izklop bliskavice: dotaknite se možnosti in izberite možnost

(samodejno),  $\left\{\right.$  (vklop),  $\left\{\right\}$  (izklop) ali  $\subseteq$  (stalni vklop).

Če izberete možnost  $\overline{A}$  (samodejno) in kamera zazna, da ste v slabo osvetljenem okolju, se bo v iskalu prikazala ikona bliskavice in bliskavica se bo samodejno vklopila, ko boste posneli fotografijo.

**T**e funkcije v nekaterih načinih kamere morda niso na voljo.

**3** Dotaknite se gumba za zaklop, da posnamete fotografijo.

### <span id="page-30-0"></span>**Snemanje panoramskih fotografij**

#### **Snemanje panoramskih fotografij**

S funkcijo Panorama lahko fotografijam pokrajin ali skupinskim fotografijam dodate širino. Kamera bo posnela več fotografij predmetov v vidnem polju in jih združila v eno panoramsko fotografijo.

#### Uporaba zadnje kamere za snemanje panoramskih fotografij

Način **Panorama** združi zaporedne posnetke v panoramsko fotografijo brez prekinitev. Med fotografiranjem preprosto premikajte kamero, za vse ostalo pa poskrbi kamera.

- **1** V razdelku **Kamera** > **Več** izberite način **Panorama**.
- **2** Dotaknite se ikone  $\overrightarrow{P}$  in nastavite smer panoramskega premikanja.
- **3** Kamero usmerite v začetno točko in se nato dotaknite ikone  $\bigcirc$  za začetek fotografiranja. Kamero počasi premikajte v smeri puščice, ki je prikazana na zaslonu. Med fotografiranjem puščico ohranjajte na središčni liniji.
- **4** Ko končate, se dotaknite ikone  $\bigcirc$ .

### **Dodajanje nalepk na fotografije**

#### Dodajanje nalepk na fotografije

Za pestrejše fotografije dodajte nalepko za čas, vreme, razpoloženje ali hrano.

**1** V razdelku **Kamera** > **Več** izberite način **Nalepke**.

Če možnost **Nalepke** ni na voljo v razdelku **Več**, se dotaknite ikone in nato prenesite aplikacijo **Nalepke**.

**2** Izberite nalepko, ki bo nato prikazana v iskalu.

Povlecite nalepko, da spremenite njen položaj. Če želite spremeniti velikost nalepke, se dotaknite točke na robu nalepke in jo zadržite, nato pa jo povlecite. Za izbris nalepke se

dotaknite ikone .

Za nekatere vrste nalepk lahko uredite tudi besedilo. Če želite dodati novo besedilo, se dotaknite območja, ki ga je mogoče urediti in je običajno obkroženo s črticami.

**3** Dotaknite se sprožilnega gumba, da posnamete fotografijo.

### **Način Pro**

#### Profesionalno fotografiranje s profesionalnim načinom

V profesionalnem načinu lahko ustvarite dovršene fotografije in videoposnetke ter imate pri snemanju fotografij in videoposnetkov popoln nadzor nad občutljivostjo ISO, načinom ostrenja in drugimi možnostmi.

#### **Z načinom Pro do vrhunskih posnetkov**

- **1** Odprite aplikacijo **Kamera** ali odprite razdelek **Kamera** > **Več** (odvisno od modela naprave) in izberite način **Pro**.
- **2** Od tam lahko:
	- Prilagodite način umerjanja svetlobe: dotaknite se možnosti **M** in izberite način umerjanja.

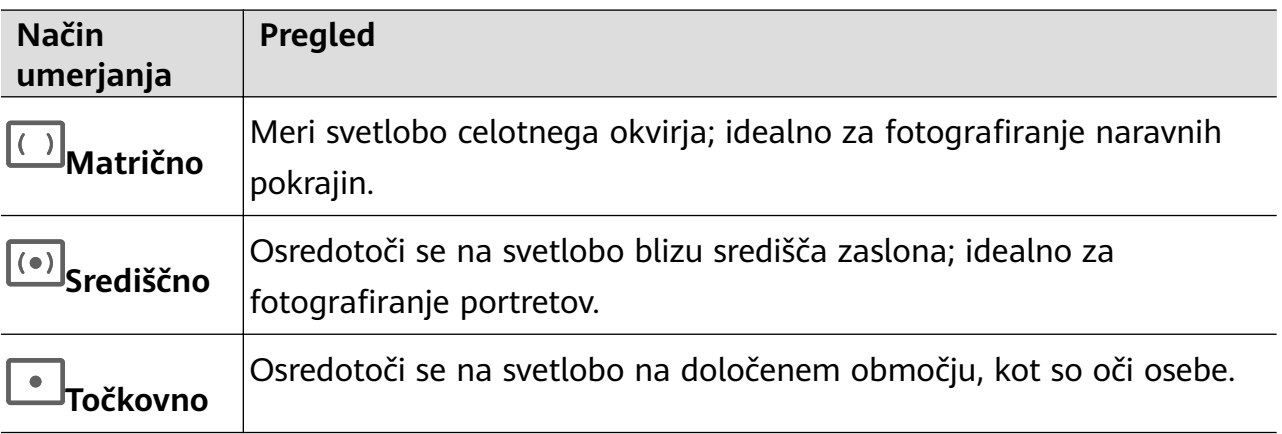

- Prilagodite občutljivost ISO: dotaknite se možnosti **ISO** in povlecite drsnik. Pri šibki osvetlitvi je na splošno treba povečati občutljivost ISO. V dobro osvetljenem okolju pa jo je treba zmanjšati, da ne pride do šuma na sliki.
- Prilagodite čas osvetlitve: dotaknite se možnosti **S** in povlecite drsnik. Čas osvetlitve določa količino svetlobe, ki lahko vstopi v objektiv kamere. Ko snemate statične prizore ali portrete, priporočamo, da uporabite počasnejšo hitrost osvetlitve. Ko pa snemate hitro premikajoče se prizore ali predmete, povečajte hitrost osvetlitve.
- Prilagodite izravnavo osvetlitve EV: dotaknite se možnosti **EV·** in povlecite drsnik. Priporočamo, da v slabo osvetljenih okoljih povečate vrednost EV, v dobro osvetljenih okoljih pa jo zmanjšate.
- Prilagodite ostrenje: dotaknite se možnosti **AF·** in izberite način ostrenja.

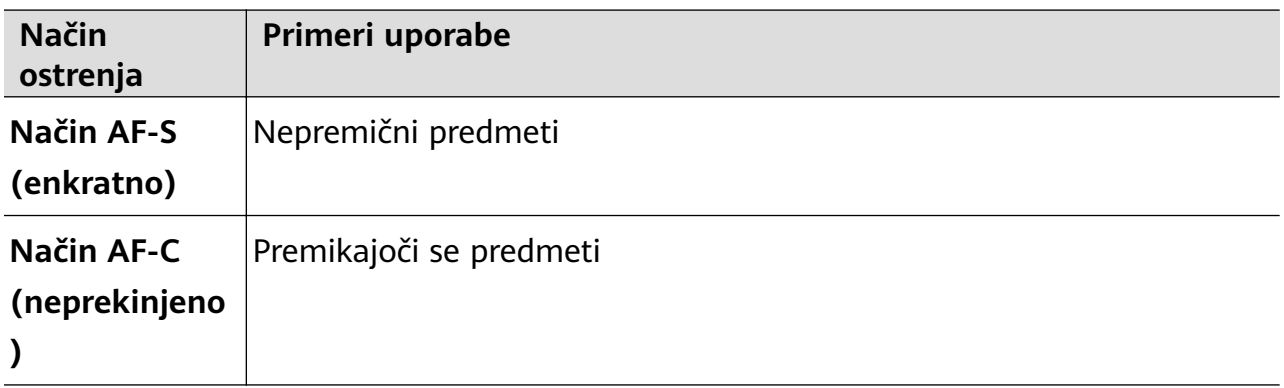

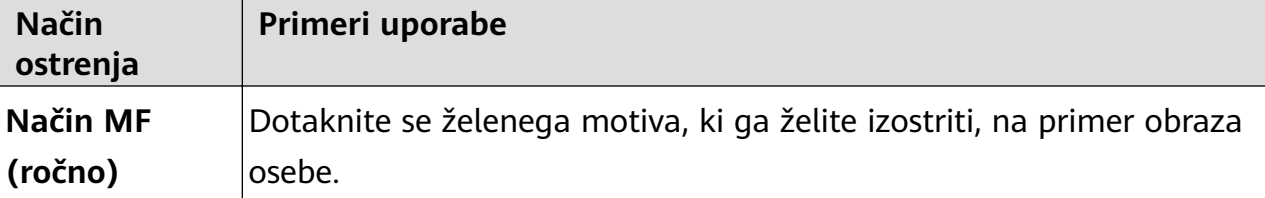

• Prilagodite prevladujočo barvo: dotaknite se možnosti **WB·** in izberite način.

مُنْ جِنْنٌ .<br>Pri fotografiranju na močni dnevni svetlobi izberite ikono . Pri fotografiranju v oblačnih razmerah ali na šibki svetlobi izberite ikono .

Dotaknite se ikone  $\Box$ , da prilagodite barvno temperaturo.

Izberite obliko zapisa za shranjevanje: v načinu Pro lahko fotografijo shranite v

različnih oblikah zapisa. Dotaknite se ikone <sup>JPG</sup> v iskalu, da izberete prednostno obliko zapisa.

- **3** Dotaknite se sprožilnega gumba, da posnamete fotografijo.
- Te funkcije so podprte samo v nekaterih modelih naprave.
	- Če spremenite posamezno nastavitev, se včasih spremenijo tudi druge nastavitve. Prilagodite jih v skladu s svojimi dejanskimi potrebami.

#### **Uporaba načina Pro za snemanje videoposnetkov**

- **1** V načinu **Pro** se dotaknite ikone  $\left(\begin{matrix} \Box \ \end{matrix}\right)$ , da preklopite na način za videoposnetek. Nato lahko:
	- Prilagodite način umerjanja: dotaknite se možnosti **M** in izberite način umerjanja.

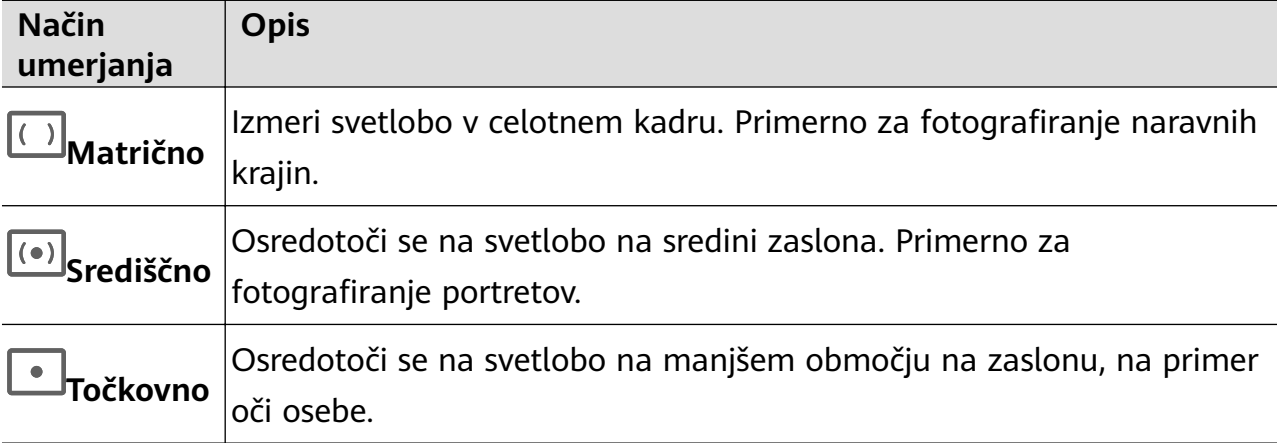

- Prilagodite občutljivost ISO: dotaknite se možnosti **ISO** in povlecite drsnik. Pri šibki osvetlitvi povečajte občutljivost ISO. V dobro osvetljenih okoljih zmanjšajte občutljivost ISO, da ne pride do šuma na sliki.
- Prilagodite čas osvetlitve: dotaknite se možnosti **S** in povlecite drsnik. Čas osvetlitve vpliva na količino svetlobe, ki lahko vstopi v objektiv kamere. Ko snemate statične prizore ali portrete, zmanjšajte čas osvetlitve. Ko snemate gibljive prizore ali predmete, povečajte čas osvetlitve.
- <span id="page-33-0"></span>• Prilagodite izravnavo osvetlitve EV: dotaknite se možnosti **EV·** in povlecite drsnik. V slabo osvetljenih okoljih povečajte vrednost EV, v dobro osvetljenih okoljih pa jo zmanjšajte.
- Prilagodite ostrenje: dotaknite se možnosti **AF·** in izberite način ostrenja.

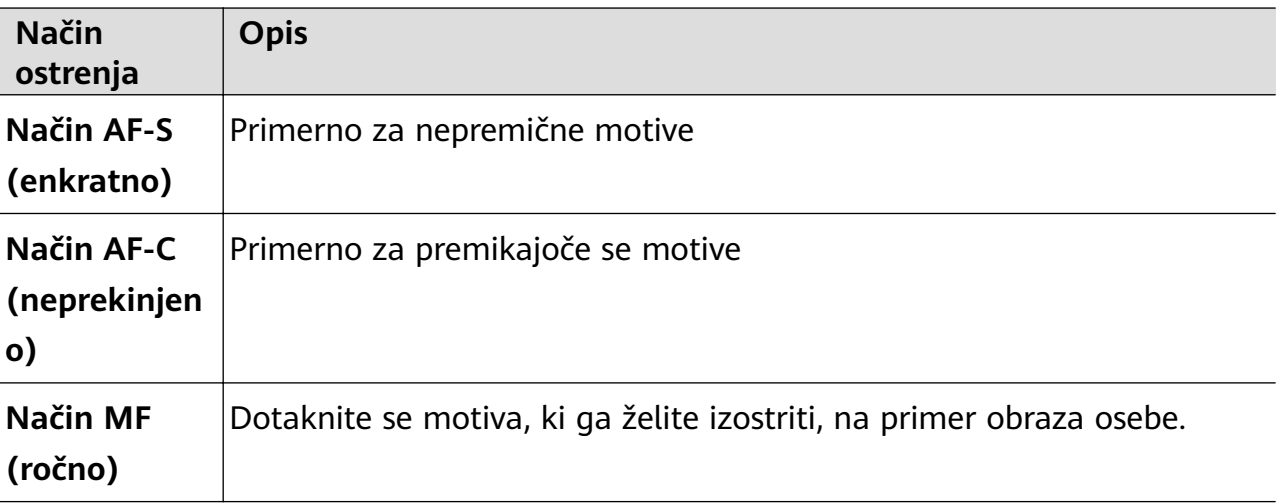

• Prilagodite prevladujočo barvo: dotaknite se možnosti **WB·** in izberite način.

Pri fotografiranju na močni sončni svetlobi izberite ikono . المَجْمَعُ . V slabo osvetlienih okoljih izberite možnost

Dotaknite se ikone  $\Box$ , da prilagodite barvno temperaturo.

- **2** Za začetek snemanja se dotaknite ikone  $\circled{\bullet}$ .
- **1** Nekatere naprave ne podpirajo teh funkcij.
	- Če spremenite posamezno nastavitev, se včasih spremenijo tudi druge nastavitve. Prilagodite jih v skladu s svojimi dejanskimi zahtevami.

### **Snemanje videoposnetkov**

#### **Zajem videoposnetka**

- **1** Odprite aplikacijo **Kamera** in izberite način **Video**.
- **2** Prilagodite naslednje nastavitve:
	- Povečava ali pomanjšava: v iskalu približajte ali razmaknite prsta oziroma povlecite drsnik za povečavo.
	- Izostritev slike: dotaknite se mesta, ki ga želite izostriti. Dotaknite se iskala in ga pridržite, da zaklenete osvetlitev in izostritev.
	- Vklop ali izklop bliskavice: dotaknite se ikone  $\lambda$  in izberite  $\subseteq$  (vedno vklopljeno) ali (izklopljeno).

<span id="page-34-0"></span>Ko za snemanje videoposnetkov v slabo osvetljenem okolju uporabljate sprednjo kamero, lahko nastavite bliskavico na možnost  $\subseteq$  (vedno vklopljeno). Kamera bo izvedla izravnavo svetlobe.

- Prilagoditev lepotnih učinkov: dotaknite se ikone  $\left(\sum_{i=1}^{n}$  in povlecite za prilagoditev učinkov.
- Prilagoditev ločljivosti videoposnetka in hitrosti sličic za videoposnetek: v razdelku > **Ločljivost videoposnetkov** izberite želeno ločljivost. Pri uporabi višje ločljivosti bo kakovost videoposnetka višja, datoteka pa večja. Dotaknete se lahko možnosti **Hitrost sličic**, da izberete želeno hitrost sličic.
- Izbira oblike zapisa videoposnetka za varčevanje s prostorom: dotaknite se ikone  $\{ \circ \}$ in vklopite stikalo možnosti **Učinkovita oblika zapisa videoposnetkov**. Ko je ta funkcija omogočena, bo naprava uporabljala obliko zapisa videoposnetka, ki zavzame manj prostora v shrambi. Videoposnetkov v tej obliki zapisa morda ne bo mogoče predvajati v drugih napravah. Pri izbiri te možnosti bodite previdni.
- $\mathbf{v}$  Nekatere naprave ne podpirajo teh funkcij.
	- Če spremenite posamezno nastavitev, se včasih spremenijo tudi druge nastavitve. Prilagodite jih v skladu s svojimi dejanskimi potrebami.
- **3** Za fotografiranje se dotaknite ikone  $\bigcirc$ . Pri snemanju videoposnetkov z zadnjo kamero se lahko za povečanje oziroma pomanjšanje slike dotaknete ikone  $+$  ali  $-$  in jo zadržite. Za zajem posnetka trenutnega okvirja se dotaknite ikone  $\circled{\mathbb{Q}}$ . **4** Dotaknite se ikone  $(\blacksquare)$ , da začasno ustavite snemanje, in ikone  $(\blacksquare)$ , da ga končate.

### **Fotografiranje s časovnim zamikom**

#### **Uporaba časovnega zamika za ustvarjanje kratkih videoposnetkov**

Časovni zamik lahko uporabite, da v več minutah ali celo urah počasi zajamete slike in jih nato združite v kratek videoposnetek. Tako lahko zajamete lepoto spreminjanja – vse od cvetočih rož, drsečih oblakov in še več.

- **1** V razdelku **Kamera** > **Več** izberite način **Foto. v časovnem intervalu**.
- **2** Napravo ustrezno namestite. Za zmanjšanje tresljajev kamere uporabite stativ, ki umiri vašo napravo.
- **3** Dotaknite se ikone  $\odot$  za začetek snemanja, za konec snemanja pa ikone  $\ddot{\bullet}$ . Posneti videoposnetek se samodejno shrani v galeriji.

### <span id="page-35-0"></span>**Filtri**

#### Uporaba filtra pri fotografijah ali videoposnetkih

- **1** Odprite aplikacijo Kamera in izberite način **Fotografija** ali Video.
- **2** Dotaknite se ikone ali  $\mathbb{R}$ , da izberete filter in si ogledate predogled učinka.

Nekatere naprave nimajo ikone

**3** Dotaknite se gumba zaklopa, da posnamete fotografijo ali začnete snemati videoposnetek.

### **Prilagoditev nastavitev kamere**

#### **Prilagoditev nastavitev kamere**

Nastavitve kamere lahko prilagodite za hitrejše snemanje fotografij in videoposnetkov. Naslednje funkcije morda niso na voljo v nekaterih načinih kamere.

#### **Prilagoditev razmerja višine in širine**

Izberite možnost **Kamera** > > **Razmerje višine in širine**, nato pa izberite razmerje višine in širine.

**Ta funkcija ni na voljo v nekaterih načinih.** 

#### Uporaba mreže za pomoč pri fotografiranju

S funkcijo mreže za pomoč boste lažje dosegli popoln posnetek.

- **1** Omogočite možnost **Mreža kamere**. V iskalu se bodo pojavile mrežne črte.
- **2** Motiv fotografije umestite na eno od presečišč, nato pa se dotaknite sprožilnega gumba.

#### **Uporaba ogledala**

Če uporabljate sprednjo kamero, se dotaknite ikone  $\tilde{Q}$ , nato pa omogočite ali onemogočite funkcijo **Ogledalo**.

Ko je funkcija **Ogledalo** omogočena, slika ne bo obrnjena, vendar bo prikazana tako, kot se vidite v iskalu.

Ko je funkcija **Ogledalo** onemogočena, bo slika obrnjena, tako da je nasprotna temu, kar vidite v iskalu.

#### **Izklop zvoka zaklopa**

Omogočite možnost **Utišaj** za izklop zvoka zaklopa kamere.
Ta funkcija je na voljo samo v nekaterih državah in regijah.

#### **Zajem nasmehov**

Omogočite možnost **Zajemi nasmehe**. Kamera bo samodejno posnela fotografijo, ko bo v iskalu zaznala nasmeh.

#### **Uporaba vodoravne poravnave za boljšo kompozicijo**

Omogočite možnost **Vodoravna poravnava**, da se v iskalu prikaže pomožna vodoravna črta. Ko pikčasta črta prekrije neprekinjeno črto, je kamera poravnana vodoravno.

# **Upravljanje aplikacije Galerija**

## **Prikaz fotografij in videoposnetkov**

V aplikaciji Galerija si lahko ogledate fotografije in videoposnetke, jih urejate ali daste v skupno rabo, lahko pa tudi poiščete izrezke, ki so bili iz njih samodejno ustvarjeni.

#### **Ogled po albumu**

V zavihku **Albumi** si lahko fotografije in videoposnetke ogledate po albumu.

Nekatere fotografije in videoposnetki so shranjeni v privzetih albumih. Videoposnetki, posneti s kamero, so na primer shranjeni v albumu **Kamera**. Posnetki zaslona in snemanja zaslona pa so shranjeni v albumu **Posnetki zaslona**.

#### **Ogled po kategoriji**

Galerija pametno razvrsti fotografije v kategorije, da si lahko hitro ogledate velike albume po kategorijah.

Dotaknite se albuma kategorije na zavihku **Odkrivanje** (npr. hrana, portret ali pokrajina), da si ogledate fotografije v tem albumu.

#### **Ogled podrobnosti o fotografijah in videoposnetkih**

- **1** V Galeriji se dotaknite fotografije ali videoposnetka za ogled v celozaslonskem načinu. Znova se dotaknite zaslona, da skrijete meni.
- **2** V celozaslonskem načinu se dotaknite ikone  $\bigcup$  za prikaz podrobnosti fotografije ali videoposnetka, kot so pot datoteke, ločljivost in velikost.

## **Urejanje slik**

Galerija nudi širok nabor funkcij urejanja slik.

## **Osnovno urejanje**

**1** Odprite aplikacijo **Galerija**, dotaknite se fotografije, ki jo želite urediti, nato pa se

dotaknite ikone  $\Box$ . Nato so na voljo naslednje možnosti:

• Obrezovanje in vrtenje: dotaknite se možnosti **Obrezovanje**, izberite okvir in nato povlecite mrežo ali njene vogale, da izberete del, ki ga želite obdržati. Če želite prilagoditi prikazani del fotografije, jo lahko povlečete v kader ali jo povečate z dvema prstoma oziroma jo pomanjšate.

Če želite zavrteti fotografijo, se dotaknite možnosti **Obrezovanje** in povlecite kotno kolesce do želene usmerjenosti.

Če želite fotografijo zavrteti pod izbranim kotom ali jo prezrcaliti, se dotaknite ikone

 $\sqrt{\frac{1}{2}}$ ali  $\sqrt{4}$ .

- · Dodajanje učinka filtra: dotaknite se možnosti **Filtriranje**, da izberete filter.
- Prilagajanje učinkov fotografije: dotaknite se možnosti **Prilagodi**, da prilagodite svetlost, kontrast, nasičenost in druge lastnosti fotografije.
- Drugo: dotaknite se možnosti **Dodatno**, da uredite fotografijo na druge načine, na primer tako, da dodate pljusk barve, zameglitev, čečkarijo ali besedilni element.

Ko uporabljate funkcijo **Prilagodi** ali **Filtriranje**, se lahko dotaknete možnosti **Primerjaj**, da primerjate fotografijo pred in po urejanju. Za nekatere načine urejanja primerjanje ni podprto.

**2** Dotaknite se ikone  $\checkmark$  ali  $\Xi$ , da shranite urejanja.

## Dodajanje nalepk na fotografije

- 1 V galeriji se dotaknite fotografije, nato pa odprite razdelek  $\Box$  > **Dodatno** > **Nalepke**.
- **2** Izberite nalepko in jo povlecite na želeno mesto. Če želite spremeniti velikost nalepke, se dotaknite točke na robu nalepke in jo zadržite, nato pa jo povlecite. Za izbris nalepke se

dotaknite ikone  $\left| \times \right|$ Za nekatere vrste nalepk lahko uredite tudi besedilo. Če želite dodati novo besedilo, se dotaknite območja, ki ga je mogoče urediti in je običajno obkroženo s črticami.

**3** Dotaknite se ikone  $\checkmark$ , da shranite popravke, in ikone  $\Box$ , da shranite fotografijo.

## **Kvadriranje fotografij**

- **1** V galeriji se dotaknite fotografije, nato pa odprite razdelek  $\Box$  > **Dodatno** > **Mozaik**.
- **2** Izberite slog in velikost mozaika, da prekrijete dele fotografije.
- **3** Če želite odstraniti mozaik, se dotaknite možnosti **Radirka** in ga izbrišite s fotografije.
- **4** Dotaknite se možnosti  $\checkmark$ , da shranite popravke, in ikone  $\Box$ , da shranite fotografijo.

#### Preimenovanje fotografij

- **1** V galeriji se dotaknite sličice fotografije, ki jo želite preimenovati.
- **2** Odprite razdelek > **Preimenuj** in vnesite novo ime.

**3** Dotaknite se možnosti **V redu**.

## **Kolaž**

V galeriji lahko s funkcijo kolaža hitro združite več fotografij v eno samo in tako poenostavite skupno rabo.

- **1** Do funkcije kolaža lahko dostopate na naslednja načina (odvisno od modela naprave):
	- Na zavihku Odkrivanje se dotaknite možnosti Ustvari kolaž, izberite nekaj fotografij in se nato dotaknite možnosti **Ustvari**.
	- Na zavihku **Fotografije** ali Albumi se dotaknite nekaj fotografij in jih zadržite, da jih izberete, nato pa odprite razdelek > **Kolaž**.
- **2** Izberite predlogo. Nato so na voljo možnosti:
	- Premikanje fotografije na drugo mesto: dotaknite se fotografije in jo zadržite, nato pa jo povlecite na drugo mesto.
	- Spreminjanje prikazanega dela fotografije: če želite na mreži prikazati le želeni del fotografije, podrsnite po fotografiji ali na njej približajte oz. oddaljite prste.
	- Vrtenje fotografije: dotaknite se fotografije, nato pa se dotaknite ikone  $\overline{\Box}$ . da io zavrtite, oz. ikone  $\mathbb{R}^d$ , da jo obrnete.
	- Dodajanje ali odstranjevanje obrob: privzeto so med fotografijami in ob robovih mreže prikazane obrobe. Dotaknite se možnosti **Okvir**, da jih odstranite.
- **3** Če želite shraniti kolaž, se dotaknite ikone  $\boxed{\underline{\square}}$ . Za ogled shranjenega kolaža izberite **Albumi** > **Kolaži**.

## **Skupna raba fotografij in videoposnetkov**

V aplikaciji Galerija so naslednje možnosti za skupno rabo fotografij in videoposnetkov:

• Skupna raba posamezne fotografije ali videoposnetka: dotaknite se fotografije ali

videoposnetka, nato pa se dotaknite ikone  $\mathbb{Z}_2$ .

• Skupna raba več fotografij ali videoposnetkov: v albumu ali zavihku **Fotografije** se dotaknite več fotografij oziroma videoposnetkov in jih zadržite, da jih izberete, nato pa se

dotaknite ikone &.

## Varna skupna raba fotografij

Pred pošiljanjem fotografije lahko izbrišete občutljive podatke, kot so lokacija, čas in specifikacije kamere.

- **1** Odprite aplikacijo **Galerija**.
- **2** Izberite eno ali več fotografij in se dotaknite ikone ...
- **3** V zgornjem levem kotu zaslona se dotaknite stikala za zasebnost. V prikazanem pogovornem oknu **Možnosti zasebnosti** vklopite stikali za možnosti **Odstranjevanje podatkov o fotografijah in Odstranjevanje podatkov o lokaciji, nato pa se dotaknite** možnosti **V redu**.
- $\bullet$  Če je bila pri snemanju fotografije onemogočena možnost **Oznaka lokacije**, pri dajanju fotografije v skupno rabo v pogovornem oknu **Možnosti zasebnosti** ne bo prikazano stikalo **Odstranjevanje podatkov o lokaciji**.

## **Organiziranje albumov**

Organizirajte fotografije in videoposnetke v albume, da si jih lahko zlahka ogledate.

#### **Dodajanje albumov**

- **1** Izberite možnost **Galerija** > **Albumi**.
- **2** Dotaknite se ikone  $\overline{\phantom{a}}$ , poimenujte album in se dotaknite možnosti **V redu**.
- **3** Izberite fotografije ali videoposnetke, ki jih želite dodati, in jih nato premaknite ali kopirajte v album.

#### **Premikanje fotografij in videoposnetkov**

**1** Odprite album, dotaknite se fotografij in videoposnetkov, ki jih želite premakniti, ter jih zadržite, da jih izberete.

- **2** Dotaknite se ikone > **Premakni v album** in izberite želeni album.
- **3** Ko premaknete elemente, ne bodo več v prvotnem albumu.
- **Albuma Vse fotografije** in **Videoposnetki** prikažeta vse fotografije in videoposnetke, shranjene v napravi.

Premikanje elementov med albumi ne bo vplivalo na prikaz v teh albumih.

#### **Brisanje fotografij in videoposnetkov**

Dotaknite se fotografij, videoposnetkov ali albumov, ki jih želite izbrati, ter jih zadržite, nato pa izberite **Izbriši** > **Izbriši**.

**A** Nekaterih vnaprej nastavljenih albumov, vključno z albumi Vse fotografije, Moje **priljubljene**, **Videoposnetki** in **Kamera**, ni mogoče izbrisati.

Izbrisane fotografije in videoposnetki bodo začasno premaknjeni v album **Nedavno izbrisano** za časovno obdobje, po katerem bodo trajno izbrisani.

Če želite trajno izbrisati fotografije in videoposnetke, preden se obdobje hranjenja izteče, se dotaknite fotografij in videoposnetkov v albumu Nedavno izbrisano, ki jih želite izbrati, ter jih zadržite, nato pa izberite **Izbriši** > **Izbriši**.

## **Obnavljanje izbrisanih fotografij in videoposnetkov**

V albumu **Nedavno izbrisano** se dotaknite elementov in jih zadržite, da izberete tiste, ki jih

želite obnoviti, ter se dotaknite ikone  $\bigcirc$ , da jih obnovite v prvotne albume.

Če je bil prvotni album izbrisan, bo ustvarjen nov.

## Dodajanje fotografij in videoposnetkov med priljubljene

Odprite fotografijo ali videoposnetek in se dotaknite ikone  $\heartsuit$ .

Element bo prikazan v prvotnem albumu in v albumu **Moje priljubljene**.

# **Aplikacije**

# **Telefon**

## **Opravljanje klicev**

Storitve klicanja niso podprte v tabličnih računalnikih, ki podpirajo samo omrežje Wi-Fi.

## **Klicanje številke ali izbira stika za klic**

Uporabite enega od naslednjih načinov za klicanje:

- Odprite aplikacijo **Telefon**, vnesite del telefonske številke, prvo črko imena stika ali začetnice stika, da poiščete stik, nato se dotaknite, da pokličete številko.
- Odprite aplikacijo **Telefon**, dotaknite se zavihka **Stiki**, nato pa na seznamu stikov poiščite ali izberite stik, ki ga boste poklicali.

Za končanje klica se dotaknite ikone

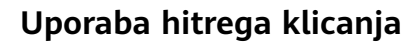

Ko nastavite hitro klicanje za stik, lahko ta stik pokličete z dodeljeno tipko številke.

- **1** V razdelku **Telefon** > > **Nastavitve** > **Hitro klicanje** izberite tipko številke in nato nastavite stik za to številko hitrega klicanja.
- **2** Nato lahko pritisnite to številko za hitro klicanje in jo zadržite, da neposredno pokličete stik.

## **Pritisk gumba za vklop/izklop za končanje klica**

Če želite klic končati, med klicem pritisnite gumb za vklop/izklop.

V razdelku **Telefon** > > **Nastavitve** omogočite možnost **Gumb za vklop/izklop konča klic**.

## **Nastavitev ozadja klica**

Za nastavitev slike za ozadje klica storite naslednje:

- **1** Pojdite v razdelek **Nastavitve** > **Začetni zaslon in ozadje** > **Ozadje**.
- **2** Izberite sliko in jo nastavite kot sliko za ozadje.

Za stik lahko tudi nastavite sliko profila, ki bo prikazana na ozadju klica.

- **1** Zaženite aplikacijo **Telefon**, dotaknite se zavihka **Stiki** in izberite stik.
- **2** Za nastavitev slike profila za izbrani stik se dotaknite ikone  $\Box$ , nato pa se dotaknite  $ikone$

#### **Opravljanje mednarodnih klicev**

- **1** Če želite aktivirati storitev mednarodnih klicev in se pozanimati o njej, se obrnite na svojega mobilnega operaterja.
- **2** Odprite aplikacijo **Telefon**, dotaknite se zavihka **Stiki**, nato pa izberite stik, ki ga boste poklicali.
- **3** Za številke, ki niso na seznamu stikov, na klicalniku zadržite tipko številke **0**, dokler se ne se prikaže ikona **+**. Vnesite kodo države in telefonsko številko, nato pa se dotaknite ikone

, da opravite mednarodni klic.

## **Filtriranje in blokiranje neželenih klicev**

Storitve klicanja niso podprte v tabličnih računalnikih, ki podpirajo samo omrežje Wi-Fi.

Nastavite različna pravila blokirania, da blokirate prodaine, goliufive in druge vrste neželenih klicev.

#### **Filtriranje neželenih klicev**

**1** Pojdite v razdelek **Telefon** >  $\cdot\cdot$  > **Blokirano** >  $\bigotimes$ .

Pomaknete se lahko tudi v razdelek **Upravitelj tablice** > **Blokirano** > .

**2** Dotaknite se možnosti **Pravila za blokiranje klicev** in vklopite stikala ustreznih pravil blokiranja.

#### **Blokiranje dohodnih klicev s posameznih številk**

Dohodne klice s posameznih številk lahko blokirate na enega od naslednjih načinov:

- V razdelku **Telefon** > > **Blokirano** > > **Seznam blokiranih** se dotaknite ikone , nato pa dodajte telefonske številke, ki jih želite blokirati.
- Odprite aplikacijo **Telefon**, dotaknite se zavihka **Stiki**, nato se dotaknite stika, ki ga želite

blokirati in izberite možnost > **Blokiraj stik**.

#### **Nastavitev prejemanja obvestil za blokirane klice**

V razdelku **Telefon** > > **Blokirano** > > **Prejemanje obvestil** nastavite, ali želite prejemati obvestila za blokirane klice.

#### **Upravljanje blokiranih klicev**

Na zaslonu blokiranih klicev lahko upravljate blokirane klice. Na voljo so povratni klici, brisanje zapisov in pošiljanje pritožb za napačno označeno številko.

Pojdite v razdelek **Telefon** > > **Blokirano**. Nato so na voljo naslednje možnosti:

- Dotaknite se zapisa in izberite možnost **Klic** za povratni klic, izberite možnost **Dodaj na seznam zaupanja vrednih** ali **Dodaj stik**, za izbris vseh zapisov pa se dotaknite možnosti **Izbriši**.
- Za hkratno brisanje več blokiranih klicev se dotaknite možnosti **Počisti**.
- Za spremembo pravil blokiranja se dotaknite možnosti **Pravila blokiranja**.

## **Klici na pomoč**

Ta funkcija ni podprta v tabličnih računalnikih, ki podpirajo samo omrežje Wi-Fi.

## **Uporaba funkcije Klic na pomoč**

V nujnem primeru lahko svojim stikom za nujne primere hitro in skrivoma pošljete sporočilo SOS.

- **1** V razdelku **Nastavitve** > **Varnost** > **Klic na pomoč** se dotaknite ikone **Stiki v sili** za dodajanje stika za nujne primere.
- **2** Omogočite možnosti **Pošlji tudi sporočilo na pomoč** in **Samodejni klic SOS** in ob pozivu nastavite ustrezna dovoljenja.

Če omogočite funkcijo klica na pomoč, boste lahko v nujnih primerih petkrat pritisnili gumb za vklop/izklop v hitrem zaporedju in naprava bo vašim stikom za nujne primere samodejno poslala sporočilo z vašo trenutno lokacijo. Funkcija samodejno po vrsti pokliče vaše stike v sili in predvaja vnaprej posneto sporočilo SOS, nato pa samodejno konča klic.

Če je onemogočena možnost **Samodejni klic SOS**, bo naprava po pošiljanju sporočila prikazala zaslon za klic v sili, na katerem lahko hitro pokličete službe za nujne primere ali enega od stikov za nujne primere.

## **Klicanje v sili**

V nujnem primeru lahko neposredno z zaklenjenega zaslona svoje naprave pokličete številko za klic v sili tudi, če ni signala.

- Za funkcijo klicev v sili veljajo lokalni predpisi in pogoji posameznega mobilnega operaterja. Težave z omrežjem ali druge vrste motenj lahko preprečijo uspešno izvedbo klicev v sili.
- **1** Z zaklenjenega zaslona odprite zaslon za vnos gesla in se dotaknite možnosti **Klic v sili**. Če ste na območju, ki je dobro pokrito s signalom, in ima vaša naprava internetno povezavo, bo samodejno pridobila vašo lokacijo in jo prikazala na zaslonu.
- **2** Vnesite lokalno številko za klic v sili in se dotaknite možnosti **ve**, da pokličete številko. Lahko se tudi dotaknete možnosti **Informacije v sili** in izberete številko za stik v sili, ki ga želite poklicati.

# **Sporočanje**

## **Pošiljanje in upravljanje sporočil**

Sporočilne storitve SMS niso podprte v tabličnih računalnikih, ki podpirajo samo omrežje Wi-Fi.

Pošiljate in prejemate lahko sporočila, ki vključujejo besedilo, čustvene simbole, slike, zvočne datoteke in še več. Upravljate lahko tudi sporočila na seznamu sporočil.

#### **Pošiljanje sporočil**

- **1** Odprite aplikacijo **Sporočila** in se dotaknite ikone  $\overline{+}$ .
- **2** Na zaslonu **Novo sporočilo** vnesite vsebino svojega sporočila. Dotaknite se ikone  $\left(\frac{1}{1}\right)$ , da dodate druge vrste vsebine, kot so slike in zvočne datoteke.
- **3** V polju prejemnika se dotaknite ikone  $\curvearrowright$ , izberite stike ali skupine stikov, nato pa se dotaknite ikone .

Za pošiljanje skupinskega sporočila osebam, ki niso na vašem seznamu stikov, se dotaknite praznega območja v polju prejemnika in vnesite telefonsko številko prejemnika. Po končanem vnosu posamezne telefonske številke se v tipkovnici dotaknite tipke za vrnitev.

**4** Ko končate urejanje, se dotaknite ikone  $\bigcirc$ , da pošljete sporočilo.

#### **Shranjevanje osnutka sporočila**

Na zaslonu za **Novo sporočilo** se dotaknite ikone (odvisno od modela naprave) ali pa se za shranjevanje osnutka med urejanjem sporočila vrnite na prejšnji zaslon.

#### **Preklic pošiljanja sporočila**

Na zaslonu **Sporočila** odprite razdelek > **Nastavitve** > **Napredno** in omogočite možnost **Razveljavi sporočila**.

V šestih sekundah od pošiljanja sporočila se lahko dvakrat dotaknete sporočila, da prekličete pošiljanje.

#### **Ogled sporočil in odgovarjanje na sporočila**

- **1** Na zaslonu **Sporočila** izberite stik, da si ogledate vajine pogovore.
- **2** Če želite odgovoriti na sporočilo, vnesite vsebino sporočila v besedilno polje, nato pa se dotaknite ikone  $\circled{1}$ .

Obvestila za nova sporočila bodo prikazana v obliki pasice v podoknu z obvestili, kjer se jih lahko dotaknete, če želite odgovoriti.

#### **Označevanje sporočil kot prebranih**

Sporočila lahko označite kot prebrana na enega od naslednjih načinov:

- Nova sporočila bodo v obliki pasice prikazana v podoknu z obvestili, kjer jih lahko označite kot prebrana.
- Na zaslonu **Sporočila** podrsnite levo po sporočilu, ki ga želite označiti kot prebranega, in se

nato dotaknite možnosti .

• Na zaslonu **Sporočila** izberite > **Označi vse kot prebrano**.

## **Dodajanje pomembnih sporočil med priljubljene**

Pomembna sporočila lahko dodate med priljubljene za nadaljnjo uporabo.

Dotaknite se sporočila in ga zadržite, izberite sporočila v niti, ki jih želite dodati med

priljubljene, in odprite razdelek **Več** > **Dodaj med priljubljene** ali > **Več** > **Dodaj med priljubljene**.

Če si želite ogledati sporočila, ki ste jih dodali med priljubljene, odprite aplikacijo **Sporočila** in odprite razdelek > **Priljubljene**.

## **Brisanje sporočila**

Sporočila lahko izbrišete na enega od naslednjih načinov:

- Na zaslonu **Sporočila** podrsnite sporočilo, ki ga želite izbrisati, v levo, nato pa se dotaknite možnosti .
- Dotaknite se sporočila in ga zadržite, izberite več sporočil, ki jih želite izbrisati, nato pa se

dotaknite možnosti . Izbrisanih sporočil ni mogoče obnoviti.

## **Filtriranje in blokiranje neželenih sporočil**

Ta funkcija ni podprta v tabličnih računalnikih, ki podpirajo samo omrežje Wi-Fi.

Nastavite različna pravila blokiranja, kot je seznam blokiranih, da blokirate prodajne, goljufive in druge vrste neželenih sporočil.

## **Blokiranje neželenih sporočil**

**1** Pojdite v razdelek **Sporočila** >  $\bullet \bullet$  > **Blokirano** >  $\{0\}$ .

Pomaknete se lahko tudi v razdelek **Upravitelj tablice** > **Blokirano** > .

**2** Dotaknite se možnosti **Pravila za blokiranje sporočil** in omogočite možnost **Blokiraj neznane številke**. Naprava bo nato blokirala vsa sporočila z neznanih številk.

## **Blokiranje sporočil za posamezne številke**

**1** Pojdite v razdelek **Sporočila** > > **Blokirano** > > **Seznam blokiranih**.

**2** Dotaknite se ikone  $\overline{1}$  in dodajte številke, ki jih želite blokirati. Sporočila SMS in MMS, poslana s teh številk, bodo blokirana.

## **Blokiranje sporočil, ki vsebujejo posamezne ključne besede**

- **1** Odprite razdelek **Sporočila** > > **Blokirano** > > **Seznam blokiranih ključnih besed**.
- **2** Dotaknite se ikone  $\pm$  in dodajte ključne besede, ki jih želite filtrirati. Blokirana bodo vsa sporočila, ki vsebujejo te ključne besede.

Če želite odblokirati sporočila, ki vsebujejo posamezno besedo, se dotaknite besede na spisku **Seznam blokiranih ključnih besed** in jo zadržite ter se dotaknite možnosti **Odstrani**.

## **Nastavitev prejemanja obvestil za blokirana sporočila**

V razdelku **Sporočila** > > **Blokirano** > > **Prejemanje obvestil** nastavite, ali želite prejemati obvestila, ko so sporočila blokirana.

## **Upravljanje blokiranih sporočil**

Na zaslonu blokiranih sporočil lahko upravljate blokirano sporočilo. Na voljo je brisanje zapisov, obnovitev sporočil in pošiljanje pritožb za napačno označeno številko.

Pojdite v razdelek **Sporočila** >  $\bullet \bullet \bullet$  **Blokirano**. Nato so na voljo naslednje možnosti::

- Dotaknite se zapisa in izberite možnost **Obnovi v sporočila** za obnovitev sporočila v Sporočilih. Za dodajanje ustrezne številke iz sporočila na seznam zaupanja vrednih se dotaknite možnosti **Dodaj na seznam zaupanja vrednih**. Za izbris zapisa sporočila se dotaknite možnosti **Izbriši**.
- Za hkratno brisanje več blokiranih sporočil se dotaknite možnosti **Počisti**.
- Za spremembo pravil blokiranja se dotaknite možnosti **Pravila blokiranja**.

# **Koledar**

## **Uporaba dogodkov**

Dogodki vam pomagajo pri načrtovanju dejavnosti v zasebnem in poslovnem življenju, kot so udeleževanje službenih sestankov, prirejanje družabnih srečanj in odplačevanje porabe na kreditni kartici. Svoj urnik si lahko predhodno določite z dodanimi dogodki in nastavljenimi opomniki.

## **Dodajanje dogodka**

- **1** Odprite aplikacijo **Koledar** in se dotaknite ikone
- **2** Vnesite podatke o dogodku, kot so naslov, lokacija ter začetni in končni čas.
- **3** Če želite nastaviti opomnik za dogodek, se dotaknite možnosti **Dodaj opomnik**.
- **4** Ko končate, se dotaknite ikone  $\sqrt{\ }$ .

#### **Iskanje dogodka**

- **1** Na zaslonu **Koledar** se dotaknite ikone  $Q$ .
- **2** V iskalno polje vnesite ključne besede za svoj dogodek, kot sta naslov ali lokacija.

#### **Skupna raba dogodka**

- **1** Odprite aplikacijo **Koledar**, nato pa se dotaknite dogodka na zaslonu koledarja ali zavihku urnika.
- **2** Dotaknite se ikone  $\infty$ , da dogodek daste v skupno rabo na želeni način, ko ste k temu pozvani.

#### **Brisanje dogodka**

Na zaslonu **Koledar** se dotaknite dogodka, ki ga želite izbrisati, nato pa se dotaknite ikone  $\vec{h}$ 

## **Nastavitev obvestil koledarja**

Nastavite vrsto obvestil koledarja v skladu z lastnimi potrebami. Nastavite lahko obvestila v vrstici stanja, obvestila v pasici in obvestila za melodijo zvonjenja. Ko nastavite privzeti čas opomnika, bo naprava ob določenem času poslala obvestilo.

## Izberite **Koledar** > > **Nastavitve**.

- Dotaknite se možnosti **Privzeti čas opomnika** ali **Čas opomnika za celodnevne dogodke**, da nastavite čas opomnika.
- Dotaknite se možnosti **Obvestila** in omogočite možnost **Omogoči obvestila**. Upoštevajte navodila na zaslonu, da nastavite vrsto obvestila.

## **Prilagoditev nastavitev pogleda koledarja**

Nastavitve pogleda koledarja lahko prilagodite, npr. določite lahko začetni dan tedna in nastavite, ali želite prikazati števila tednov.

- 
- **1** Izberite **Koledar** > > **Nastavitve**.
- **2** Izberite začetni dan tedna ali onemogočite stikalo za prikaz številk tednov.

## **Nastavitev nadomestnih koledarjev**

Preklopite lahko na druge koledarje, kot sta kitajski lunarni koledar ali islamski koledar.

Izberite **Koledar** > > **Nastavitve** > **Nadomestni koledarji** in nato še koledar, ki ga želite uporabljati.

# **Ura**

## **Nastavitev alarmov**

Nastavite lahko alarme, ki predvajajo zvok ali vibrirajo ob izbranem času.

#### **Dodajanje budilke**

- **1** V razdelku **Ura** > **Budilka** se dotaknite ikone **D** za dodajanje budilka.
- **2** Upoštevajte navodila na zaslonu, da nastavite melodijo zvonjenja budilke, cikel ponavljanja, trajanje zvonjenja in trajanje dremeža.
- **3** Dotaknite se ikone  $\checkmark$ , da shranite nastavitve.

#### **Spreminjanje ali brisanje alarma**

Dotaknite se obstoječega alarma, da ga spremenite ali izbrišete.

#### **Nastavitev dremeža za alarm**

Če ne želite vstati, ko zazvoni alarm, se enostavno dotaknite gumba za dremež ali pritisnite gumb za vklop/izklop.

Dolžino dremeža nastavite takrat, ko ustvarite alarm.

#### **Izklop alarma**

Ko alarm zazvoni, podrsnite levo ali desno po gumbu, ki se prikaže na dnu zaslona, da ga izklopite.

# **Beležka**

## **Ustvarjanje zapiska**

Za sprotno zapisovanje vaših misli in idej lahko ustvarite zapiske z načinoma Pisanje z roko (za pisanje ali risanje vsebine) in Optično branje dokumenta ali s sočasno uporabo več zaslonov.

#### **Dodajanje vsebine v zapisek**

- **1** V razdelku **Beležka** > **Opombe** se dotaknite možnosti .
- **2** Vnesite ime in vsebino zapiska. Nato so na voljo naslednje možnosti:
	- Dotaknite se ikone  $\heartsuit$ , da dodate kontrolni seznam.
	- Dotaknite se ikone  $\overline{\Delta} =$ , da spremenite slog besedila, poravnavo odstavkov in ozadje.
- Dotaknite se ikone , da vstavite sliko. Dotaknite se slike in jo zadržite, nato pa jo povlecite na želeno mesto znotraj zapiska.
- Če želite organizirati svoje zapiske, da boste do njih lahko lažje dostopali in si jih ogledali, lahko ustvarjenemu zapisku dodate oznako.
- **3** Dotaknite se ikone  $\checkmark$ , da shranite zapisek.

## **Dodajanje ročno napisanega zapiska**

Dodate lahko ročno napisane zapiske, da zabeležite svoje misli in navdihe, ki bi jih bilo težko izraziti z besedilom.

- **1** V razdelku **Beležka** > **Opombe** se dotaknite možnosti .
- **2** Dotaknite se ikone  $\mathbb{Z}$ , da v izbrani barvi napišete ali narišete vsebino, ki jo želite zabeležiti.
- **3** Dotaknite se ikone  $\checkmark$ , da shranite zapisek.

## **Ustvarjanje opravil**

Opravila lahko ustvarite, da spremljate osnovna dnevna dejanja, npr. sezname za dnevne nakupe, službena in gospodinjska opravila.

## **Dodajanje opravila in nastavitev opomnika zanj**

Dodate lahko opravilo in nastavite opomnik o času zanj.

Če ste opravilo označili kot pomembno, boste ob zaklenjenem zaslonu prejeli poziv s celozaslonskim opomnikom.

- **1** Pomaknite se v razdelek **Beležka** > **Opravila** in se dotaknite ikone .
- **2** Vnesite opravilo.
- **3** Dotaknite se možnosti  $\mathbb Q$ , nastavite čas opomnika, nato pa se dotaknite možnosti **V redu**.
- **4** Dotaknite se ikone , da označite opravilo kot pomembno.
- **5** Dotaknite se ikone **Shrani**, da shranite nastavitve.

#### **Nastavitev ponavljajočih se opomnikov za opravilo**

Če določite čas za opravilo, lahko zanj izberete način ponavljanja (npr. **Nikoli**, **Vsak dan**, **Vsak teden**, **Vsak mesec** ali **Vsako leto**), in naprava vam bo prikazovala ponavljajoče se pozive, da dokončate opravilo ob določenem času.

## **Upravljanje aplikacije Beležka**

Elemente aplikacije Beležka lahko razvrstite po kategoriji in jih premaknete v različne mape, izbrišete neželene elemente in daste elemente v skupno rabo.

Ko si v aplikaciji Beležka ogledujete seznam elementov ali posamezni element, se dotaknite vrstice stanja na vrhu zaslona, da se hitro vrnete na prvi element ali začetek elementa, ki si ga ogledujete.

## **Uporaba funkcije zaklepanja aplikacij za Beležko ali zaklepanje zapiskov**

Za zaščito zasebnosti lahko v Beležki uporabite funkcijo zaklepanja aplikacij ali nastavite geslo za zapisek.

**Omogočanje zaklepanja aplikacij za Beležko**: odprite razdelek **Nastavitve** > **Varnost** > **Zaklepanje aplikacij**, ob pozivu vnesite geslo za zaklenjen zaslon ali prilagodite geslo za zaklepanje aplikacij in nato vklopite stikalo zraven Beležke.

**Zaklepanje zapiska**: odprite zapisek, ki ga želite zakleniti v Beležki, odprite razdelek •

**Zakleni** in upoštevajte navodila na zaslonu. Če želite odkleniti zapisek, odprite razdelek > **Odklepanje beležke**.

Če naprava podpira odklepanje s prstnim odtisom ali obrazom, lahko uporabite hitro

preverjanje pristnosti na naslednji način: v razdelku **Beležka > • • > Nastavitve** > **Zaklepanje beležk** omogočite možnosti **Odklepanje z ID-jem za prstni odtis** in **Odklepanje s prepoznavanjem obraza**.

## **Razvrščanje elementov v aplikaciji Beležka po kategorijah**

Elemente v Beležki lahko razvrstite po kategorijah v različne mape in jim dodate oznake v različnih barvah.

Elemente v Beležki lahko razvrstite na naslednje načine:

- Na zaslonu **Vse opombe** podrsnite levo po zapisku in izberite ikono **1** ali  $\overrightarrow{A}$  da premaknete ta zapisek na vrh oziroma mu dodate ikono zvezdice.
- Na zaslonu **Vse opombe** ali **Vsa opravila** podrsnite levo po elementu, dotaknite se ikone

in nato izberite kategorijo.

• Dotaknite se zapiska ali opravila in ju zadržite, izberite tiste elemente, ki jih želite razvrstiti

v isto kategorijo, in se nato dotaknite možnosti  $\Box$ , da jih premaknete v ciljno kategorijo.

**Elementov v računu Exchange ni mogoče premakniti.** 

## **Deljenje elementov v aplikaciji Beležka z drugimi**

Elemente iz aplikacije Beležka lahko delite z drugimi na naslednja načina:

• Za deljenje posamezne beležke ali opravila na zaslonu **Vse opombe** ali **Vsa opravila**

odprite element, ki ga želite deliti, nato se dotaknite ikone in upoštevaite navodila v pozivu, da omogočite skupno rabo.

Beležke je mogoče deliti z dotikom možnosti **Kot slika**, **Kot besedilo**, **Izvozi kot dokument** ali **V drugo napravo**.

- Ročno napisane beležke ne podpirajo funkcije **Izvozi kot dokument**, druge vrste beležk pa je pri uporabi funkcije **Izvozi kot dokument** mogoče izvoziti kot datoteke TXT ali HTML. Shranjene beležke si lahko ogledate tako: odprite **Datoteke**, poiščite možnost **Documents** in se je dotaknite, nato pa se dotaknite možnosti **Notepad**.
- Za deljenje več beležk se na zaslonu **Vse opombe** dotaknite beležke in jo zadržite, izberite

beležke, ki jih želite deliti, nato pa se dotaknite ikone in jih delite ob pozivu.

#### **Tiskanje elementov znotraj aplikacije Beležka**

- **1** Na zaslonu **Vse opombe** odprite element, ki ga želite natisniti.
- **2** Pojdite v razdelek • > Natisni, izberite tiskalnik in ob pozivu konfigurirajte nastavitve za tiskanje.

#### **Brisanje elementov v aplikaciji Beležka**

Elemente v aplikaciji Beležka lahko izbrišete na naslednja načina:

• Na zaslonu **Vse opombe** ali **Vsa opravila** podrsnite levo po elementu in se dotaknite ikone

**m**, da ga izbrišete.

• Dotaknite se beležke ali opravila, ki jo/ga želite izbrisati, in jo/ga zadržite. Izberite potrditvena polja za druge beležke ali opravila, ki jih želite izbrisati, ali povlecite čeznje, in

se nato dotaknite ikone  $\overline{\mathbb{U}}$ .

Če želite obnoviti izbrisan element v aplikaciji Beležka, se dotaknite možnosti **Vse opombe** ali **Vsa opravila**, v mapi **Nedavno izbrisano** izberite element, ki ga želite obnoviti, nato pa se dotaknite ikone $\bigcirc$ 

# **Snemalnik zvoka**

## **Snemalnik zvoka**

- **1** Odprite aplikacijo **Snemalnik zvoka** in se dotaknite gumba  $\bigcirc$  za začetek snemanja.
- **2** Če želite dodati oznako, se med snemanjem dotaknite možnosti **Označi**.
- **3** Ko končate, se dotaknite ikone  $\bigcup$  za zaustavitev snemanja.
- **4** Posnetka se lahko dotaknete in ga zadržite, da ga delite z drugimi, preimenujete ali izbrišete.
- **5** Če želite posnetek deliti z drugimi, ga urejati ali izbrisati, lahko po njem tudi podrsnete v levo.

Če si želite ogledati svoje posnetke, odprite aplikacijo **Datoteke**, nato pa poiščite in odprite mapo **Sounds**.

#### **Predvajanje posnetka**

Datoteke posnetkov so navedene na začetnem zaslonu aplikacije **Snemalnik zvoka**. Dotaknite se posnetka, da začnete predvajanje.

Na zaslonu za predvajanje posnetka so na voljo naslednje možnosti:

- Dotaknite se ikone  $\widehat{\mathbb{R}}$ , da preskočite odseke brez zvoka.
- Dotaknite se ikone  $(1.0)$ , da prilagodite hitrost predvajanja.
- Dotaknite se ikone  $\Box$ , da dodate oznako.
- Dotaknite se oznake, da jo preimenujete.

#### **Urejanje posnetka**

- **1** Na začetnem zaslonu aplikacije **Snemalnik zvoka** se dotaknite posnetka.
- **2** Dotaknite se ikone **Uredi**, da prikažete valovno obliko posnetka.
- **3** Za prilagoditev dolžine izrezka povlecite začetni in končni trak. Na valovni obliki približajte prsta, da povečate ali zmanjšate prikaz in tako natančneje prilagodite dolžino izrezka.
- **4** Dotaknite se možnosti **Obreži** in izberite **Ohrani izbrani del** ali **Izbriši izbrani del**.

#### **Skupna raba posnetkov**

- **1** Na začetnem zaslonu **Snemalnik zvoka** se dotaknite posnetka, ki ga želite dati v skupno rabo.
	-
- **2** Izberite > **Skupna raba**.
- **3** Izberite prednostni način skupne rabe in za skupno rabo posnetka upoštevajte navodila na zaslonu.

# **E-pošta**

## **Dodajanje e-poštnih računov**

V aplikaciji **E-pošta** dodajte svoj e-poštni račun, da lahko začnete napravo uporabljati kot priročen dostop do e-pošte.

**1** V svoji napravi odprite aplikacijo **E-pošta** in nato izberite privzeto e-pošto ali enega od razpoložljivih ponudnikov nabiralnikov.

**2** Vnesite svoj e-poštni naslov in geslo (ali ločeno geslo oziroma kodo za preverjanje pristnosti), dotaknite se možnosti **Prijava** in upoštevajte navodila na zaslonu, da dokončate konfiguracijo. Sistem se bo nato samodejno povezal s strežnikom in preveril njegove nastavitve.

## **Uporaba e-poštnih sporočil**

Izberite e-poštni račun in nato napišite e-poštno sporočilo in ga pošljite na e-pošte naslove prejemnika.

## **Urejanje in pošiljanje e-poštnih sporočil**

- **1** Odprite aplikacijo **E-pošta** in se dotaknite ikone .
- **2** Vnesite e-poštni naslov prejemnika ali pa se dotaknite ikone  $+$ , da izberete stik ali skupino, nato pa se dotaknite ikone  $\vee$ .
- **3** Dotaknite se ikone  $\vee$  in dodajte naslov poljubnega prejemnika, ki ga želite dodati v vrstico »Kp« ali »Skp« e-poštnega sporočila. Če imate več e-poštnih računov, morate izbrati tudi e-poštni naslov, iz katerega želite poslati e-poštno sporočilo.
- **4** Napišite e-poštno sporočilo, vnesite zadevo, nato pa se dotaknite ikone  $\mathcal{A}$ .

## **Shranjevanje e-poštnih sporočil kot osnutkov**

Na zaslonu **Sestavi** vnesite e-poštni naslov prejemnika, zadevo ali vsebino e-poštnega sporočila, nato pa se dotaknite ikone  $\leftarrow$ , da e-poštno sporočilo shranite kot osnutek. Izberite **Prejeto** > **Pokaži vse mape** > **Osnutki**, da si ogledate osnutke e-poštnih sporočil.

## **Odgovarjanje na e-poštna sporočila**

- **1** Odprite e-poštno sporočilo, na katerega želite odgovoriti, na zaslonu **Prejeto**.
- **2** Dotaknite se ikone  $\mathbb{R}^d$ , da odgovorite pošiljatelju e-poštnega sporočila, ali pa se dotaknite ikone  $\overline{\mathbb{C}}$ , da odgovorite vsem osebam v niti e-poštnega sporočila.
- **3** Ko napišete odgovor, se dotaknite ikone  $\mathcal{L}$ .

## **Prikaz in upravljanje e-poštnih sporočil**

Prejemajte, prikažite in upravljajte e-poštna sporočila v nabiralniku.

## **Ogled e-poštnih sporočil**

**1** Odprite aplikacijo **E-pošta**, nato pa podrsnite navzdol po zaslonu **Prejeto**, da osvežite epoštni seznam.

Če imate več e-poštnih računov, se dotaknite možnosti **Prejeto** in izberite e-poštni račun, ki ga želite prikazati. Na seznamu **Mape** si lahko ogledate tudi datoteke v mapi **Neprebrano** ali **Poslano**.

**2** Odprite e-poštno sporočilo, nato pa si ga oglejte, nanj odgovorite, ga posredujte ali izbrišite.

Če ste v e-poštnem sporočilu prejeli obvestilo o pomembnem dogodku, odprite razdelek

- > **Dodaj v koledar**, da dogodek uvozite v koledar.
- **3** Podrsnite levo ali desno po zaslonu e-pošte za ogled prejšnjega ali naslednjega epoštnega sporočila.

#### **Samodejna sinhronizacija e-poštnih sporočil**

Ko omogočite samodejno sinhronizacijo e-poštnih sporočil, bodo e-poštna sporočila iz vaše naprave samodejno sinhronizirana s sporočili v e-poštnem strežniku.

- **1** Na zaslonu **Prejeto** izberite > **Nastavitve**.
- **2** Dotaknite se računa, za katerega želite sinhronizirati e-poštna sporočila, nato pa vklopite stikalo **Sinhronizacija e-pošte**.
- **3** Če želite nastaviti pogostost samodejne sinhronizacije, se dotaknite možnosti **Urnik sinhronizacije**.

#### **Iskanje e-poštnih sporočil**

Dotaknite se iskalnega polja na zaslonu **Prejeto**, vnesite ključne besede, kot je zadeva ali vsebina e-poštnega sporočila.

## **Brisanje e-poštnih sporočil**

Na zaslonu **Prejeto** se dotaknite e-poštnega sporočila, ki ga želite izbrisati, in ga zadržite,

nato pa se dotaknite še poljubnih drugih e-poštnih sporočil, ki jih želite izbrisati, in ikone  $\widehat{\mathbb{U}}$ .

## **Upravljanje več e-poštnih računov**

Dodate in upravljate lahko več e-poštnih računov.

## **Dodajanje več e-poštnih računov**

- **1** Odprite razdelek **E-pošta** > > **Nastavitve** > **Dodaj račun**.
- **2** Izberite obstoječega ponudnika e-poštnih storitev ali vnesite nov e-poštni naslov in geslo, da dodate račun za e-pošto.

## **Preklapljanje med e-poštnimi računi**

Na zaslonu **Prejeto** se dotaknite možnosti **Prejeto** in izberite e-poštni račun, ki ga želite uporabiti.

#### **Spreminjanje imena računa in podpisa**

Na zaslonu **Prejeto** izberite • • > **Nastavitve** in izberite račun, nato pa se dotaknite ustreznih možnosti **Ime računa**, **Podpis** in **Privzeti račun**.

#### **Odjava iz e-poštnega računa**

Na zaslonu **Prejeto** izberite • • > **Nastavitve** in izberite račun, nato pa se dotaknite možnosti **Odstrani račun**.

# **Dvojnik aplikacije**

## **Omogočanje funkcije Dvojnik aplikacije**

Dvojnik aplikacije omogoča, da se hkrati prijavite v dva računa WhatsApp ali Facebook in s tem ločujete službeno življenje od zasebnega.

Funkcijo **Dvojnik aplikacije** podpirajo le nekatere aplikacije.

Odprite razdelek **Nastavitve** > **Aplikacije** > **Dvojnik aplikacije** in izklopite ali vklopite stikalo aplikacije, za katero želite uporabiti funkcijo.

Dvojna aplikacija se bo prikazala na začetnem zaslonu.

# **Upravitelj tablice**

## **Čiščenje shrambe naprave**

V razdelku **Upravitelj tablice** lahko uporabite možnost **Čiščenje** za pregled odvečnih ali velikih datotek, kot so odvečne aplikacije, neželeni namestitveni paketi, podatki aplikacije WeChat in še več. Ko so datoteke zaznane, lahko izberete, ali želite izbrisati predlagane datoteke ali ne.

- **1** Odprite aplikacijo **Upravitelj tablice** in se dotaknite možnosti **Čiščenje**.
- **2** Ko je pregled končan, se dotaknite možnosti **Počisti** za vsakim elementom in izbrišite vse datoteke, ki jih ne potrebujete.

#### **Samodejno čiščenje koša sistema**

- **1** Odprite **Upravitelj tablice** in se dotaknite možnosti **Čiščenje**.
- **2** Podrsnite navzdol z zgornjega roba zaslona in naprava bo samodejno počistila koš sistema.

#### **Ročno čiščenje koša sistema**

Poleg samodejnega čiščenja bo vaša naprava tudi zaznala datoteke v košu in predlagala, da jih ročno odstranite.

Na zaslonu **Čiščenje** se dotaknite možnosti **Počisti** ob kategoriji, izberite elemente, ki jih želite počistiti, nato pa se dotaknite možnosti **IZBRIŠI** .

## **Čiščenje podvojenih datotek**

**Upravitelj tablice** lahko prepozna podvojene datoteke v vaši napravi.

Na zaslonu **Čiščenje** se dotaknite možnosti **Podvojene datoteke** in nato izberite neželene datoteke, da jih izbrišete.

## **Filtriranje in blokiranje neželenih klicev**

Storitve klicanja niso podprte v tabličnih računalnikih, ki podpirajo samo omrežje Wi-Fi.

Nastavite različna pravila blokiranja, da blokirate prodajne, goljufive in druge vrste neželenih klicev.

#### **Filtriranje neželenih klicev**

**1** Pojdite v razdelek **Telefon** >  $\bullet$   $\bullet$  > **Blokirano** >  $\bigotimes$ 

Pomaknete se lahko tudi v razdelek **Upravitelj tablice** > **Blokirano** > .

**2** Dotaknite se možnosti **Pravila za blokiranje klicev** in vklopite stikala ustreznih pravil blokiranja.

#### **Blokiranje dohodnih klicev s posameznih številk**

Dohodne klice s posameznih številk lahko blokirate na enega od naslednjih načinov:

- V razdelku **Telefon > • > Blokirano** >  $\bigotimes$  > **Seznam blokiranih** se dotaknite ikone  $\dashv$ , nato pa dodajte telefonske številke, ki jih želite blokirati.
- Odprite aplikacijo **Telefon**, dotaknite se zavihka **Stiki**, nato se dotaknite stika, ki ga želite blokirati in izberite možnost > **Blokiraj stik**.

#### **Nastavitev prejemanja obvestil za blokirane klice**

V razdelku **Telefon** > > **Blokirano** > > **Prejemanje obvestil** nastavite, ali želite prejemati obvestila za blokirane klice.

## **Upravljanje blokiranih klicev**

Na zaslonu blokiranih klicev lahko upravljate blokirane klice. Na voljo so povratni klici, brisanje zapisov in pošiljanje pritožb za napačno označeno številko.

Pojdite v razdelek **Telefon** > > **Blokirano**. Nato so na voljo naslednje možnosti:

- Dotaknite se zapisa in izberite možnost **Klic** za povratni klic, izberite možnost **Dodaj na seznam zaupanja vrednih** ali **Dodaj stik**, za izbris vseh zapisov pa se dotaknite možnosti **Izbriši**.
- Za hkratno brisanje več blokiranih klicev se dotaknite možnosti **Počisti**.

• Za spremembo pravil blokiranja se dotaknite možnosti **Pravila blokiranja**.

## **Filtriranje in blokiranje neželenih sporočil**

Ta funkcija ni podprta v tabličnih računalnikih, ki podpirajo samo omrežje Wi-Fi.

Nastavite različna pravila blokiranja, kot je seznam blokiranih, da blokirate prodajne, goljufive in druge vrste neželenih sporočil.

#### **Blokiranje neželenih sporočil**

**1** Pojdite v razdelek **Sporočila** >  $\bullet$   $\bullet$  > **Blokirano** >  $\bigotimes$ .

Pomaknete se lahko tudi v razdelek **Upravitelj tablice** > **Blokirano** > .

**2** Dotaknite se možnosti **Pravila za blokiranje sporočil** in omogočite možnost **Blokiraj neznane številke**. Naprava bo nato blokirala vsa sporočila z neznanih številk.

#### **Blokiranje sporočil za posamezne številke**

- **1** Pojdite v razdelek **Sporočila** > > **Blokirano** > > **Seznam blokiranih**.
- **2** Dotaknite se ikone  $\overline{1}$  in dodajte številke, ki jih želite blokirati. Sporočila SMS in MMS, poslana s teh številk, bodo blokirana.

#### **Blokiranje sporočil, ki vsebujejo posamezne ključne besede**

- **1** Odprite razdelek **Sporočila** > > **Blokirano** > > **Seznam blokiranih ključnih besed**.
- **2** Dotaknite se ikone  $\overline{1}$  in dodajte ključne besede, ki jih želite filtrirati. Blokirana bodo vsa sporočila, ki vsebujejo te ključne besede.

Če želite odblokirati sporočila, ki vsebujejo posamezno besedo, se dotaknite besede na spisku **Seznam blokiranih ključnih besed** in jo zadržite ter se dotaknite možnosti **Odstrani**.

#### **Nastavitev prejemanja obvestil za blokirana sporočila**

V razdelku **Sporočila** > > **Blokirano** > > **Prejemanje obvestil** nastavite, ali želite prejemati obvestila, ko so sporočila blokirana.

#### **Upravljanje blokiranih sporočil**

Na zaslonu blokiranih sporočil lahko upravljate blokirano sporočilo. Na voljo je brisanje zapisov, obnovitev sporočil in pošiljanje pritožb za napačno označeno številko.

Pojdite v razdelek **Sporočila** >  $\bullet \bullet \bullet$  **Blokirano**. Nato so na voljo naslednje možnosti::

• Dotaknite se zapisa in izberite možnost **Obnovi v sporočila** za obnovitev sporočila v Sporočilih. Za dodajanje ustrezne številke iz sporočila na seznam zaupanja vrednih se dotaknite možnosti **Dodaj na seznam zaupanja vrednih**. Za izbris zapisa sporočila se dotaknite možnosti **Izbriši**.

- Za hkratno brisanje več blokiranih sporočil se dotaknite možnosti **Počisti**.
- Za spremembo pravil blokiranja se dotaknite možnosti **Pravila blokiranja**.

# **Tablet Clone**

## **Prenos podatkov v novo napravo z aplikacijo Tablet Clone**

Aplikacija **Tablet Clone** omogoča, da hitro in brez težav premaknete vse svoje osnovne podatke (vključno s stiki, koledarjem, slikami in videoposnetki) iz stare naprave v novo.

## **Selitev podatkov iz naprave Huawei ali druge naprave Android**

- **1** V novi napravi odprite aplikacijo **Tablet Clone** ali odprite razdelek **Nastavitve** > **Sistem in posodobitve** > **Tablet Clone**, dotaknite se možnosti **To je nova naprava** in izberite možnost **Huawei** ali **Drugi sistem Android**.
- **2** Za prenos in namestitev aplikacije **Tablet Clone** v stari napravi upoštevajte navodila na zaslonu.
- **3** V stari napravi odprite aplikacijo **Tablet Clone**, dotaknite se možnosti **To je stara naprava** in upoštevajte navodila na zaslonu, da vzpostavite povezavo z novo napravo z optičnim branjem kode ali ročno vzpostavitvijo povezave.
- **4** V stari napravi izberite podatke, ki jih želite podvojiti, nato pa se dotaknite možnosti **Naprej** > **Prenesi**, da začnete podvajanje.

## **Selitev podatkov iz naprave iPhone ali iPad**

- **1** V novi napravi odprite aplikacijo **Tablet Clone** ali odprite razdelek **Nastavitve** > **Sistem in posodobitve** > **Tablet Clone**, dotaknite se možnosti **To je nova naprava** in izberite možnost **iPhone/iPad**.
- **2** Za prenos in namestitev aplikacije **Tablet Clone** v stari napravi upoštevajte navodila na zaslonu.
- **3** V stari napravi odprite aplikacijo **Tablet Clone**, dotaknite se možnosti **To je stara naprava** in upoštevajte navodila na zaslonu, da vzpostavite povezavo z novo napravo z optičnim branjem kode ali ročno vzpostavitvijo povezave.
- **4** V stari napravi izberite podatke, ki jih želite podvojiti, nato pa upoštevajte navodila na zaslonu, da dokončate podvajanje podatkov.

# **Nastavitve**

# **Iskanje elementov v nastavitvah**

## **Hitro iskanje želenih vsebin**

Ste naveličani prebijanja skozi številne možnosti nastavitev? Prek iskalnega polja jih lahko preprosto poiščete.

- S sredine zaslona podrsnite navzdol, da prikažete iskalno polje. Vnesite ime nastavitve, da pridobite rezultate iskanja.
- Odprite **Nastavitve** in v iskalno polje na vrhu zaslona vnesite ime nastavitve, da pridobite rezultate iskanja.

# **Wi-Fi**

## **Predstavitev funkcije Wi-Fi**

Z vzpostavitvijo povezave z internetom prek povezave Wi-Fi lahko učinkovito varčujete z mobilnimi podatki. Omogočite lahko tudi varnostni nadzor Wi-Fi, da se izognete tveganim dostopnim točkam in zagotovite varen internetni dostop.

## **Povezava z omrežjem Wi-Fi**

- A Bodite še posebej previdni ob vzpostavitvi povezave z brezplačno javno dostopno točko Wi-Fi, da se izognete varnostnim tveganjem in gospodarski izgubi zaradi razkritja osebnih podatkov.
- **1** Izberite **Nastavitve** > **Wi-Fi** in omogočite možnost **Wi-Fi**.
- **2** Na zaslonu **Wi-Fi** vzpostavite povezavo z omrežjem Wi-Fi na enega od naslednjih načinov:
	- Na seznamu **Na voljo** izberite omrežje Wi-Fi, s katerim želite vzpostaviti povezavo. Pri šifriranih omrežjih je potrebno geslo.
	- Za ročno dodajanje omrežja Wi-Fi se pomaknite do dna zaslona, se dotaknite možnosti **Dodaj omrežje** ter ob pozivu vnesite SSID in geslo, da vzpostavite povezavo.

V vrstici stanja se prikaže ikona  $\widehat{\mathbb{G}}$ , ki označuje, da je naprava povezana z omrežjem Wi-Fi.

## **Prenos podatkov prek povezave Wi-Fi Direct**

Povezava Wi-Fi Direct se uporablja za prenos podatkov med napravami Huawei. Povezava Wi-Fi Direct omogoča prenos velikih datotek v naprave v bližini, ki je hitrejši od Bluetootha in ki ne zahteva seznanitve med napravama.

**1** V prejemnikovi napravi v razdelku **Nastavitve** > **Wi-Fi** omogočite omrežje **Wi-Fi**.

- **2** Nato v razdelku **Več nastavitev** > **Wi-Fi Direct** poiščite naprave v bližini, ki imajo omogočeno povezavo Wi-Fi Direct.
- **3** V pošiljateljevi napravi se dotaknite želene datoteke in jo zadržite ter izberite morebitne

druge datoteke, ki jih želite deliti, nato se dotaknite možnosti in izberite **Wi-Fi Direct**. Postopek se lahko razlikuje, če datoteke delite neposredno iz aplikacije.

- **4** Dotaknite se ikone prejemnikove naprave, da vzpostavite povezavo, nato pa delite datoteke.
- **5** V prejemnikovi napravi sprejmite zahtevo za prenos prek povezave Wi-Fi Direct.

Če si želite ogledati prejete datoteke, v aplikaciji **Datoteke** poiščite mapo **Wi-Fi Direct** in jo odprite.

## **Izbira omrežja s funkcijo Wi-Fi+**

Ko je funkcija Wi-Fi+ omogočena in naprava zazna omrežje Wi-Fi, s katerim je v preteklosti že vzpostavila povezavo ali ki je brezplačno, bo samodejno omogočila Wi-Fi in vzpostavila povezavo z omrežjem. Naprava bo ocenila tudi kakovost trenutnega omrežja Wi-Fi in preklopila na mobilne podatke v primeru šibkega signala omrežja Wi-Fi.

- **1** Izberite **Nastavitve** > **Wi-Fi**.
- **2** Dotaknite se možnosti **Več nastavitev** > **Wi-Fi+** in omogočite ali onemogočite **Wi-Fi+**.

# **Več povezav**

## **Skupna raba datotek med napravami prek funkcije Huawei Share**

Funkcijo Huawei Share lahko uporabljate za enostavno brezžično skupno rabo datotek med napravami Huawei.

#### **Skupna raba spletnih datotek med napravami**

Videoposnetke, spletna mesta in druge vsebine v aplikacijah (kot so **Videoposnetki**, Brskalnik HUAWEI in Dianping) lahko s storitvijo Huawei Share daste v skupno rabo kot povezave. Po prejemu bo vsebina neposredno prikazana v prejemni napravi.

- **1** V prejemni napravi omogočite funkcijo **Huawei Share**.
- **2** V pošiljateljevi napravi odprite aplikacijo ali spletno mesto, iz katerega želite vsebino dati

v skupno rabo, odprite razdelek > **Več**, dotaknite se možnosti **Huawei Share**, počakajte, da sistem poišče razpoložljive naprave, nato pa se dotaknite imena naprave, v katero želite poslati vsebino.

- **3** V prejemni napravi se dotaknite možnosti **Sprejmi**, da sprejmete prenos. Vsebina se bo odprla po končanem prenosu.
- **1** Postopek se lahko razlikuje glede na aplikacijo, iz katere delite.
	- Prepričajte se, da sta obe napravi posodobljeni na najnovejšo različico sistema.

#### **Skupna raba lokalnih datotek med napravami**

Funkcijo Huawei Share lahko uporabljate za hitro skupno rabo datotek med napravami Huawei. Prejemniku je pred podelitvijo dovoljenja za sprejem datotek na voljo predogled, po prejemu pa si lahko ogleda celotno vsebino datotek. Prejemnik si lahko na primer v galeriji ogleda prejete slike in videoposnetke.

- **1** V prejemni napravi omogočite funkcijo **Huawei Share**.
- **2** V pošiljateljevi napravi se dotaknite želene datoteke in jo zadržite ter izberite morebitne

druge datoteke, ki jih želite dati v skupno rabo, in se dotaknite ikone . Dotaknite se možnosti **Huawei Share** in nato ikone prejemnikove naprave, da pošljete datoteke. Postopek se lahko razlikuje, če datoteke delite neposredno iz aplikacije.

**3** V prejemni napravi se dotaknite možnosti **Sprejmi**, da sprejmete prenos.

V razdelku **Datoteke** si nato oglejte prejeto datoteko.

Prejete slike in videoposnetke si lahko ogledate tudi v razdelku **Galerija** > **Albumi**.

## **Skupna raba datotek za napravo in računalnik z aplikacijo Huawei Share**

Funkcijo Huawei Share lahko uporabite za hitro in enostavno brezžično skupno rabo datotek za napravo ter računalnik (Windows ali macOS).

#### **Skupna raba datotek za napravo in računalnik**

Funkcijo Huawei Share lahko uporabite za skupno rabo datotek za napravo in računalnik. V napravi lahko nato preprosto dostopate do map v skupni rabi v računalniku.

- **1** Prepričajte se, da sta naprava in računalnik povezana z istim omrežjem Wi-Fi.
- **2** V napravi odprite nastavitve za funkcijo **Huawei Share** ter omogočite možnosti **Huawei Share** in **Skupna raba z računalnikom**.
- **3** Zapišite si ime iz razdelka **Ime, prikazano na računalnikih** ter uporabniško ime in geslo iz razdelka **Preverjanje**.
- **4** V računalniku s sistemom Windows (prenosni ali namizni računalnik) oziroma računalniku s sistemom macOS (prenosni računalnik) izvedite naslednje postopke:
	- Sistem Windows: odprite razdelek **Ta računalnik** > **Omrežje**.
	- Sistem macOS: odprite razdelek **Iskalnik** > **Pojdi** > **Omrežje**.

Trenutno je ta funkcija na voljo le v računalnikih Mac z različicami operacijskega sistema macOS od 10.8 do 10.14.

- **5** V računalniku dvakrat kliknite ime naprave ter vnesite uporabniško ime in geslo, ki ste si ju zapisali.
- **6** Odprite mapo v skupni rabi, kot je **notranji pomnilnik** ali **album**, ter si oglejte, urejajte ali kopirajte datoteke iz naprave v računalnik oziroma obratno. Če uredite datoteke v mapah v skupni rabi v računalniku, se spremembe samodejno sinhronizirajo v napravi in obratno.

#### **Skupna raba datotek med napravo in računalnikom**

Za skupno rabo datotek med svojo napravo in računalnikom Huawei lahko uporabite aplikacijo Huawei Share.

**1** Podrsnite z zgornjega desnega roba naprave navzdol, da prikažete možnost **Nadzorna**

**plošča**, dotaknite se ikone , da razširite podokno s stikali bližnjic (odvisno od modela naprave), nato pa omogočite možnost **Huawei Share**.

**2** V računalniku odprite aplikacijo PC Manager in omogočite aplikacijo **Huawei Share**.

Datoteke lahko prenesete na naslednje načine:

#### **Iz naprave v računalnik**:

- **1** V napravi se dotaknite datotek, ki jih želite prenesti, in jih zadržite, nato pa se dotaknite možnosti **Skupna raba**.
- **2** S seznama naprav izberite ime ciljnega računalnika.
- **3** V prikazanem pogovornem oknu v računalniku kliknite možnost **Accept**.
- **4** Ko je prenos uspešno končan, se za lažji dostop v računalniku samodejno odpre mapa, v kateri so shranjene prenesene datoteke.

#### **Iz računalnika v napravo**:

- Prenos prek skupne rabe
	- **1** V računalniku z desno tipko miške kliknite datoteke, ki jih želite prenesti, in izberite možnost **Huawei Share**.
	- **2** Na pojavnem seznamu naprav izberite svojo napravo.
	- **3** V prikazanem pogovornem oknu v svoji napravi se dotaknite možnosti **Sprejmi**.
- Prenos z vlečenjem
	- **1** Izberite datoteko, ki jo želite prenesti, in jo povlecite v ustrezno napravo na zaslonu aplikacije Huawei Share.
	- **2** V prikazanem pogovornem oknu v svoji napravi se dotaknite možnosti **Sprejmi**.
- **D** Prepričajte se, da je različica aplikacije PC Manager 11.1 ali novejša.

# **Prikaz in svetlost**

## **Prilagoditev svetlosti zaslona, barvnega načina in barvne temperature**

Nastavite lahko želeno svetlost zaslona, barvni način in barvno temperaturo.

#### **Samodejna prilagoditev svetlosti zaslona**

#### Izberite **Nastavitve** > **Prikaz in svetlost** in omogočite možnost **Samodejno**.

Naprava bo samodejno prilagodila svetlost zaslona v skladu z osvetlitvijo okolice.

#### **Ročna prilagoditev svetlosti zaslona**

Svetlost zaslona lahko ročno prilagodite na naslednje načine:

- Podrsnite z zgornjega desnega roba zaslona navzdol, da prikažete **Nadzorna plošča**. V razdelku  $\overline{Q}$  povlecite drsnik, da prilagodite svetlost zaslona.
- Odprite razdelek **Nastavitve** > **Prikaz in svetlost**. V razdelku povlecite drsnik, da prilagodite svetlost zaslona.

#### **Omogočanje ali onemogočanje naravnega tona**

**Naravni odtenek** vaši napravi omogoča, da posnema način, kako se človeške oči prilagodijo svetlobi okolice, in tako samodejno prilagodi barvno temperaturo.

Ko je barvna temperatura svetlobe okolice topla, bo zaslon imel rumenkast odtenek, ko pa je barvna temperatura svetlobe okolice hladna, bo zaslon imel belkast odtenek.

Izberite **Nastavitve** > **Prikaz in svetlost** > **Barva** in omogočite ali onemogočite možnost **Naravni odtenek**.

## **Uporaba načina udobja za oči**

Način udobja za oči lahko učinkovito zmanjša raven škodljive modre svetlobe in prilagodi zaslon tako, da so prikazane barve toplejše, s čimer zmanjšuje utrujenost oči in ščiti vaš vid.

#### **Omogočanje in onemogočanje načina udobja za oči**

• Podrsnite z zgornjega desnega roba zaslona navzdol, da prikažete možnost **Nadzorna**

**plošča**, in se dotaknite ikone , da razširite podokno s stikali bližnjic (odvisno od modela naprave). Omogočite ali onemogočite možnost **Udobje za oči**. Dotaknite se možnosti **Udobje za oči** in jo zadržite za dostop do zaslona z nastavitvami.

• V razdelku **Nastavitve** > **Prikaz in svetlost** > **Udobje za oči** omogočite ali onemogočite možnost **Omogoči za ves dan**.

Ko je omogočen način udobja za oči, se v vrstici stanja prikaže ikona  $\bullet$ , zaslon pa ima rumen odtenek zaradi nižje ravni modre svetlobe.

#### **Nastavitev urnika za način udobja za oči**

Izberite **Nastavitve** > **Prikaz in svetlost** > **Udobje za oči**, omogočite možnost **Načrtovano**, nato pa nastavite možnosti **Začetek** in **Konec** na želene vrednosti.

#### Prilagoditev filtra modre svetlobe v načinu udobja za oči

Izberite **Nastavitve** > **Prikaz in svetlost** > **Udobje za oči**, omogočite možnost **Omogoči za ves dan** ali nastavite možnost **Načrtovano**, nato pa prilagodite drsnik pod možnostjo **Raven** filtra, da izberete, kolikšen delež modre svetlobe želite filtrirati.

## **Omogočanje temnega načina**

Temni način lahko omogočite za uporabo temnejše barvne sheme, ki preprečuje draženje oči zaradi premočne svetlosti zaslona, in varčevanje z energijo baterije.

Odprite **Nastavitve** > **Prikaz in svetlost** > **Temni način** in upoštevajte navodila na zaslonu, da nastavite povezane konfiguracije.

## **Prilagoditev nastavitev sloga besedila**

Nastavite lahko velikost besedila sistema in velikost prikaza aplikacije, pa tudi slog besedila.

#### **Velikost in odebeljenost besedila**

Odprite **Nastavitve** > **Prikaz in svetlost** > **Velikost in odebeljenost pisave** in povlecite drsnike, da prilagodite **Velikost besedila** ali **Odebeljenost pisave**.

Funkcija prilagoditve velikosti in odebeljenosti besedila v nekaterih državah in regijah ni na voljo.

#### **Povečanje ali zmanjšanje velikosti prikaza**

**Velikost prikaza** določa velikost vsebine (vključno z besedilom in slikami), prikazane znotraj aplikacij.

Izberite **Nastavitve** > **Prikaz in svetlost** > **Velikost prikaza** in povlecite drsnik za **Velikost prikaza**.

## **Uporaba pametne ločljivosti zaslona**

Izberite **Nastavitve** > **Prikaz in svetlost** in omogočite možnost **Pametna ločljivost**. Naprava bo samodejno prilagodila ločljivost zaslona glede na trenutno stanje delovanja.

# **Zvoki in vibriranje**

## **Nastavitev načina »Ne moti«**

Način **Ne moti** preprečuje motnje v času, ko morate biti zbrani. Ko je omogočen ta način, so zvoki klicev in sporočil izklopljeni, obvestila v pasici pa ne bodo prikazana.

#### **Omogočanje in onemogočanje načina Ne moti**

Način Ne moti lahko omogočite ali onemogočite na naslednje načine:

• Podrsnite z zgornjega desnega roba zaslona navzdol, da prikažete možnost **Nadzorna**

**plošča**, in se dotaknite ikone , da razširite podokno s stikali bližnjic (odvisno od modela naprave). Omogočite ali onemogočite možnost **Ne moti**. Za odpiranje zaslona z nastavitvami se lahko dotaknete možnosti **Ne moti** in jo zadržite.

• V razdelku **Nastavitve** > **Zvoki in vibriranje** > **Ne moti** omogočite ali onemogočite možnost **Ne moti**.

Ko omogočite možnost »Ne moti«, bo v vrstici stanja prikazana ikona meseca (  $\blacktriangleright$ ). Obvestila lahko preverite na zaklenjenem zaslonu ali tako, da podrsnete z vrstice stanja navzdol, da odprete podokno z obvestili. Podrsnite levo po obvestilu in se dotaknite možnosti

# $\{0\}$ za dremež obvestila.

Ob dohodnih klicih, obvestilih in sporočilih je v napravi zvok izklopljen, prav tako se zaslon ne vklopi samodejno in ne prikazuje obvestil v pasici.

Ta funkcija se lahko razlikuje glede na napravo.

#### **Nastavitev urnika za način Ne moti**

- **1** Izberite **Nastavitve** > **Zvoki in vibriranje** > **Ne moti** in onemogočite možnost **Ne moti**.
- **2** Na seznamu **Načrtovano** omogočite stikalo poleg časovnega obdobja, za katerega želite omogočiti način Ne moti. Naprava bo nato preklopila na način Ne moti ob določeni uri.
- **3** Dotaknite se segment časa, da prilagodite parametre, na primer spreminjanje časovnega razpona in prilagajanje pogostosti ponavljanja.
- **4** Dotaknite se možnosti **Dodaj**, da dodate novo časovno obdobje.

#### **Izjeme v načinu »Ne moti«**

V načinu **Ne moti** lahko omogočite zvonjenje naprave ob dohodnih klicih in sporočilih določenih virov, da ne zamudite pomembnih stvari.

Izberite **Nastavitve** > **Zvoki in vibriranje** > **Ne moti** in nato omogočite možnost **Ne moti** ali **Načrtovano**. Nato lahko storite naslednje:

- Se dotaknete možnosti **Klici** ali **Sporočila** in izberete eno od možnosti. Če nastavite izjemo, bo naprava ob dohodnih klicih in sporočilih izbranega vira zvonila.
- Ko je možnost **Ponavljajoči klicatelji** omogočena, drugi klic z iste številke, opravljen v 15 minutah, ne bo utišan.
- Storitve klicanja niso podprte v tabličnih računalnikih, ki podpirajo samo omrežje Wi-Fi.

# **Obvestila**

## **Onemogočanje obvestil aplikacij**

#### **Onemogočanje obvestil posamezne aplikacije**

Če ne želite, da vas zmoti obvestilo posamezne aplikacije, izberite enega izmed postopkov:

- Ko prejmete obvestilo aplikacije, ga v podoknu z obvestili podrsnite v levo in odprite
	- razdelek > **Onemogoči obvestila**.
- V razdelku **Nastavitve** > **Obvestila** poiščite aplikacijo, za katero želite onemogočiti obvestila, in se je dotaknite, nato pa onemogočite možnost **Omogoči obvestila**.

### **Hkratno onemogočanje obvestil več aplikacij**

Za onemogočanje obvestil za več aplikacij hkrati v razdelku **Nastavitve** > **Obvestila** > **Upravljaj vse** izklopite stikalo ob vsaki posamezni aplikaciji.

## **Več nastavitev za obvestila aplikacij**

#### **Nastavitev načina obvestil aplikacij**

V razdelku **Nastavitve** > **Obvestila** izberite posamezno aplikacijo. Nato lahko nastavite način obvestil.

- Omogočanje možnosti **Nežna obvestila**: obvestila bodo prikazana le v podoknu z obvestili. Ne bo pa jih v pasicah, obvestilih zaklenjenega zaslona ali ikonah vrstice stanja. Naprava ne bo zvonila ali vibrirala.
- Omogočite možnosti **Zaklenjen zaslon** in **Pasice**.
- Nastavitev možnosti **Zvok obvestila**: spremenite lahko zvok obvestila, nastavite vzorec vibriranja ali izberete možnost **Brez**.
- Omogočanje možnosti **Dovoli prekinitve**: čeprav je omogočena možnost Ne moti, lahko vseeno prejemate obvestila te aplikacije.
- Ta funkcija se lahko razlikuje glede na napravo.

#### **Vklop zaslona ob prejemu obvestil**

V razdelku **Nastavitve** > **Obvestila** > **Več nastavitev za obvestila** omogočite možnost **Vklop zaslona**. Ko prejmete obvestilo, se bo zaklenjen zaslon naprave vklopil samodejno.

#### **Prikaz ikon obvestil v vrstici stanja**

V razdelku **Nastavitve** > **Obvestila** > **Več nastavitev za obvestila** omogočite možnost **Prikaz ikon obvestil v vrstici stanja**.

# **Biometrija in geslo**

## **Prepoznavanje obraza**

Funkcija prepoznavanja obraza omogoča, da s podatki o obrazu odklenete napravo in dostopate do zaklenjenih aplikacij.

#### **Nastavitev prepoznavanja obraza**

- **1** Odprite razdelek **Nastavitve** > **Biometrični podatki in geslo** > **Prepoznavanje obraza** in vnesite geslo za zaklenjen zaslon. Če niste nastavili gesla za zaklenjen zaslon, nastavite 6-mestno kodo PIN ali se dotaknite možnosti **Spremeni način zaklepanja**, da nastavite drugo vrsto gesla.
- **2** Dotaknite se možnosti **Dodaj obrazni profil**.
- **3** Izberite možnost **Omogoči funkcijo bujenja z dvigom**.
- Elementi nastavitve se razlikujejo glede na napravo. Če vaša naprava ne zagotavlja posameznega elementa, ustrezna funkcija ni podprta.
- **4** Dotaknite se možnosti **REGISTRIRAJ OBRAZ** in upoštevajte navodila na zaslonu, da registrirate podatke o obrazu.

#### **Dodajanje več obraznih profilov**

V napravi lahko dodate do pet obraznih profilov in jo tako varno souporabljate s svojimi najbližjimi.

Na zaslonu Prepoznavanje obraza se dotaknite možnosti Dodaj obrazni profil in upoštevajte navodila na zaslonu, da dodate podatke o obrazu.

#### **Nastavljanje odklepanja z obrazom**

Na zaslonu **Prepoznavanje obraza** se dotaknite možnosti **Odkleni napravo** in izberite način odklepanja.

Če ste v napravi omogočili prostor PrivateSpace ali dodali več uporabnikov, lahko funkcijo odklepanja z obrazom uporabite le v prostoru MainSpace ali z računom lastnika.

#### **Dostop do zaklepanja aplikacij z možnostjo prepoznavanja obraza**

#### Na zaslonu **Prepoznavanje obraza** omogočite **Dostop do zaklepanja aplikacij** in

upoštevajte navodila na zaslonu, da v funkcijo zaklepanja aplikacij dodate podatke o obrazu.

Za dostop do aplikacije se nato lahko dotaknete zaklenjene aplikacije na začetnem zaslonu in uporabite funkcijo prepoznavanja obraza.

## **Geslo za zaklenjen zaslon**

Kot geslo za zaklenjen zaslon lahko nastavite številsko geslo, vzorec ali hibridno geslo.

#### **Nastavitev gesla za zaklenjen zaslon**

Za odklepanje naprave lahko nastavite kodo PIN, vzorec ali geslo.

- **1** Izberite **Nastavitve** > **Biometrični podatki in geslo** in se dotaknite možnosti **Geslo za zaklenjen zaslon**.
- **2** Upoštevajte navodila na zaslonu za vnos kode PIN ali pa se dotaknite možnosti **Spremeni način zaklepanja**, da izberete želeno vrsto gesla.

#### **Sprememba gesla za zaklenjen zaslon**

- **1** Na zaslonu **Biometrični podatki in geslo** izberite **Spremeni geslo za zaklenjen zaslon**.
- **2** Vnesite izvirno geslo za zaklenjen zaslon.
- **3** Vnesite novo geslo ali pa se dotaknite možnosti **Spremeni način zaklepanja**, da izberete vrsto gesla, nato pa upoštevajte navodila na zaslonu za vnos novega gesla.

#### **Onemogočanje gesla za zaklenjen zaslon**

Na zaslonu **Biometrični podatki in geslo** izberite **Onemogoči geslo zaklepanja zaslona**.

# **Aplikacije**

## **Omogočanje funkcije Dvojnik aplikacije**

Dvojnik aplikacije omogoča, da se hkrati prijavite v dva računa WhatsApp ali Facebook in s tem ločujete službeno življenje od zasebnega.

Funkcijo **Dvojnik aplikacije** podpirajo le nekatere aplikacije.

Odprite razdelek **Nastavitve** > **Aplikacije** > **Dvojnik aplikacije** in izklopite ali vklopite stikalo aplikacije, za katero želite uporabiti funkcijo.

Dvojna aplikacija se bo prikazala na začetnem zaslonu.

## **Prikaz ali sprememba nastavitev aplikacije**

V razdelku **Nastavitve** > **Aplikacije** > **Aplikacije** se dotaknite aplikacije. Prisilno jo lahko zaustavite, jo odstranite, prikažete in spreminjate dovoljenja aplikacije, nastavite načine obvestil in še več.

Nekaterih aplikacij ni mogoče odstraniti.

## **Preverjanje različice aplikacije ali spreminjanje nastavitev aplikacije**

V razdelku **Nastavitve** > **Aplikacije** > **Aplikacije** se dotaknite aplikacije, ki vas zanima, da odprete ustrezni zaslon s podrobnostmi. Različica aplikacije je prikazana zraven ikone aplikacije.

# **Baterija**

## **Omogočanje funkcije Način za varčevanje z energijo**

Priporočamo vam, da omogočite funkcijo **Način za varčevanje z energijo**, ko je raven napolnjenosti baterije nizka, vendar naprave ne morete takoj napolniti.

Odprite razdelek **Nastavitve** > **Baterija** (ali **Upravitelj tablice** > ) in omogočite možnost **Način za varčevanje z energijo**. Po tem bo v vrstici stanja prikazana ikona **.** 

## **Omogočanje pametnega polnjenja**

Funkcija pametnega polnjenja se uči na podlagi vaših navad glede polnjenja telefona in nato postopek polnjenja pametno upravlja. S tem funkcija skrajša čas, ko je vaša naprava popolnoma napolnjena, in s tem zmanjša tudi obrabo baterije in podaljša čas delovanja baterije. Priporočamo, da imate to funkcijo omogočeno.

Če ste na primer navajeni napravo polniti čez noč ali dalj časa, funkcija pametnega polnjenja začasno ustavi polnjenje, ko baterija doseže neko raven napolnjenosti. Preden zjutraj vstanete, pa funkcija pametnega polnjenja nadaljuje polnjenje, dokler ni vaša naprava

popolnoma napolnjena. To skrajša čas, v katerem je naprava povsem napolnjena, s čimer se zmanjša obraba baterije in podaljša čas delovanja baterije.

Podatki o vaših navadah pri polnjenju se uporabljajo zgolj v vaši napravi in ne bodo varnostno kopirani ali naloženi v oblak.

Če želite omogočiti to funkcijo, odprite razdelek **Nastavitve** > **Baterija** > **Več nastavitev baterije** in omogočite možnost **Pametno polnjenje**.

## **Omogočanje pametne zmogljivosti baterije**

Funkcija pametne zmogljivosti baterije inteligentno prilagaja največjo zmogljivost baterije na osnovi trenutnega stanja baterije, da upočasni obrabo baterije in podaljša njeno življenjsko dobo. Priporočamo, da imate to funkcijo omogočeno.

Če želite omogočiti to funkcijo, izberite **Nastavitve** > **Baterija** > **Več nastavitev baterije** in omogočite možnost **Pametna zmogljivost baterije**.

## **Nastavitev načina prikaza ravni napolnjenosti baterije**

Nastavite lahko tudi, ali želite v vrstici stanja prikazati odstotek napolnjenosti baterije in ali želite ohraniti vzpostavljeno omrežno povezavo tudi, ko je zaslon naprave izklopljen.

#### **Prikaz odstotka napolnjenosti baterije v vrstici stanja**

Pojdite v razdelek **Nastavitve** > **Baterija** (ali **Upravitelj tablice** > ) in se dotaknite možnosti **Odstotek napolnjenosti baterije** ter izberite možnost prikaza odstotka napolnjenosti baterije znotraj ali zunaj ikone baterije v vrstici stanja.

## **Ohranitev povezave v načinu spanja naprave**

Če želite, da naprava še naprej prejema sporočila ali prenaša podatke, ko je v načinu spanja, jo nastavite tako, da bo med spanjem ohranila vzpostavljeno povezavo. Upoštevajte, da se bo zato morda povečala poraba energije.

Na zaslonu **Baterija** se dotaknite možnosti **Več nastavitev baterije** in nato po potrebi omogočite ali onemogočite možnost **Ne prekini povezave, ko je naprava v stanju spanja**.

# **Shramba**

## **Čiščenje shrambe naprave**

V razdelku **Upravitelj tablice** lahko uporabite možnost **Čiščenje** za pregled odvečnih ali velikih datotek, kot so odvečne aplikacije, neželeni namestitveni paketi, podatki aplikacije WeChat in še več. Ko so datoteke zaznane, lahko izberete, ali želite izbrisati predlagane datoteke ali ne.

**1** Odprite aplikacijo **Upravitelj tablice** in se dotaknite možnosti **Čiščenje**.

**2** Ko je pregled končan, se dotaknite možnosti **Počisti** za vsakim elementom in izbrišite vse datoteke, ki jih ne potrebujete.

#### **Samodejno čiščenje koša sistema**

- **1** Odprite **Upravitelj tablice** in se dotaknite možnosti **Čiščenje**.
- **2** Podrsnite navzdol z zgornjega roba zaslona in naprava bo samodejno počistila koš sistema.

#### **Ročno čiščenje koša sistema**

Poleg samodejnega čiščenja bo vaša naprava tudi zaznala datoteke v košu in predlagala, da jih ročno odstranite.

Na zaslonu **Čiščenje** se dotaknite možnosti **Počisti** ob kategoriji, izberite elemente, ki jih želite počistiti, nato pa se dotaknite možnosti **IZBRIŠI** .

## **Čiščenje podvojenih datotek**

**Upravitelj tablice** lahko prepozna podvojene datoteke v vaši napravi.

Na zaslonu **Čiščenje** se dotaknite možnosti **Podvojene datoteke** in nato izberite neželene datoteke, da jih izbrišete.

# **Varnost**

## **Samodejno izpolnjevanje gesla s trezorjem za gesla**

Trezor za gesla shrani vaša uporabniška imena in gesla ter jih samodejno izpolni vsakič, ko se prijavite v aplikacijo. Ti podatki bodo šifrirani s strojno opremo in shranjeni samo v vaši napravi. Huawei do njih nima dostopa ter jih ne bo prenesel v omrežje ali strežnik.

- Pred uporabo trezorja za gesla nastavite geslo za zaklenjen zaslon naprave.
	- Trezor za gesla je združljiv le z nekaterimi aplikacijami.

## **Hitrejša prijava s sefom za gesla**

- **1** Ko se prvič prijavite v aplikacijo, vas bo naprava samodejno pozvala, da shranite geslo. Ob pozivu se dotaknite možnosti **SHRANI**. Če se nenamerno dotaknete možnosti **Nikoli ne shrani**, lahko še vedno omogočite funkcijo samozapolnitve za to aplikacijo, in sicer tako, da izberete **Nastavitve** > **Varnost** > **Sef za gesla** > **Upravljanje nastavitev samodejnega izpolnjevanja** ter preklopite stikalo
- **2** Če se odjavite iz aplikacije, bo naprava ob naslednji prijavi samodejno izpolnila uporabniško ime in geslo, ko potrdite svojo identiteto z geslom za zaklenjen zaslon, prstnim odtisom ali ID-jem obraza.

ob tej aplikaciji. Ko je stikalo izklopljeno, je funkcija samozapolnitve onemogočena.

Nekatere naprave ne podpirajo funkcij prstnega odtisa.

Ko začnete uporabljati novo napravo Huawei, lahko z aplikacijo **Tablet Clone** prenesete podatke iz sefa za gesla v novo napravo.

#### **Ogled ali brisanje shranjenih uporabniških imen in gesel**

Uporabniška imena in gesla, shranjena v trezorju za geslo, si lahko kadar koli ogledate ali jih izbrišete.

Izberite **Nastavitve** > **Varnost** > **Sef za gesla** > **RAČUNI**, da si ogledate ali izbrišete shranjena uporabniška imena in gesla.

#### **Onemogočanje trezorja za geslo**

Trezor za geslo je privzeto omogočen, vendar ga lahko po potrebi tudi onemogočite.

Izberite **Nastavitve** > **Varnost** > **Sef za gesla** in onemogočite **Shranjevanje in samodejno izpolnjevanje uporabniških imen in gesel**.

## **Uporaba funkcije Zaklepanje aplikacij za zaščito zasebnosti**

Če želite preprečiti nepooblaščen dostop, lahko zaklenete aplikacije, ki vsebujejo zasebne podatke, kot so aplikacije za klepet in plačila.

#### **Uporaba funkcije Zaklepanje aplikacij za zaščito zasebnosti**

Če želite preprečiti nepooblaščen dostop, lahko s funkcijo Zaklepanje aplikacij zaklenete aplikacije, ki vsebujejo zasebne podatke, kot so aplikacije za klepet in plačila. Če omogočite Zaklepanje aplikacij in za način odklepanja aplikacij nastavite Prepoznavanje obraza, po zaprtju zaklenjene aplikacije do nje ni mogoče znova dostopati, ko naprava ne zazna vašega obraza, razen če potrdite svojo identiteto. Ta funkcija pametno varuje vašo zasebnost in bolje deluje v dobro osvetljenih okoljih.

#### **Omogočanje funkcije Zaklepanje aplikacij**

Odprite razdelek **Nastavitve** > **Varnost** > **Zaklepanje aplikacij** > **Omogoči** in upoštevajte navodila na zaslonu za nastavitev gesla za funkcijo Zaklepanje aplikacij ter izberite aplikacijo, ki jo želite zakleniti.

Če ste omogočili odklepanje z obrazom ali prstnim odtisom, lahko funkcijo Zaklepanje aplikacij ob pozivu povežete z ID-jem za obraz ali ID-jem za prstni odtis.

## **Spreminjanje gesla za funkcijo Zaklepanje aplikacij ali varnostnih vprašanj**

Odprite zaslon z nastavitvami **Zaklepanje aplikacij**, izberite **Nastavitve gesla** > **Vrsta gesla** in za geslo funkcije Zaklepanje aplikacij izberite možnost **Geslo za zaklenjen zaslon** ali **Koda PIN po meri**.

Če izberete možnost **Koda PIN po meri**, lahko nadaljujete z nastavljanjem novega gesla in varnostnih vprašanj.

## **Preklic ali onemogočanje funkcije Zaklepanje aplikacij**

Na zaslonu z nastavitvami za **Zaklepanje aplikacij** lahko izvedete naslednje:

• Preklic funkcije Zaklepanje aplikacij: na seznamu zaklenjenih aplikacij izklopite stikala poleg aplikacij, za katere želite preklicati zaklepanje aplikacij.
• Onemogočanje funkcije Zaklepanje aplikacij: onemogočite možnost **Zaklepanje aplikacij** in upoštevajte navodila na zaslonu, da se dotaknete možnosti **ONEMOGOČI**. S tem boste preklicali vsa zaklepanja in počistili vse nastavitve za zaklepanje aplikacij.

## **Nastavitev zaklepanja kartice SIM s kodo PIN**

Koda PIN je koda identitete kartice SIM in jo je mogoče nastaviti za zaklepanje kartice SIM. Po končani nastavitvi boste morali pravilno kodo PIN za odklepanje kartice SIM vnesti vsakič, ko vklopite napravo ali preklopite na novo napravo, da tako preprečite nepooblaščen dostop. Če ste vnesli napačno kodo PIN in prekoračili največje dovoljeno število poskusov vnosa kode PIN, boste morali vnesti ključ za odklepanje kode PIN (PUK) in nato ponastaviti kodo PIN. Če prekoračite največje dovoljeno število poskusov vnosa kode PUK, bo vaša kartica SIM trajno blokirana.

Kodi PIN in PUK za vašo kartico SIM priskrbi operater. Število mest in največje dovoljeno število poskusov vnosa kod PIN in PUK določa operater.

- **1** Odprite razdelek **Nastavitve** > **Varnost** > **Več nastavitev**, da se odpre zaslon z nastavitvami za zaklepanje kartice SIM.
- **2** Omogočite možnost **Zakleni kartico SIM**, vnesite kodo PIN in se nato dotaknite možnosti **V redu**.

Če želite spremeniti kodo PIN, se dotaknite možnosti **Spremeni kodo PIN kartice SIM** in upoštevajte navodila na zaslonu.

Ta funkcija ni podprta v tabličnih računalnikih, ki podpirajo samo omrežje Wi-Fi.

## **Zasebnost**

## **Upravljanje dovoljenj za dostop do aplikacij**

Aplikacije morda potrebujejo nekatera dovoljenja, kot so dovoljenja za lokacijo, da vam lahko zagotavljajo tovrstne storitve.

Vendar pa lahko nekatere aplikacije pridobijo preveliko število nepotrebnih dovoljenj, zaradi česar lahko pride do morebitnih tveganj glede vaše zasebnosti in informacijske varnosti. Dovoljenja, ki jih dodelite posamezni aplikaciji, lahko nadzorujete in zavrnete tista, za katera menite, da niso potrebna.

## **Upravljanje dovoljenja za lokacijo**

Ko je aplikaciji dodeljeno dovoljenje za lokacijo, lahko pridobi podatke o vaši lokaciji. Če je na primer aplikaciji za zemljevide dodeljeno dovoljenje za lokacijo, lahko zagotovi lokacijske in navigacijske storitve. Če teh storitev ne potrebujete, lahko dovoljenje prekličete.

**1** Pojdite v razdelek **Nastavitve** > **Aplikacije** > **Upravljanje dovoljenj**.

**2** Za upravljanje dostopa do lokacije se na zaslonu **Upravljanje dovoljenj** dotaknite možnosti **Lokacija**, nato pa ikone aplikacije, za katero želite spremeniti dovoljenje.

## **Upravljanje dovoljenj za dostop do drugih zasebnih podatkov**

Upravljate lahko tudi dovoljenja za dostop do osebnih podatkov, kot so stiki, sporočanje, dnevniki klicev, telesna tipala, koledar in kamera, da si zagotovite boljše storitve in zaščitite svojo zasebnost.

Storitve klicanja niso podprte v tabličnih računalnikih, ki podpirajo samo omrežje Wi-Fi.

Na zaslonu **Upravljanje dovoljenj** se dotaknite dovoljenja, ki ga želite upravljati, ter po potrebi vklopite ali izklopite stikalo za posamezno aplikacijo.

## **Funkcije za dostopnost**

## **Uporaba aplikacij za branje zaslona**

Aplikacije za branje zaslona so zasnovane, da slabovidnim uporabnikom pomagajo pri uporabi naprave.

## **Omogočanje popravljanja barv za prilagajanje barve zaslona**

Popravljanje barv osebam s slabšim vidom omogoča, da lažje vidijo vsebino zaslona.

- **1** Izberite **Nastavitve** > **Funkcije za dostopnost** > **Dostopnost** > **Popravljanje barv** in omogočite možnost **Popravljanje barv**.
- **2** Dotaknite se možnosti **Način za popravljanje**, da izberete način popravljanja barv.

## **Uporaba potez za povečavo**

Za povečavo na zaslonu uporabite poteze za povečavo.

Na zaslonu **Dostopnost** > **Povečava** se dotaknite možnosti **Povečava** in jo omogočite.

Zaslon povečajte ali pomanjšajte tako, da se ga trikrat zaporedoma dotaknete.

- Ko je zaslon povečan, razprite dva ali več prstov za dodatno povečavo, nato pa dva ali več prstov povlecite skupaj, da znova pomanjšate zaslon.
- Povlecite zaslon z dvema ali več prsti, da si ogledate druge dele zaslona.

## **Omogočanje inverzije barv**

Inverzija barv omogoča, da preobrnete barvo besedila in ozadja. Ko omogočite inverzijo barv, bo naprava besedilo prikazovala v beli barvi, ozadje pa v črni.

Na zaslonu **Dostopnost** omogočite možnost **Inverzija barv**.

## **Uporaba bližnjic za aktivacijo funkcije pripomočkov za osebe s posebnimi potrebami**

Za hitro aktivacijo funkcije pripomočkov za osebe s posebnimi potrebami lahko uporabite gumba za glasnost.

- **1** Na zaslonu **Dostopnost** se dotaknite možnosti **Bližnjica dostopnosti**.
- **2** Dotaknite se možnosti **Izberite funkcije**, da izberete funkcijo, ki jo želite aktivirati z bližnjico.

**3** Omogočite možnost **Bližnjica dostopnosti**. Za aktivacijo funkcije lahko nato hkrati pritisnete in zadržite gumba za povečanje in zmanjšanje glasnosti za 3 sekunde.

## **Prilagajanje trajanja dotika zaslona**

Prilagodite lahko trajanje dotika in trajanje dolgega dotika in nastavite čas, v katerem bodo ponovljeni dotiki prezrti.

Na zaslonu z nastavitvami za **Dostopnost** lahko izvedete naslednje:

- Dotaknite se možnosti **Nastavitve zaslona na dotik** ali **Časovni zamik za dotik in pridržanje** (odvisno od modela naprave) in po potrebi nastavite trajanje dotika in trajanje dolgega dotika.
- Omogočite možnost **Prezri ponovljene dotike** in povlecite drsnik, da po potrebi nastavite časovni interval.
	- Nekateri izdelki ne podpirajo funkcije **Prezri ponovljene dotike**. Velja dejansko stanje izdelka.

## **Pisanje s peresom**

Pero lahko popolnoma odraža vaš edinstven slog pisanja in vam daje občutek pisanja ali risanja na papirju.

Po seznanitvi so na voljo naslednje možnosti:

- Hiter dostop do Beležke: za hiter dostop do Beležke z zaklenjenega zaslona se s peresom dotaknite zaslona ali začnite pisati po njem.
- Preklop funkcij: na zaslonu **Dvojni dotik** izberite eno od naslednjih zahtevanih možnosti: **Stikalo za preklop med trenutnim orodjem in radirko**, **Stikalo za preklop med trenutnim in prejšnjim orodjem**, **Odpiranje barvne palete** ali **Odpri priročni meni**. Potem lahko na zaslonu za urejanje omogočite izbrano funkcijo tako, da se dvakrat dotaknete spodnje polovice peresa.
- **1** Pero HUAWEI M-Pencil ni podprto v vseh modelih naprav. Velja dejansko stanje.
	- Funkcijo **Odpri priročni meni** je treba uporabljati skupaj s peresom HUAWEI M-Pencil (2. generacija).

## **FreeScript**

S funkcijo FreeScript lahko s peresom v besedilna polja ročno zapišete vsebino in jo urejate. FreeScript podpira mešan vnos kitajščine in angleščine.

V razdelku **Nastavitve** > **Funkcije za dostopnost** > **Pero** > **FreeScript** omogočite možnost **FreeScript**.

- **Izbiranje besedila**: Za brisanje besedila narišite ravno črto čez besedilo.
- **Brisanje besedila**: Za brisanje besedila narišite valovito črto čez besedilo.
- **Vstavljanje presledka**: Za vstavljanje presledka narišite navpično črto sredi besedila.
- **Združevanje odstavkov:** Za združevanje odstavkov med njimi narišite navpično črto.

#### **Povečanje stopnje uspešnosti prepoznavanja**

- Izogibajte se neprekinjenemu pisanju, ne da bi dvignili pero.
- Ohranite kot nagiba manj kot 15 stopinj, pišite natančno in ne preskakujte vrstic.
- Pišite vodoravno namesto navpično in ohranjajte enako velikost pisave v istem odstavku.
- Pišite v besedilno polje ali v njegovo bližino. Če boste pisali predaleč od vnosnega polja, se bo to štelo za postopek, ki ni pisanje.
	- Funkcija FreeScript ni podprta v nekaterih besedilnih poljih, kot so varnostna polja in polja za gesla, polja v igrah ter nekatera prilagojena besedilna polja v aplikacijah, kot je brskalnik Quark.

## **Risanje standardnih črt in oblik z enim zamahom**

Črte in oblike, ki jih rišete, bodo povsem ravne.

- Ko narišete obliko, držite pero na zaslonu 0,5–1 sekundo, da se oblika poravna.
- Funkcija lahko prepozna več kot 10 pogostih oblik, vključno z ravnimi črtami, parabolami, trikotniki, pravokotniki, paralelogrami, krogi, elipsami, rombi, puščicami, petkrakimi zvezdami, peterokotniki, srci in oblaki. Vendar pa vseh oblik ni mogoče prepoznati.
- Obliko morate narisati z enim zamahom. Za oblikovanje oblike ne uporabljajte več zamahov. Z eno neprekinjeno potezo na primer narišite zaprt pravokotnik in za trenutek pridržite pero na zaslonu. Oblika se bo samodejno poravnala v standardni pravokotnik.
- Ta funkcija je podprta samo v aplikaciji Beležka Huawei in nekaterih aplikacijah, ki podpirajo uporabo peresa.

## **Pametno ustvarjanje tabel**

Funkcija pametne tabele omogoča risanje in urejanje standardnih tabel s peresom za lažjo organizacijo podatkov.

- **1** Najprej z eno neprekinjeno potezo narišite standardni pravokotnik.
- **2** Nato na sredini pravokotnika narišite ravno črto od ene stranice do druge in za trenutek zadržite pero na zaslonu.
- **3** Ko je tabela ustvarjena, se prikažeta ikoni  $\bigoplus$  in  $\bigodot$ , ki se ju lahko dotaknete in po potrebi dodajate ali odstranjujete vrstice ali stolpce. Vrstice in stolpce lahko dodajate tudi tako, da skozi tabelo narišete ravne črte.
- **4** Ko končate urejanje tabele in želite ponovno dodati vrstice ali stolpce, boste morali s peresom izbrati celico, v katero želite dodati ali odstraniti vrstico ali stolpec. Če želite izbrati celico, se je s peresom dotaknite zadržite ali uporabite orodje laso za izbiro.
- **5** S peresom se dotaknite tabele in zadržite, dokler okvir tabele ne postane modra črtkana črta. Nato lahko tabelo povlečete na želeni položaj, spremenite njeno velikost ali prilagodite širino vrstice ali stolpca.
- **1** Pravokotnik mora biti vodoraven. Nagnjenega pravokotnika ni mogoče pretvoriti v tabelo.
	- Samodejna razširitev celic je omejena s površino tabele, zato celic ni mogoče razširiti v neskončnost. Ko širina ali višina celice doseže največjo vrednost, se preneha širiti.
	- Zaradi omejitev območja za pisanje je največje število vrstic in stolpcev v tabeli 30 oziroma 10. Ko število vrstic ali stolpcev doseže zgornjo mejo, vrstic ali stolpcev ni več mogoče dodajati.

#### **Ustvarjanje oznak**

Funkcija Označi omogoča izdelavo oznak na katerem koli mestu na katerem koli zaslonu in shranjevanje oznak skupaj s povezano vsebino.

- To funkcijo je treba uporabljati skupaj s peresom HUAWEI M-Pencil (2. generacija).
	- Prepričajte se, da pero podpira dvojni dotik in da je stikalo za dvojni dotik pravilno nastavljeno.
- **1** V razdelku **Nastavitve** > **Funkcije za dostopnost** > **Pero** > **Dvojni dotik** omogočite možnost **Dvojni dotik** in izberite možnost **Odpri priročni meni**.
- **2** Dvakrat se dotaknite ohišja peresa in se dotaknite možnosti **Označi**, da omogočite to funkcijo.
- S funkcijo **Označi** lahko izvedete naslednje postopke:
- **Ustvarjanje oznak:** s peresom ustvarite oznake na zaslonu. Vaše oznake bodo prikazane nad vsebino aplikacije.
- **Brskanje po vsebini:** ko ustvarjate oznake, lahko podrsnete navzgor, da nadaljujete z brskanjem po vsebini (zahteva podporo aplikacije), in s peresom ustvarite oznake na katerem koli mestu.
- **Nastavitev čopiča:** ko prvič uporabite funkcijo Označi, bo privzeto uporabljen kemični svinčnik. Dotaknete se lahko orodne vrstice peresa in preklapljate med različnimi vrstami čopičev ter prilagajate širino in barvo čopiča.
- **Pisanje in urejanje:** ko ustvarjate oznake, lahko kadar koli spremenite vsebino oznake. Dotaknite se orodne vrstice peresa in izberite **Eraser**, če želite izbrisati rokopis, ali pa uporabite **Lasso**, če želite izbrati del vsebine. Vsebino lahko tudi kopirate, prilepite, izbrišete, spremenite velikost in zavrtite ter prekličete ali obnovite tisto, kar ste uredili.
- **Shranjevanje oznak:** ko ustvarite oznako, se lahko dotaknete ikone  $\Box$ , da jo shranite kot sliko ali datoteko PDF.
- **Deljenje oznak:** ko ustvarite oznako, se lahko dotaknete ikone < o, da jo delite kot sliko ali datoteko PDF.

Funkcija Označi poleg prejšnjih funkcij podpira tudi funkcijo pametne oblike, s katero lahko enostavneje rišete standardne črte in grafike. Ko narišete grafiko, lahko pero začasno ustavite za 0,5-1 s, da se grafika spremeni v standardno obliko.

## **Ustvarjanje izrezka**

Funkcija Ustvari izrezek omogoča, da naredite posnetke pravokotnega območja na zaslonu. Ko naredite posnetek zaslona, ga lahko povlečete v beležko, aplikacijo za takojšnje sporočanje ali druge aplikacije, ki podpirajo postopke vlečenja slik, da bi lahko čečkali, shranili ali delili posnetek zaslona.

V načinu razdeljenega zaslona lahko naredite posnetek zaslona na enem zaslonu in ga hitro povlečete v beležko, odprto na drugem zaslonu. V celozaslonskem načinu lahko posnetek zaslona pripnete na zaslon, odprete beležko, nato pa se dotaknete in pridržite posnetek zaslona ter ga povlečete v aplikacijo.

- To funkcijo je treba uporabljati skupaj s peresom HUAWEI M-Pencil (2. generacija).
	- Prepričajte se, da pero podpira dvojni dotik in da je stikalo za dvojni dotik pravilno nastavljeno.
- **1** V razdelku **Nastavitve** > **Funkcije za dostopnost** > **Pero** > **Dvojni dotik** omogočite možnost **Dvojni dotik** in izberite možnost **Odpri priročni meni**.
- **2** Dvakrat se dotaknite ohišja peresa in se dotaknite možnosti **Ustvari izrezek**, da omogočite to funkcijo.
- S funkcijo **Ustvari izrezek** lahko izvedete naslednje postopke:
- **Ustvarjanje posnetkov zaslona:** posnetek zaslona lahko zajamete na naslednja načina:
	- Narišite sklenjeno obliko. Oblika, ki ste jo narisali, se bo spremenila v pravokotno območje. Na tem območju bo zajet posnetek zaslona.
	- Narišite poševno črto. Pravokotno območje bo ustvarjeno s to črto, ki ste jo narisali kot poševno črto, in na tem območju bo zajet posnetek zaslona.
- **Prilagoditev območja posnetka zaslona:** ko narišete sklenjeno obliko ali poševno črto za ustvarjanje pravokotnega območja, lahko povlečete okvir tega območja, da spremenite njegovo velikost.
- **Prilagoditev položaja posnetka zaslona:** ko narišete sklenjeno obliko ali poševno črto za ustvarjanje pravokotnega območja, lahko povlečete to območje, da prilagodite položaj.
- **Vstavljanje slik:** ko narišete sklenjeno obliko ali poševno črto, da ustvarite pravokotno območje, lahko slike znotraj tega območja povlečete neposredno v beležko ali druge aplikacije, ki podpirajo postopke vlečenja slike. Priporočamo, da postopke izvajate v načinu razdeljenega zaslona. Na zaslon lahko tudi pripnete izrezek, odprete aplikacijo in nato vanjo povlečete izrezek.
- **Urejanje slik:** ko zajamete posnetek zaslona, se lahko v orodni vrstici na vrhu dotaknete

ikone  $\mathbb{Z}$ , da uredite ali čečkate po posnetku zaslona.

Za lažje risanje standardnih črt in grafik funkcija Ustvari izrezek podpira funkcijo pametne oblike. Ko narišete grafiko, lahko pero začasno ustavite za 0,5–1 s, da se grafika spremeni v standardno obliko.

• **Shranjevanje slik:** ko zajamete posnetek zaslona, se lahko v orodni vrstici na vrhu

dotaknete ikone  $\Xi$ , da ga shranite v Galerijo.

- **Skupna raba slik:** ko zajamete posnetek zaslona, se lahko v orodni vrstici na vrhu dotaknete ikone , da ga daste v skupno rabo.
- **Preklic opravila izrezka:** če želite preklicati posnetek zaslona, se v orodni vrstici na vrhu dotaknite ikone  $\times$ , da prekinete postopek.
- **Pripenjanje izrezka na zaslon:** ko zajamete posnetek zaslona, se lahko dotaknete ikone

 $\overrightarrow{\delta}$ . da ga pripnete na zaslon in povlečete na želeno mesto. Nato lahko izvedete druge postopke, na primer odprete beležko, se dotaknete izrezka, ga zadržite in povlečete v aplikacijo.

## **Sistem in posodobitve**

## **Nastavitev sistemskega datuma in ure**

Naprava se lahko prek mobilnega omrežja sinhronizira z lokalnim datumom, uro in časovnim pasom. V napravi lahko tudi ročno nastavite datum, uro in časovni pas.

Izberite **Nastavitve** > **Sistem in posodobitve** > **Datum in ura**, nato pa možnosti nastavite v skladu s svojimi potrebami.

## **Samodejna ali ročna nastavitev datuma in ure**

- Omogočite možnost **Nastavi samodejno** in naprava se bo prek mobilnega omrežja sinhronizirala z lokalnim datumom in uro.
- Če želite datum in uro nastaviti ročno, onemogočite možnost **Nastavi samodejno**.

## **Sprememba časovnega pasu**

- Ta funkcija se lahko razlikuje glede na napravo.
- Omogočite možnost **Nastavi samodejno** in naprava se bo prek mobilnega omrežja sinhronizirala z lokalnim časovnim pasom.
- Če želite časovni pas nastaviti ročno, onemogočite možnost **Nastavi samodejno**.

## **Sprememba oblike zapisa ure**

- Omogočite možnost **24-urna oblika zapisa ure** in naprava bo uro prikazovala v 24-urni obliki zapisa.
- Onemogočite možnost **24-urna oblika zapisa ure** in naprava bo uro prikazovala v 12-urni obliki zapisa.

## **Prenos podatkov v novo napravo z aplikacijo Tablet Clone**

Aplikacija **Tablet Clone** omogoča, da hitro in brez težav premaknete vse svoje osnovne podatke (vključno s stiki, koledarjem, slikami in videoposnetki) iz stare naprave v novo.

#### **Selitev podatkov iz naprave Huawei ali druge naprave Android**

- **1** V novi napravi odprite aplikacijo **Tablet Clone** ali odprite razdelek **Nastavitve** > **Sistem in posodobitve** > **Tablet Clone**, dotaknite se možnosti **To je nova naprava** in izberite možnost **Huawei** ali **Drugi sistem Android**.
- **2** Za prenos in namestitev aplikacije **Tablet Clone** v stari napravi upoštevajte navodila na zaslonu.
- **3** V stari napravi odprite aplikacijo **Tablet Clone**, dotaknite se možnosti **To je stara naprava** in upoštevajte navodila na zaslonu, da vzpostavite povezavo z novo napravo z optičnim branjem kode ali ročno vzpostavitvijo povezave.
- **4** V stari napravi izberite podatke, ki jih želite podvojiti, nato pa se dotaknite možnosti **Naprej** > **Prenesi**, da začnete podvajanje.

#### **Selitev podatkov iz naprave iPhone ali iPad**

- **1** V novi napravi odprite aplikacijo **Tablet Clone** ali odprite razdelek **Nastavitve** > **Sistem in posodobitve** > **Tablet Clone**, dotaknite se možnosti **To je nova naprava** in izberite možnost **iPhone/iPad**.
- **2** Za prenos in namestitev aplikacije **Tablet Clone** v stari napravi upoštevajte navodila na zaslonu.
- **3** V stari napravi odprite aplikacijo **Tablet Clone**, dotaknite se možnosti **To je stara naprava** in upoštevajte navodila na zaslonu, da vzpostavite povezavo z novo napravo z optičnim branjem kode ali ročno vzpostavitvijo povezave.
- **4** V stari napravi izberite podatke, ki jih želite podvojiti, nato pa upoštevajte navodila na zaslonu, da dokončate podvajanje podatkov.

## **Varnostno kopiranje podatkov v zunanjo napravo za shranjevanje**

#### **Varnostno kopiranje podatkov v pomnilniško kartico**

Vstavite pomnilniško kartico v napravo, da boste lahko preprosto varnostno kopirali podatke in jih tako zaščitili.

- **1** V razdelku **Nastavitve** > **Sistem in posodobitve** > **Varnostno kopiranje in obnovitev** > **Varnostno kopiranje podatkov** > **Zunanja shramba** izberite možnost **Pomnilniška kartica**.
- **2** Dotaknite se možnosti **VARNOSTNO KOPIRANJE**, izberite podatke, ki jih želite varnostno kopirati, in se dotaknite možnosti **Varnostno kopiraj**.
- **3** Upoštevajte navodila na zaslonu, da nastavite geslo in namig za geslo. Podatki bodo nato šifrirani in varnostno kopirani. Če boste pozneje želeli varnostno kopiranje podatkov obnoviti, boste morali vnesti geslo.

Za ponastavitev gesla na zaslonu za varnostno kopiranje **Pomnilniška kartica** odprite

razdelek > **Ponastavi geslo** in upoštevajte navodila na zaslonu.

Novo geslo je veljavno le za prihodnje varnostne kopije.

**4** Po končanem varnostnem kopiranju lahko varnostno kopiranje podatkov najdete v mapi **Huawei** ob izbiri možnosti **Datoteke** > **Brskanje** > **Pomnilniška kartica**.

Prepričajte se, da je vaša naprava posodobljena na najnovejšo različico sistema.

Odprete lahko zaslon varnostnega kopiranja v napravi **Pomnilniška kartica**, nato pa omogočite **Samodejno varnostno kopiranje**. Naprava bo nato vsakih sedem dni samodejno varnostno kopirala vaše podatke, in sicer med polnjenjem, ko je zaslon izklopljen in je baterija dovolj napolnjena.

## **Obnovitev varnostne kopije v pomnilniški kartici**

- **1** Izberite **Nastavitve** > **Sistem in posodobitve** > **Varnostno kopiranje in obnovitev** > **Varnostno kopiranje podatkov** > **Zunanja shramba** in se dotaknite možnosti **Pomnilniška kartica**.
- **2** S seznama **OBNOVI IZ VARNOSTNE KOPIJE** izberite varnostno kopijo, ki jo želite obnoviti.
- **3** Izberite podatke, ki jih želite ponastaviti, dotaknite se možnosti **Obnovitev** in ob pozivu vnesite geslo.

## **Varnostno kopiranje podatkov v napravo za shranjevanje USB**

Če v shrambi naprave ni dovolj prostora, lahko večje datoteke in morebitne podatke varnostno kopirate v napravo za shranjevanje USB, kot je bliskovni pogon USB ali bralnik kartic.

- **1** Svojo napravo lahko povežete z napravo za shranjevanje USB prek kabla USB OTG.
- **2** Na zaslonu **Zunanja shramba** v napravi se dotaknite možnosti **Pomnilnik USB**.
- **3** Dotaknite se možnosti **VARNOSTNO KOPIRANJE**, izberite podatke, ki jih želite varnostno kopirati, in se dotaknite možnosti **Varnostno kopiraj**.
- **4** Upoštevajte navodila na zaslonu, da nastavite geslo in namig za geslo. Podatki bodo šifrirani in varnostno kopirani. Če boste pozneje želeli varnostno kopijo podatkov obnoviti, boste morali vnesti geslo.

Za ponastavitev gesla odprite zaslon varnostnega kopiranja v napravi **Pomnilnik USB**,

nato pa izberite > **Ponastavi geslo**.

Novo geslo velja le za varnostne kopije, ustvarjene po ponastavitvi gesla.

## **Obnovitev podatkov v napravi za shranjevanje USB**

- **1** Svojo napravo lahko povežete z napravo za shranjevanje USB prek kabla USB OTG.
- **2** Na zaslonu **Zunanja shramba** v napravi se dotaknite možnosti **Pomnilnik USB**.
- **3** S seznama **OBNOVI IZ VARNOSTNE KOPIJE** izberite varnostno kopijo, ki jo želite obnoviti.
- **4** Izberite podatke, ki jih želite ponastaviti, dotaknite se možnosti **Obnovitev** in ob pozivu vnesite geslo.

## **Obnovitev naprave na privzete nastavitve**

#### **Ponastavitev nastavitev omrežja**

S tem postopkom boste ponastavili nastavitve za povezavo Wi-Fi, omrežje mobilnih podatkov in povezavo Bluetooth. Druge nastavitve v napravi ne bodo spremenjene in nobeni podatki ne bodo izbrisani.

Izberite **Nastavitve** > **Sistem in posodobitve** > **Ponastavi** in se dotaknite možnosti **Ponastavitev nastavitev omrežja**, nato pa sledite navodilom na zaslonu, da ponastavite nastavitve omrežja.

#### **Obnovitev vseh nastavitev**

S tem postopkom boste ponastavili vse nastavitve omrežja, geslo za zaklenjen zaslon in postavitev začetnega zaslona. Če vaša naprava podpira prepoznavanje prstnih odtisov ali obraza, bodo izbrisani tudi registrirani podatki o prstnih odtisih in obrazu. Drugi podatki ali datoteke ne bodo izbrisani iz naprave. S tem postopkom prav tako ne bodo obnovljene nastavitve funkcije Najdi napravo, Uporabniki in računi, Upravitelj naprave in nastavitve aplikacij.

Če želite dokončati postopek, odprite **Nastavitve** > **Sistem in posodobitve** > **Ponastavi**, se dotaknite možnosti **Ponastavitev vseh nastavitev** in upoštevajte navodila na zaslonu.

#### **Ponastavitev na tovarniške nastavitve**

S tem postopkom boste izbrisali podatke v napravi, vključno z računi, podatki o aplikacijah, nastavitvami sistema, nameščenimi aplikacijami, glasbo, slikami, vsemi datotekami v notranjem pomnilniku, vsebino varnostnega čipa ter lokalno shranjenimi podatki o sistemu, podatki o aplikacijah in osebnimi podatki, povezanimi z računi HUAWEI ID. Pred ponastavitvijo naprave na tovarniške nastavitve varnostno kopirajte podatke.

Izberite **Nastavitve** > **Sistem in posodobitve** > **Ponastavi** > **Ponastavi tablični računalnik**, dotaknite se možnosti **Ponastavi tablični računalnik** in upoštevajte navodila na zaslonu za ponastavitev na tovarniške nastavitve.

## **Posodobitev sistema naprave v spletu**

Ko je na voljo posodobitev, vas bo naprava pozvala, da paket posodobitev prenesete in namestite.

- **1** Pred posodablianiem se prepričajte, da je v napravi nameščena uradna različica sistema. V nasprotnem primeru je lahko posodobitev neuspešna in lahko pride do nekaterih težav v napravi.
	- Pred posodobitvijo varnostno kopirajte svoje uporabniške podatke.
	- Aplikacije drugih ponudnikov, ki niso združljive z novo različico sistema, morda ne bodo na voljo po posodobitvi. V teh primerih lahko nekaj časa traja, da izide združljiva različica aplikacije.
	- Med posodobitvijo naprave ne izklapljajte in je ne zaganjajte znova, pomnilniške kartice pa ne vstavljajte in ne odstranjujte.
- **1** V razdelku **Nastavitve** > **Sistem in posodobitve** se dotaknite možnosti **Posodobitev programske opreme**.
- **2** Ko je na voljo posodobitev, lahko paket posodobitev ročno prenesete in namestite ali pa se odločite, da se naprava samodejno posodobi ponoči.
	- Prenos in namestitev paketa posodobitev: odprite **Na voljo je posodobitev** > **Prenesi in namesti**. Med prenašanjem paketa posodobitev povežite napravo z omrežjem Wi-Fi, da se izognete porabi podatkov.

Ko bo posodobitev končana, se bo naprava samodejno znova zagnala.

• Posodobitev ponoči: dotaknite se ikone in omogočite možnosti **Samodejni prenos prek povezave Wi-Fi** in **Posodobi ponoči**.

Če želite onemogočiti samodejne posodobitve, se dotaknite ikone  $\{ \bigcirc \}$  na zaslonu **Posodobitev programske opreme** in nato onemogočite možnost **Samodejni prenos prek povezave Wi-Fi**.

# **O tabličnem računalniku**

**Pravno obvestilo**

**Avtorske pravice © Huawei 2022. Vse pravice pridržane.**

Ta priročnik je zgolj referenčen. Dejanski izdelek, vključno z barvo, velikostjo in postavitvijo zaslona je lahko drugačen. Nobene izjave, informacije in priporočila v tem priročniku ne predstavljajo garancij nobene vrste, pa naj bodo izrecne ali nakazane.

Posodobljene podatke o telefonski številki in e-poštnem naslovu v svoji državi ali regiji poiščite na https://consumer.huawei.com/en/support/hotline.

Model: BAH4-W09 BAH4-L09

HarmonyOS 2\_01